# AP-650MBK CELVIANO 数码钢琴

# 用户说明书

请务必将所有用户文件妥善保管以便日后需要时杳阅。

安全须知 在使用本钢琴之前, 必须首先阅读另一册"安全须知"。

保留备用

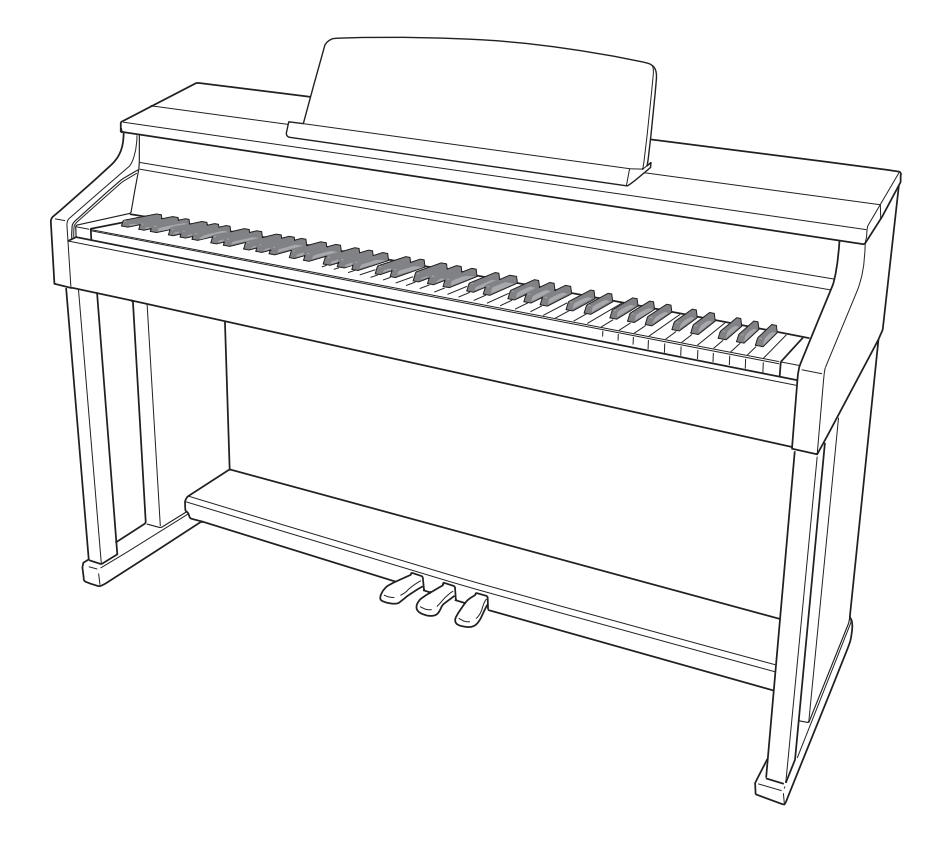

#### 重要!

在使⽤本产品之前,请注意下述重要资讯。

- ●在使用AD-E24500LW交流电变压器为本产品供电之前,必须首先检查交流电变压器是否有任何损坏。 请仔细检查电源线,看是否有断裂、断线、裸线及任何其他严重损坏。切勿让儿童使用已严重损坏了的 交流电变压器。
- 3岁以下儿童不可使用本产品。
- 只能使⽤CASIO AD-E24500LW变压器。
- 交流电变压器不是玩具。
- 在清洁本产品之前必须拔下交流电变压器。

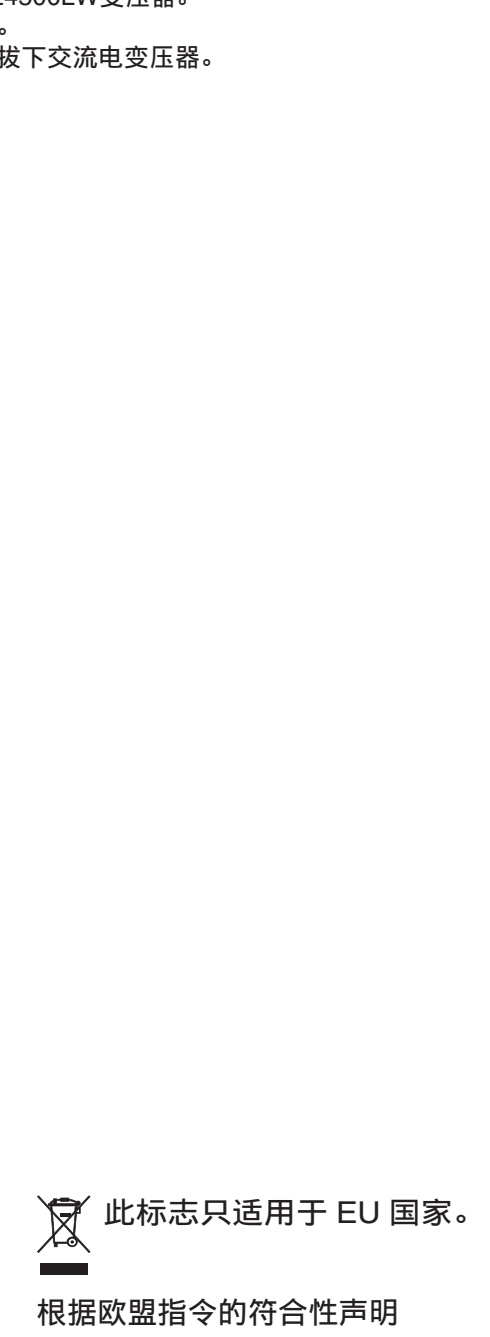

Manufacturer: CASIO COMPUTER CO., LTD. 6-2, Hon-machi 1-chome, Shibuya-ku, Tokyo 151-8543, Japan  $C \in$ Responsible within the European Union: CASIO EUROPE GmbH Casio-Platz 1, 22848 Norderstedt, Germany

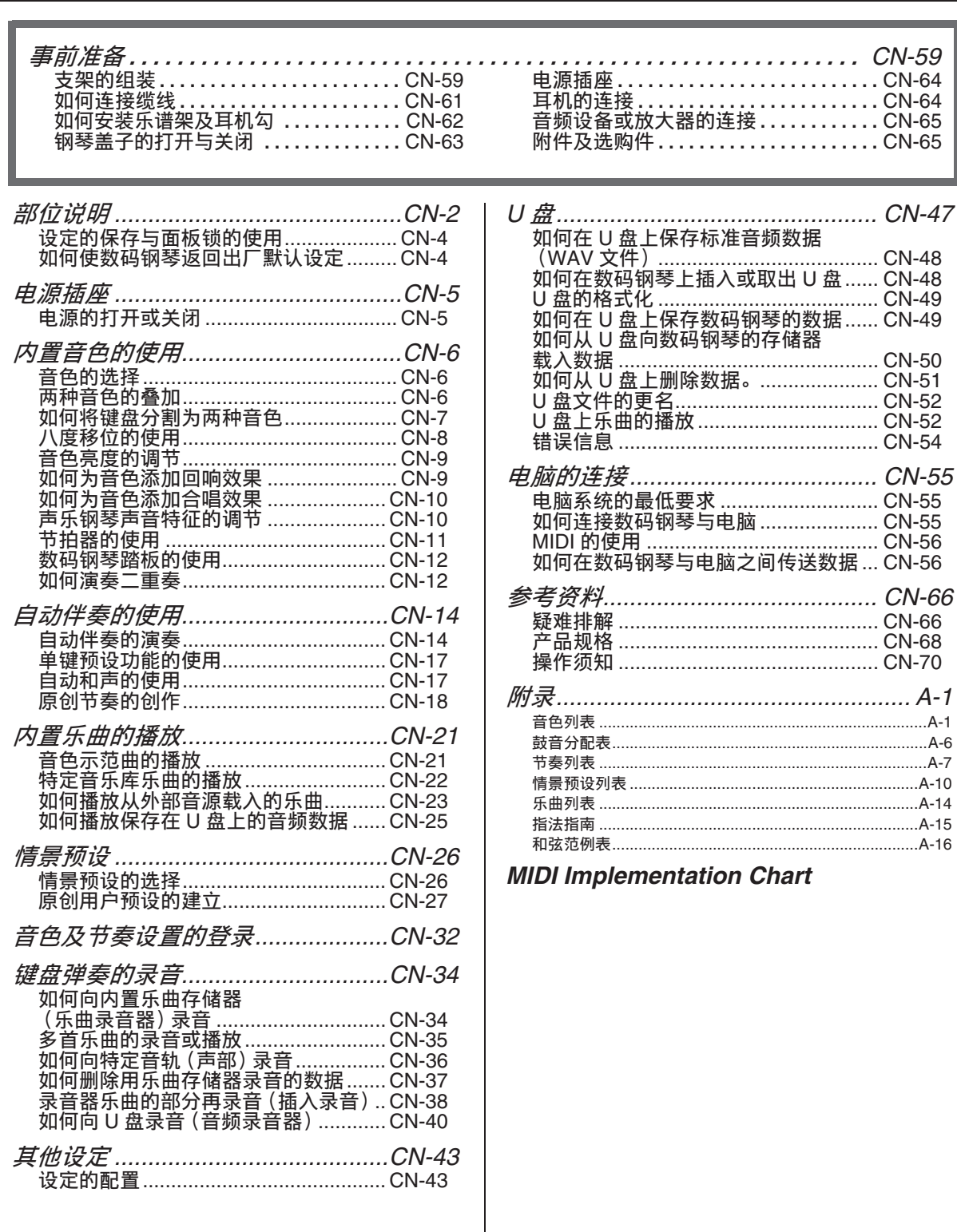

本说明书中涉及的公司及产品名称可能是相 关所有者的注册商标。

目录

# 部位说明

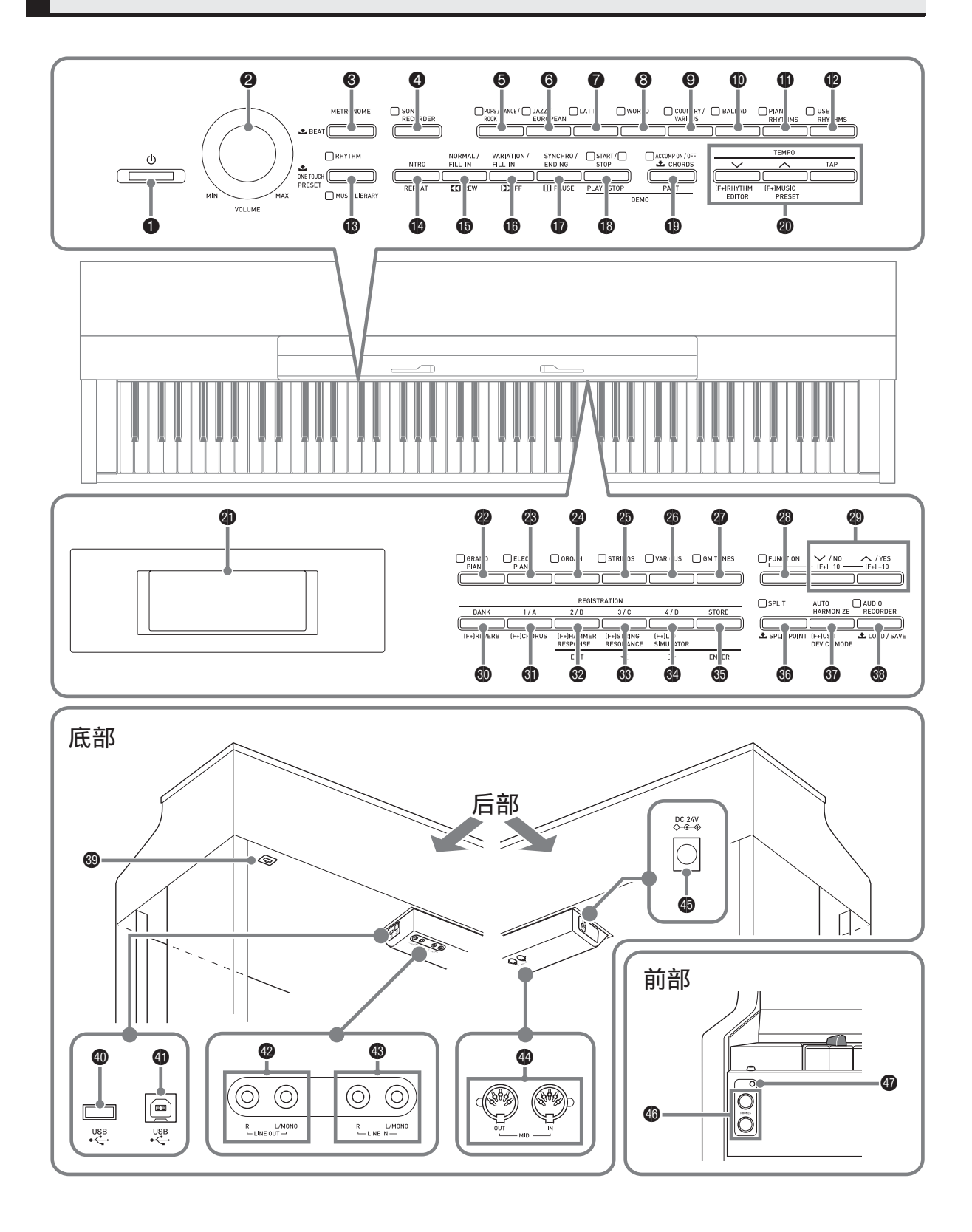

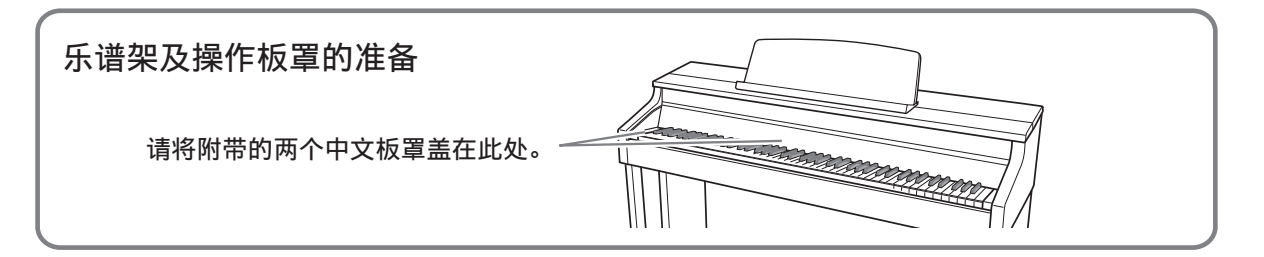

- 本说明书使用下示数字及名称表示按钮及控制器。
- 1 (り (电源) 钮
- **2** 音量 (VOLUME) 控制器
- **43 节拍器 (METRONOME)** 钮
- **4 乐曲存储器 (SONG RECORDER)钮**
- 5 流⾏乐 / 舞曲 / 摇滚组 (**POPS/DANCE/ ROCK**) 钮
- 6 爵⼠ / 欧洲风格组 (**JAZZ/ EUROPEAN**)钮
- **<sup>2</sup>** 拉丁乐组 (LATIN)钮
- **8世界各地组 (WORLD) 钮**
- 9 乡村⾳乐 / 其他伴奏组 (**COUNTRY/ VARIOUS**) 钮
- **40 叙事民谣组 (BALLAD)** 钮
- **4 钢琴节奏组 (PIANO RHYTHMS)** 钮
- **49 用户节奏 (USER RHYTHMS)** 钮
- bn 节奏 (**RHYTHM**),⾳乐库 (**MUSIC LIBRARY**) 钮
- bo 前奏 (**INTRO**),反复 (**REPEAT**)钮
- bp 标准 / 节奏填充 (**NORMAL/FILL-IN**), s快退 (**REW**)钮
- **46 变奏 / 节奏填充 (VARIATION/FILL-IN**), ▶▶快进 (FF) 钮
- br 同步开始 / 尾声 (**SYNCHRO/ ENDING**),暂停 (**PAUSE**)钮
- **43 开始 / 停止 (START/STOP), 播放 / 停** 止 (**PLAY/STOP**) 钮
- **49 伴奏 开 / 关 (ACCOMP ON/OFF)**, 声 部选择 (**PART**)钮
- **@ 速度 (TEMPO), 节奏编辑器** (**RHYTHM EDITOR**),情景预设 (**MUSIC PRESET**) 钮
- 4 显示屏
- **@ 三角钢琴组 (GRAND PIANO)钮**
- **<sup>43</sup>** 电钢琴组 (ELEC PIANO) 钮
- **4 风琴组 (ORGAN)钮**
- **49 弦乐合奏组 (STRINGS)** 钮
- cq 其他变化⾳⾊组 (**VARIOUS**)钮
- **@ GM 音色组 (GM TONES) 钮**
- **@ 设定 (FUNCTION)** 钮
- **@ ∨**/否 (∨/NO), ∧/是 (∧/YES) 钮
- dk 记忆库 (**BANK**),回响 (**REVERB**) 钮
- **4 预置器 (REGISTRATION) 1/A, 合唱** (CHORUS) 钮
- **@** 预置器 (REGISTRATION) 2/B, 琴槌 灵敏度 (**HAMMER RESPONSE**),退 出 (**EXIT**) 钮
- **<sup>6</sup>** 预置器 (REGISTRATION) 3/C, 琴弦共鸣 (**STRING RESONANCE**), u 钮
- do 预置器 (**REGISTRATION**) 4/D,盖板 仿效 (LID SIMULATOR),  $\geq$ 钮
- dp 储存 (**STORE**),回车 (**ENTER**)钮
- dq 分割 (**SPLIT**),分割点 (**SPLIT POINT**) 钮
- **@** 自动和声 (AUTO HARMONIZE), **USB** 装置模式 (**USB DEVICE MODE**) 钮
- **<sup>6</sup>** 音频录音 (AUDIO RECORDER), 加 载 / 保存 (LOAD/SAVE) 钮
- ❹ 踏板接口
- **40 U 盘端口**
- **4 USB 端口**
- **@ LINE OUT R, L/MONO 插孔**
- **43 LINE IN R. L/MONO 插孔**
- **<sup>49</sup> MIDI OUT/IN 终端**
- **49 DC 24V 终端**
- **@ PHONES 插孔**
- **命** 电源灯

# 设定的保存与面板锁的使用

您可以保存数码钢琴的设定,并锁住其按 钮以防⽌误操作。有关详情请参阅 "设定 的备份"(第 CN-46 页)及"面板锁" (第 CN‐46 页)。

# 如何使数码钢琴返回出厂默 认设定

要使数码钢琴保存的数据和设定返回初始 出厂默认值时请执行下述操作。

- **1.** 关闭数码钢琴的电源。
- $2.$  在按住 @ (GM音色组 (GM **TONES)** ) 及 @ (设定 (FUNCTION))钮的同时,按 1 (少)钮。
	- 数码钢琴将开机并初始化内部系统。片 刻后就可以使⽤数码钢琴了。

### 触

• 有关开机及关机的说明请参阅 "电源的 打开或关闭"(第 CN‐5 页)。

# 电源插座

组装完毕支架后,打开数码钢琴的电源。 有关详情请参阅第 CN‐59 页上的 "事前准 备"。

# 电源的打开或关闭

- 1. 按 1 (c) 钮可打开数码钢琴的 电源。
	- 当 "Please wait..."信息显示在画面上 时不要触摸键盘、踏板或按钮。否则会 导致故障发⽣。

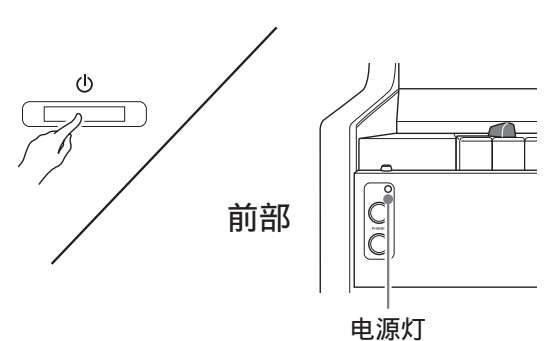

2. 片刻后, 如下所示显示画面出现, 表示数码钢琴已准备好,可以演奏 了。

**T:M1+ArPnoConcert** Benne Poe **MANITAL PROPER** 

- 用数码钢琴的音量 (VOLUME) 控制器 (2) 调节音量。
- **3.** 要关闭数码钢琴的电源时,请按住 ❶ ((b) 钮直到电源灯熄灭。

### 触

• 按 1 (4) 钮关闭电源实际上是让数码 钢琴进⼊待机状态。数码钢琴在待机状 态下时仍会继续有微弱的电流。若您计 划长期不使⽤数码钢琴,或您所在地区 有雷⾬,必须从电源插座拔下交流电变 压器。

## 自动关机

在设计上,本数码琴在无任何操作经过预 设时间后将自动关机, 以防止浪费电力。 自动关机功能的触发时间是四个小时。

• 您还可以使用下述操作暂时停止自动关 机功能。

### ■ 如何解除自动关机功能

- 1. 在数码钢琴开机的状态下, 按 1 (P)钮关机。
- **2. 在按住 @ (设定 (FUNCTION))** 钮的同时,按 ❶ ((b) 钮打开数 码钢琴的电源。

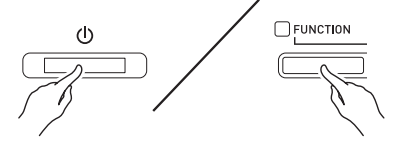

• 自动关机功能此时不起作用。

### 闻注

• 执行完上述操作步骤后关闭数码钢琴的 电源将重新启⽤⾃动关机功能。

# 内置音色的使用

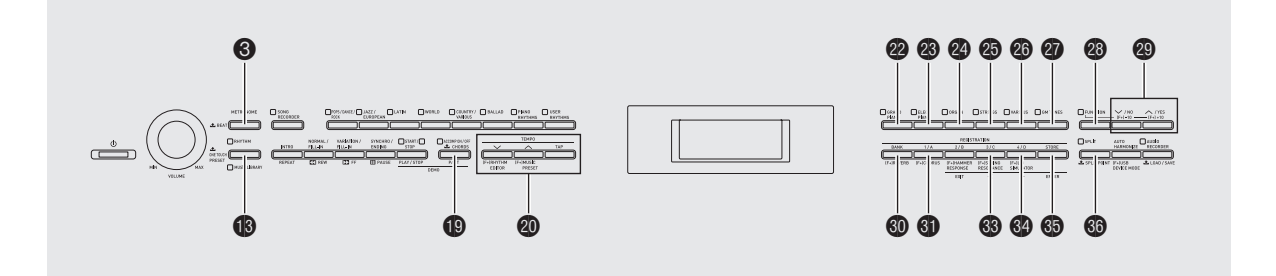

# 音色的选择

数码钢琴内置有 250 种音色,分为六组。

- 有关详情请参阅 "音色列表" (第 A-1 页)。
- 数码钢琴还内置有示范曲, 演示各音色 的不同特征。有关详情请参阅"音色示 范曲的播放"(第 CN‐21 页)。
- 1. 用 "音色列表" (第 A-1 页) 杳找 您要选择的音色的组及编号。
- 2. 用 @ 至 @ (音色组) 钮选择所需要 的组。

例如:要选择 ORGAN 组时 点亮

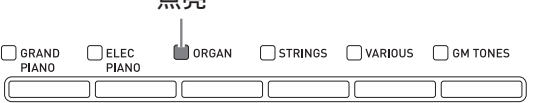

**3. 使用 @ (∨. ∧**)钮选择所需要 的音色。

例如:要选择 "002 Jazz Organ"时

音色编号 音色名

INNHJazz Nraan Por **WOO14:120**  血差

- 同时按 ヘ 钮及 ∨ 钮可跳至所选组的001 音色。按住其中一钮可高速改变音色编 号。
- 有关选换的其他资讯请参阅第CN‐43页。

# 两种音色的叠加

您可以叠加两种不同的音色, 使您在按键 盘琴键时这两种音色同时发出。

• 您选择的第一种音色称为 "主音色", 而您选择的第二种音色称为 "叠加音 ⾊"。

## 1. 选择主音色。

例如:要选择 GRAND PIANO 组中的 GRAND PIANO MELLOW 时, 请按 @ (三角钢琴组 (GRAND **PIANO**) ) 钮后用 @ (  $\vee$ ,  $\wedge$ ) 钮选择 "006 GRAND PIANO MELLOW"。

 $\mathbb{R}$   $\overline{\mathbb{H}}$   $\overline{\mathbb{H}}$ 

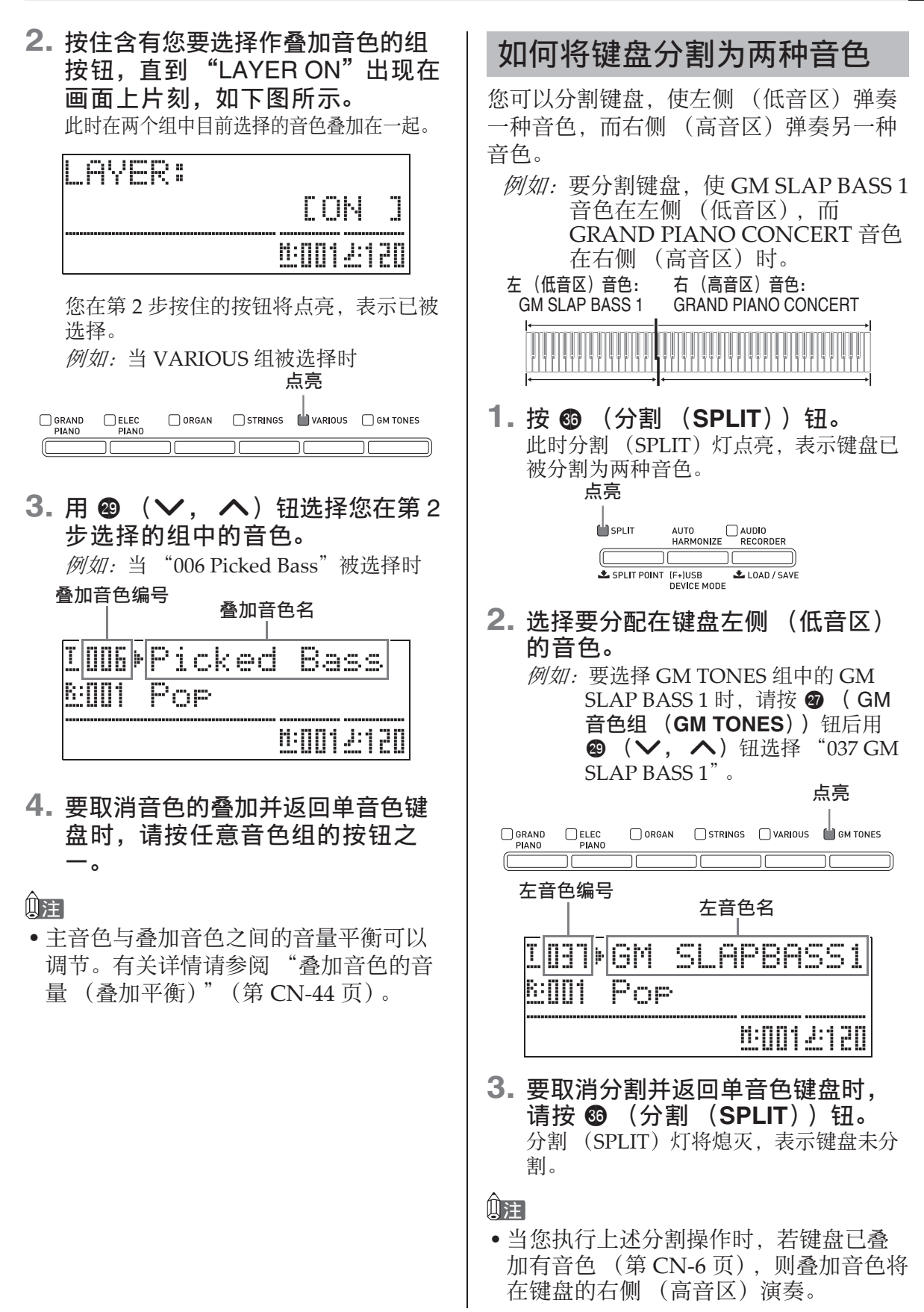

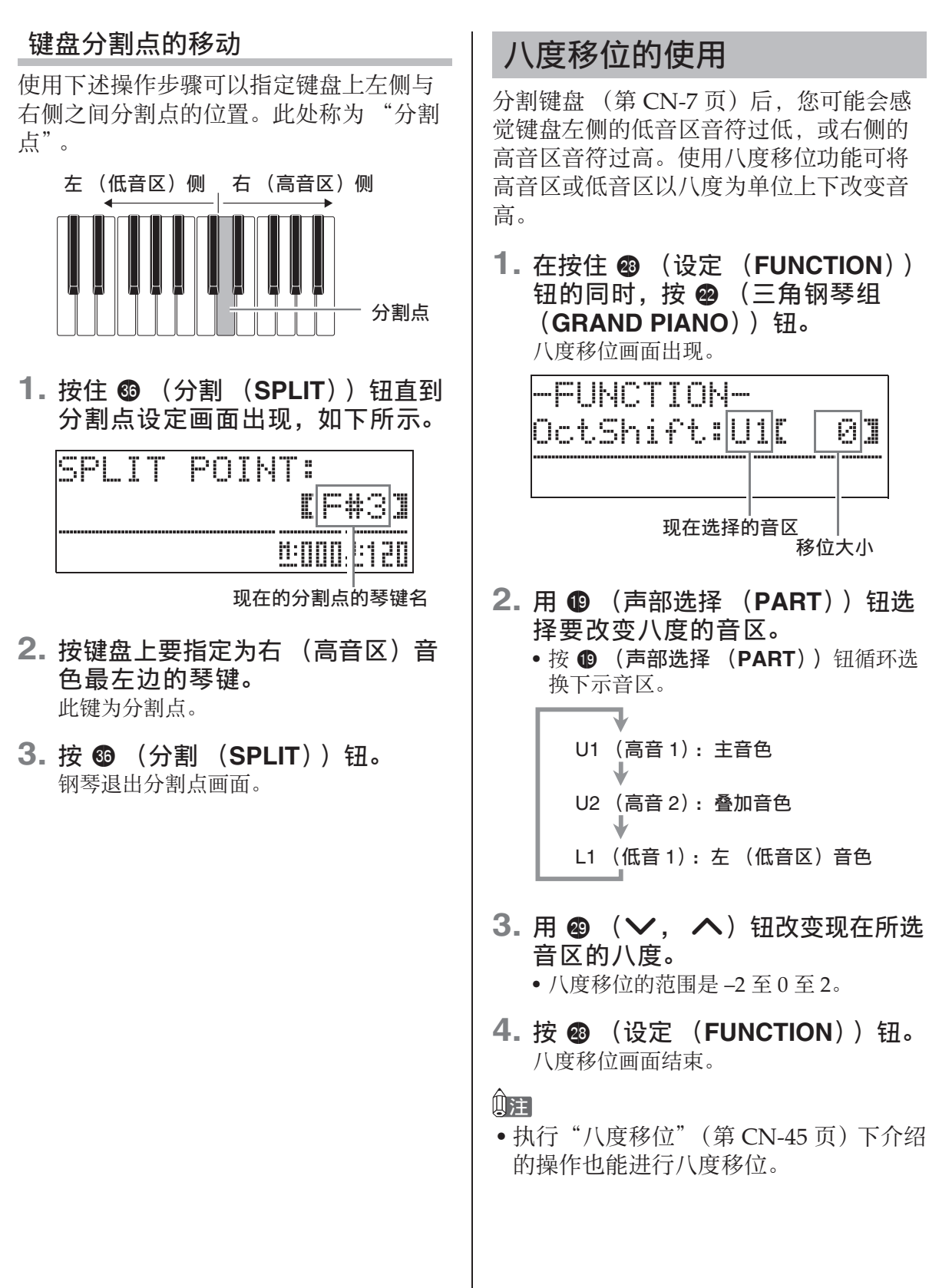

# 音色亮度的调节

1. 按 @ (设定 (FUNCTION)) 钮。 设定 (FUNCTION) 灯点亮的同时设定 画面出现在显示屏上。

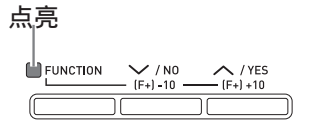

2. 用 @ (>) 钮及 @ (<) 钮选择 Tmpr/Effect 画⾯。

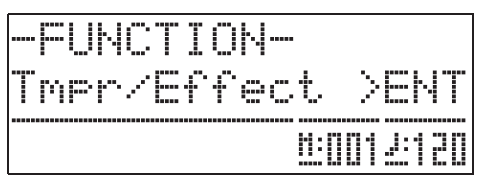

- **3. 按 6 (回车 (ENTER))钮。** 用于在 Tmpr/Effect 组中选择设定的画面 出现。
- 4. 用 @ (>) 钮或 @ (<) 钮选择 下示亮度画面。

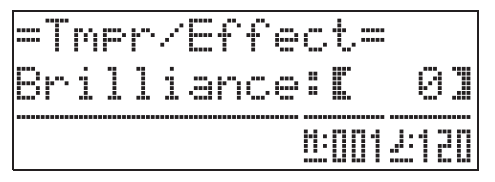

- 5. 用 @ (V, A)钮调节所选音色 的亮度。亮度可以在 -3 至 0 至 3 的 范围内调节。 w: 更圆润且更柔和 q: 更明亮且更坚实
- **6. 按 @ (设定 (FUNCTION))钮。** 亮度画⾯结束并且设定 (FUNCTION) 灯熄灭。

#### 触

• 有关使用 <sup>@</sup> (设定 (FUNCTION)) 钮 的详细说明请参阅 "其他设定"(第 CN‐43 页)。

## 如何为音色添加回响效果

**1.** 在按住 @ (设定 (FUNCTION)) 钮的同时,按 4 (回响  $(REVERB)$ <sup> $#$ </sup> 回响类型选择画⾯出现。

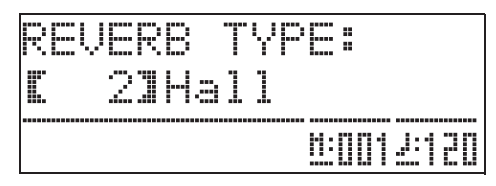

- **2.** 使用 @ ( v, へ) 钮选择所需要 的回响类型。
	- 下列为五种可使⽤的回响类型设定。
		- $0:$  OFF  $($  无回响 $)$
		- 1: Room
		- 2: Hall
		- 3: Large Hall
		- 4: Stadium
- **3. 按 @ (设定 (FUNCTION))钮。** 数码钢琴退出回响类型选择画⾯。

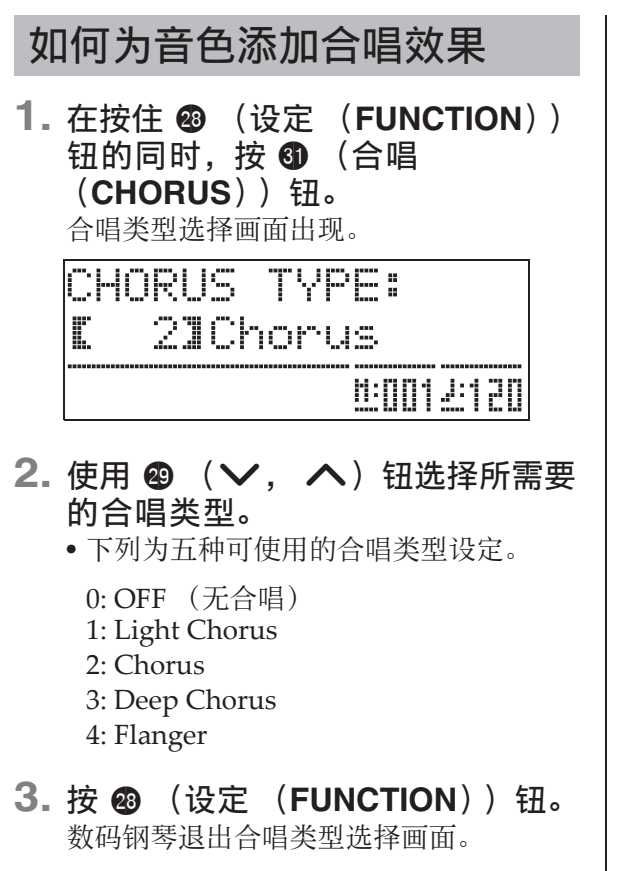

# 声乐钢琴声音特征的调节

本数码钢琴的声⾳内置使其具有声乐钢琴 回响特征的元素。这些元素的每一个都能 独立调节为四个级别之一。

#### ● 音槌灵敏度

控制键被按下时与⾳符实际产⽣时之间的时差。

#### 设定

1: 快 2: ⼤钢琴感觉 3: 稍慢 4: 慢

#### ●琴弦共鸣

调节声乐钢琴的特征回响 (琴弦共鸣)。 您可以选择与正在演奏的乐曲或您自己 的个人偏好一致的回响设定。

#### 设定

1: 抑制 2: 轻抑制 3: 回响 4: 强回响

#### ● 盖板仿效

调节声音如何根据大钢琴盖子的打开状 态进行共鸣。

#### 设定

1: 盖⼦关闭 2: 盖⼦轻开 3: 盖⼦全开 4: 盖⼦被取下

#### 闻拜

- 打开或关闭数码钢琴的盖子不影响盖板 仿效设定。
- **1.** 在按住 cs (设定 (**FUNCTION**)) 钮的同时,按对应要改变其设定的 元素的按钮。

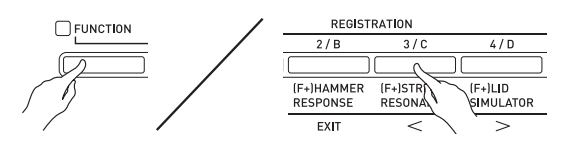

- **2.** 使用 @ ( v, へ) 钮选择所需要 的设定类型。
- **3. 按 @ (设定 (FUNCTION)) 钮。** 数码钢琴退出元素类型选择画⾯。

#### 闻拜

• 除上述之外, 钢琴音色还有一个键关模 拟器。

#### ●键关模拟器

当键盘琴键被松开时使音符衰减。

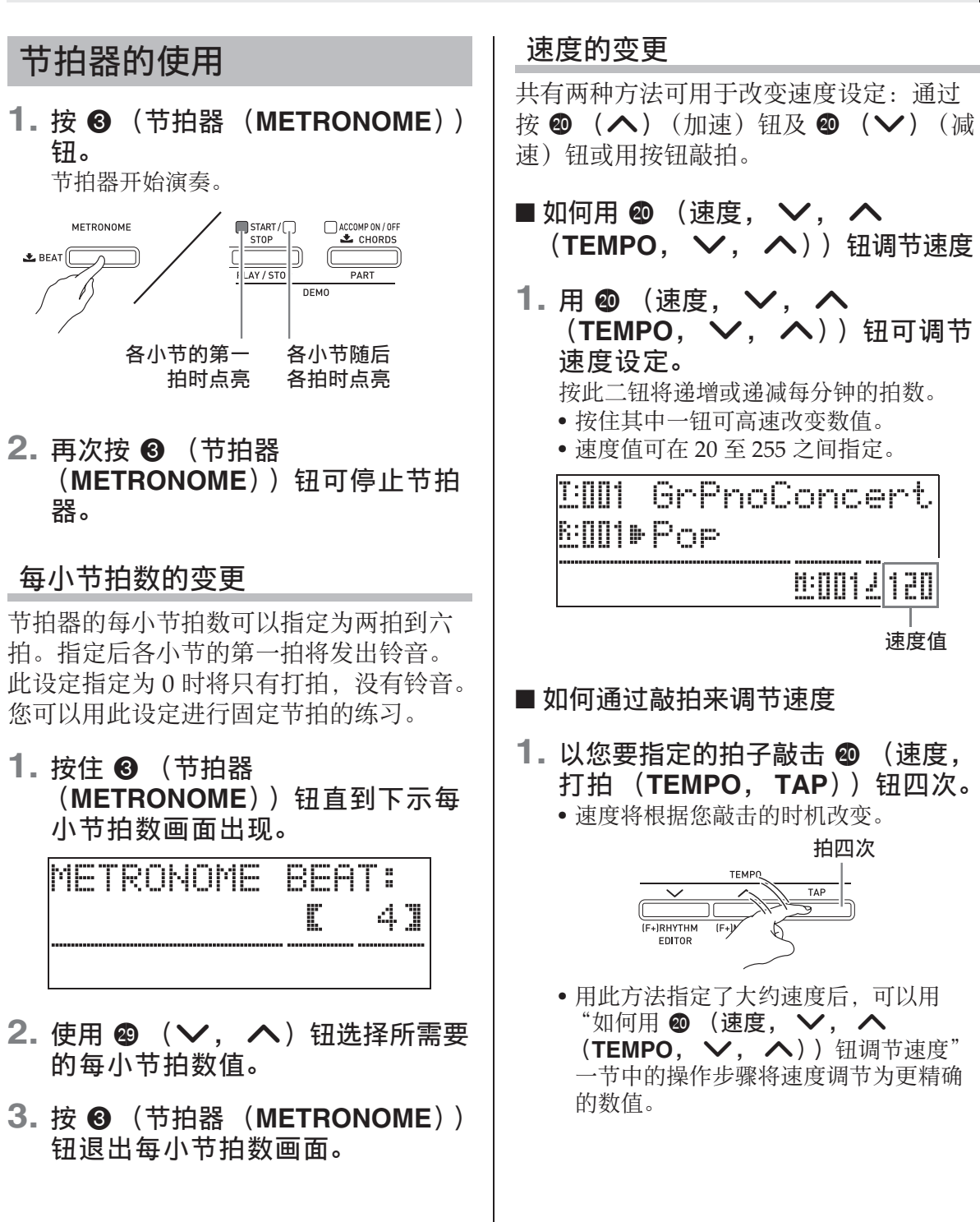

## 节拍器音量的调节

使用下述操作步骤可调节节拍器的音量, 而不影响数码钢琴的输出音量。

**1.** 在按住 cs (设定 (**FUNCTION**)) 钮的同时,按 3 (节拍器 (METRONOME) ) 钮。

节拍器音量画面出现。

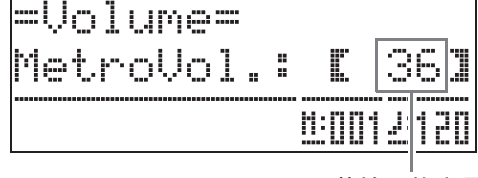

节拍器的音量

- 2. 用 @ ( V. 入) 钮调节节拍器的 ⾳量。
- **3. 按 @ (设定 (FUNCTION))钮**  $\bullet$

节拍器音量画面结束并且设定 (FUNCTION)灯熄灭。

#### 闻

• 使用"节拍器的音量"(第 CN-44 页)中 的操作步骤也能调节节拍器的音量。

## 数码钢琴踏板的使用

本数码钢琴配备有三个踏板: 制音器、柔 音及抽选延音。

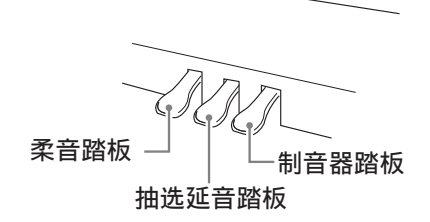

### 踏板功能

#### ●制音器踏板

弹奏讨程中, 踩下制音器踏板将使您弹奏 的音符长时间发音。

• 当 GRAND PIANO 音色 (音色编号 001 至 012) 被选作音色时, 踩下此踏板将使 音符像在声乐大钢琴上踩下制音器踏板 时一样回响 (制音器共鸣)。本数码钢 琴还支持半踏操作 (将踏板踩下一半)。

#### ●柔音踏板

弹奏过程中,踩下此踏板抑制您在踩下此 踏板后在键盘上弹奏的音符的响音, 使其 变柔和。

#### ●抽选延音踏板

只有踩下踏板时正在按着的琴键的音符音 延留到放开踏板为⽌。

## 如何演奏二重奏

您可以使用双钢琴模式以中央为分割点分 割数码钢琴的键盘,使两个人能够弹奏二 重奏。例如,通过分割键盘可以让老师在 左侧弹奏,⽽让学⽣在右侧跟随弹奏。或 让一个人在左侧弹奏左手部分,而让另一 个人在右侧弹奏右手部分。

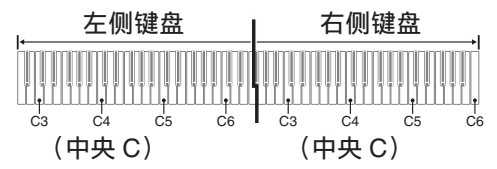

### 演奏⼆重奏时的踏板操作

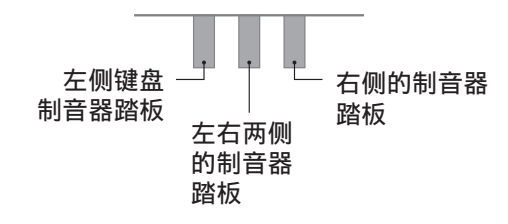

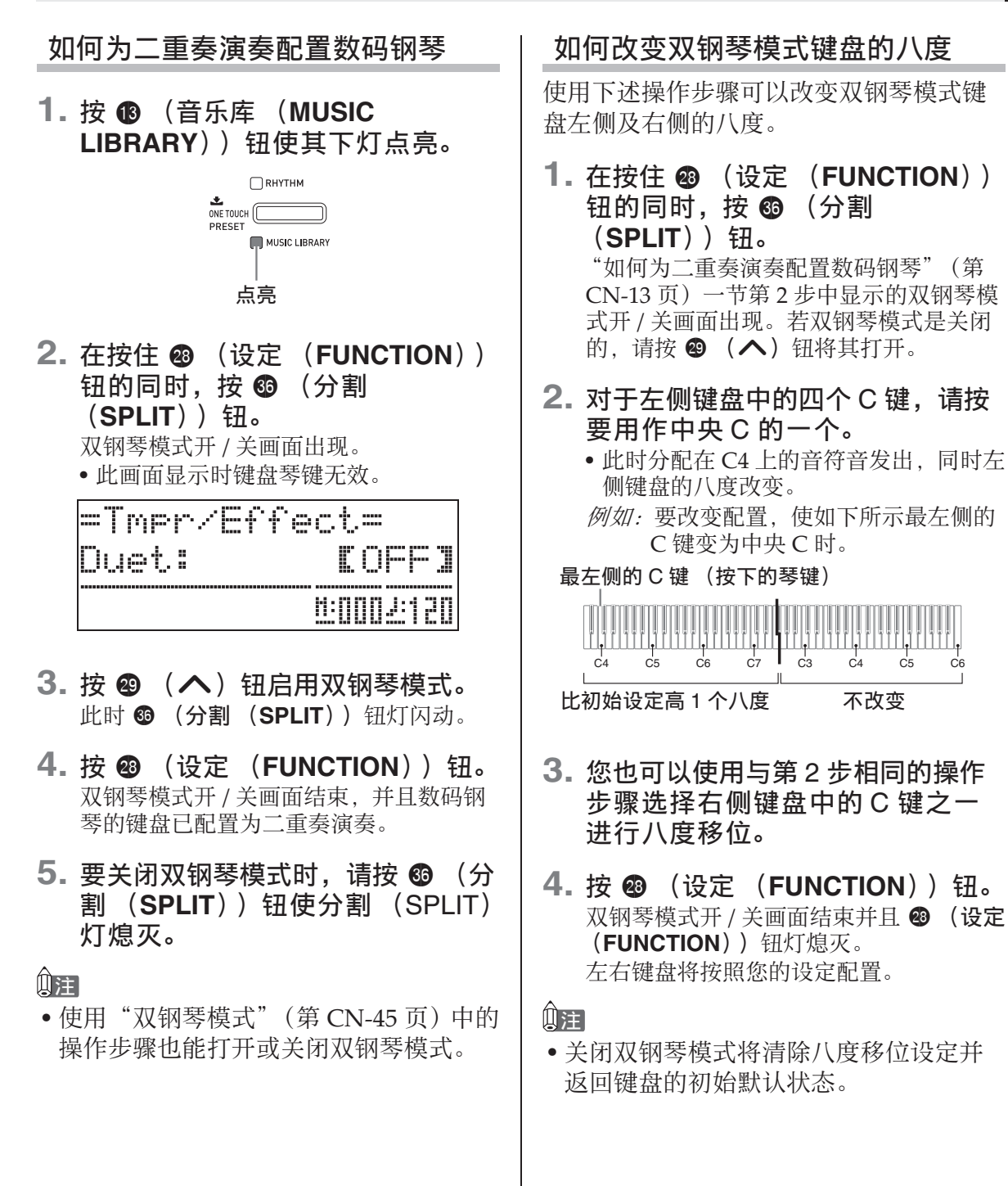

# 自动伴奏的使用

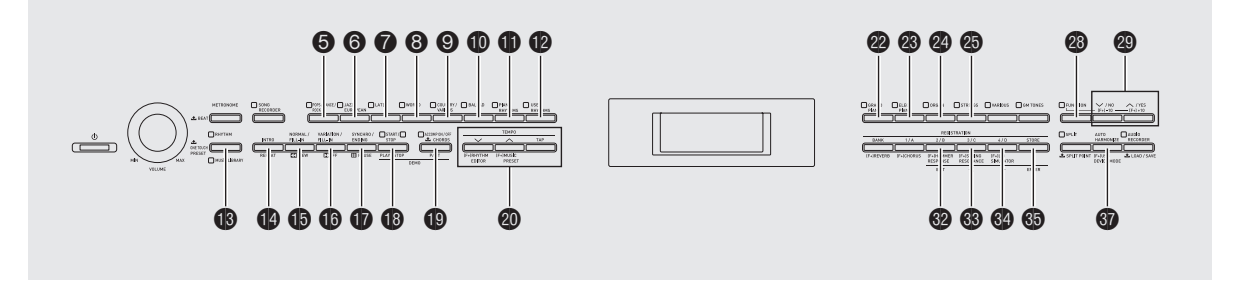

启用自动伴奏后,只要选择了所需要的伴 奏节奏, 当您用左手在键盘上弹奏和弦时 相匹配的伴奏 (鼓音、吉他等)便会自动 演奏。就像您所到之处身后都有一个自己 的个人乐队一样。

本数码钢琴内置有 180 种自动伴奏型, 分 为七组。通过编辑内藏节奏可以创建自己 的原创节奏(称为"用户节奏"),原创 节奏可以保存在第⼋组中。有关详情请参 阅 "节奏列表"(第 A‐7 页)。

⾃动伴奏的演奏

**1. 按 68 (节奏 (RHYTHM))钮使其** 上灯点亮。

自动伴奏功能被启用。

• 按此钮将使节奏 (RHYTHM) 与音乐 库 (MUSIC LIBRARY) 灯交替点亮。

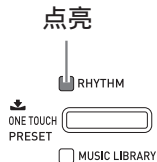

- **2.** ⽤ "节奏列表"(第 A-7 页)查找 您要选择的节奏的组及编号。
- 3. 用 6 至 B (节奏组) 钮选择所需要 的组。 例如:当拉丁 (LATIN)组被选择时 点亮  $\bigcirc_{\text{pory}}$   $\bigcirc_{\text{pary}}$   $\bigcirc_{\text{pary}}$   $\bigcirc_{\text{pary}}$   $\bigcirc_{\text{pary}}$   $\bigcirc_{\text{pary}}$   $\bigcirc_{\text{pary}}$   $\bigcirc_{\text{pary}}$   $\bigcirc_{\text{pary}}$   $\bigcirc_{\text{pary}}$   $\bigcirc_{\text{pary}}$   $\bigcirc_{\text{pary}}$   $\bigcirc_{\text{pary}}$   $\bigcirc_{\text{pary}}$ 4. 使用 @ ( V. 入) 钮选择所需要 的节奏。 例如: "005 Samba 2"被选择时 GrPnoConcert THILL **BOOGF**Samba  $\bar{z}$ <u>eloo 12120</u> 节奏名 速度 节奏编号 小节
- 5. 用 <sup>(速度, V, A</sup> (TEMPO, v, へ))钮可调节 速度设定。
	- 与节拍器的速度调节⽅法⼀样 (第  $CN-11$   $\overline{11}$ )。
	- 要使节奏返回其标准速度设定时,请同 **时按 @ (速度, ∨, ∧ (TEMPO,**  $\vee$ ,  $\wedge$ ) 钮.

## **6. 按 @ (伴奏 开 / 关 (ACCOMP ON/ OFF**))钮使其灯点亮。

由于伴奏 (ACCOMP) 功能被打开, 所 以所有伴奏部分都演奏。

- 关闭伴奏 (ACCOMP) 功能使伴奏 (ACCOMP)灯熄灭后将只有打击乐器 部分演奏。
- 按 **t ()** (伴奏 开 / 关 (ACCOMP ON **OFF**)) 钮可打开或关闭伴奏 (ACCOMP) 功能。

点亮

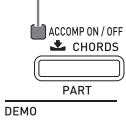

**7. 按 @** (同步开始 / 尾声 (SYNCHRO/ENDING))钮。

自动伴奏进入"同步待机"状态。在同步 待机过程中,弹奏和弦将使自动伴奏开始 自动演奏。

• 当自动伴奏处于同步待机状态时按 4 (前奏 (**INTRO**))钮可进⼊前奏待机 状态。按 bq (变奏 (**VARIATION**)) 钮进⼊变奏待机状态。有关前奏型及变 奏型的详细说明请参阅"自动伴奏型的 修改"⼀节 (第 CN‐17 页)。

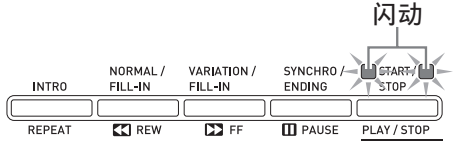

**8.** 在和弦键盘 (左侧键盘区)上弹奏 和弦。

当您弹奏和弦时⾃动伴奏将开始演奏。 • 要开始不带和弦的打击乐器声部演奏

时,请按 bs (开始 / 停⽌ (**START/ STOP**) ) 钮。

例如:要弹奏 C 和弦时 和弦键盘 旋律键盘

- 9. 在用右手弹奏旋律的同时用左手弹 奏其他和弦。
	- 您可以使用 "CASIO Chord"或其他简 化的和弦指法模式弹奏和弦。有关详情 请参阅下节中的 "如何选择和弦指法模 式"。
	- 使用 **6** (标准 (NORMAL))及 **6 (变奏 (VARIATION))** 钮可以修 改伴奏型。有关详情请参阅 "自动伴奏 型的修改"(第 CN-17 页)。
- 10. 完成后再次按**⑮** (开始/停止 (**START/STOP**)) 钮停止自动伴 奏。
	- 按 br (同步开始 / 尾声 (**SYNCHRO/ ENDING**)) 钮而非 B (开始/停止 (START/STOP)) 钮会在停止自动伴 奏的播放之前演奏尾声型。有关尾声型 的详细说明请参阅 "⾃动伴奏型的修 改"一节 (第 CN-17 页)。

闻

- 使用下述操作步骤可调节自动伴奏的音 量,而不影响数码钢琴的输出音量。有 关详情请参阅"自动伴奏的音量"(第 CN‐44 页)。
- 通过使⽤分割功能移动分割点 (第 CN‐8 页)可改变和弦键盘的范围。分割点左 侧的键盘为和弦键盘。

## 如何选择和弦指法模式

您可以从下列五种和弦指法模式中进行选 择。

- 1: Fingered 1
- 2: Fingered 2
- 3: Fingered 3
- 4: CASIO Chord
- 5: Full Range
- **1.** 按住 bt (伴奏 开 / 关 (**ACCOMP ON/OFF)** ) 钮直到合唱类型选择 画面出现。

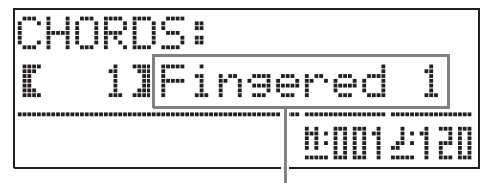

和弦指法模式

- 2. 使用 <sup>◎</sup> (∨, ヘ) 钮选择所需要 的和弦指法模式。
- **3. 按 @ (伴奏 开 / 关 (ACCOMP ON/ OFF**) ) 钮。 和弦指法画⾯结束。

## ■ Fingered 1, 2, 3

使用这三种和弦指法模式时, 请以其通常 的和弦指法在和弦键盘上弹奏和弦。有些 和弦指法是简化的,可以用一键或两键弹 奏。

有关可弹奏的和弦类型及其指法的资讯, 请参阅 "指法指南"(第 A‐15 页)。

和弦键盘

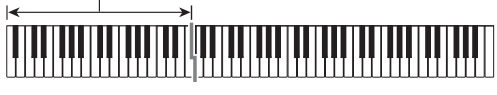

- 
- Fingered 2: 与 Fingered 1 不同,此模式不能 输入第6 音符。
- Fingered 3: 与 Fingered 1 不同,此模式可以 输入分数和弦,最低的键盘音符 成为贝司音符。

## ■ CASIO CHORD

使用 "CASIO Chord"时, 您可以使用最 简单的指法弹奏出下述四种和弦。

和弦键盘  $\mathbf{I}$ 

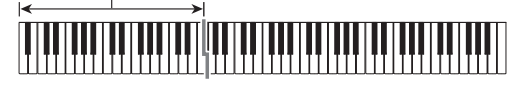

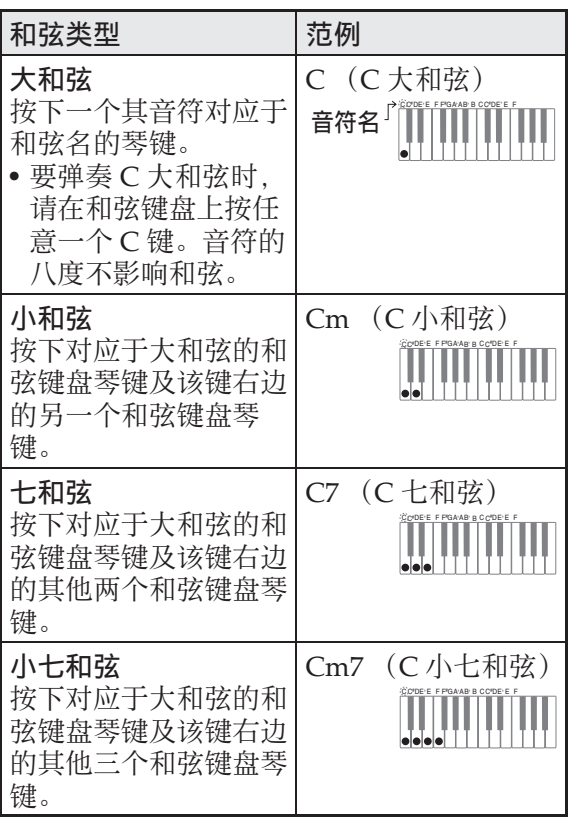

按一个以上和弦键盘上的琴键时,大和弦 之外的琴键无论是白色还是黑色都一样。

## ■ FULL RANGE CHORD

使用此和弦指法模式时,您可以使用整个 键盘弹奏和弦及旋律。 有关可弹奏的和弦类型及其指法的资讯, Fingered 1: 在键盘上弹奏和弦的组成音符。 | 请参阅 "指法指南" (第 A-15 页)。 旋律键盘 和弦键盘

## ⾃动伴奏型的修改

共有如下所示六种不同的自动伴奏型。在 播放伴奏甚⾄修改伴奏型时您可以选换伴 奏型。使用按钮 ❹ 至 ❺ 选择所需要的 型。

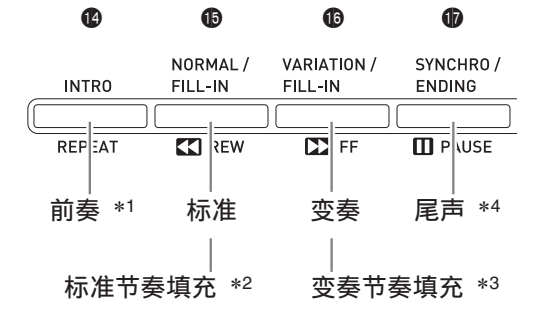

- \*1 在乐曲的开头按下。 前奏型结束后标准型的伴奏随着演奏。 在按此钮之前先按 6 (变奏 / 节奏填充 (VARIATION/FILL-IN)) 钮将使变奏 型在前奏型结束之后随着演奏。
- \*2 标准型演奏过程中按此钮可插入一个节 奏填充型。
- \*3 变奏型演奏过程中按此钮可插入一个变 奏节奏填充型。
- \*4 在乐曲的结尾按下。 此时尾声型演奏并停止自动伴奏。

# 单键预设功能的使用

单键预设功能能单键访问目前所选自动伴 奏节奏型的音色和速度设定。

#### **1. 按住 ⑯(节奏 (RHYTHM))钮至** 少两秒钟。 钢琴自动配置与目前所选节奏型匹配的音

色、速度及其他设定。此时,自动伴奏的 演奏也将进入同步待机状态,也就是说当 您弹奏一个和弦时自动伴奏将自动开始演 奏。

#### **2.** 在键盘上弹奏和弦。 ⾃动伴奏开始演奏。

闻注

• 单键预设功能不支持用户节奏 (用户节 奏 (USER RHYTHMS) 组的 001 至  $010)$  。

# 自动和声的使用

自动和声功能为您用右手弹奏的旋律音符 追加和声。您可以任意选择 12 种⾃动和声 设定之一。

## **1.** 按 dr (⾃动和声 (**AUTO HARMONIZE**) )钥。

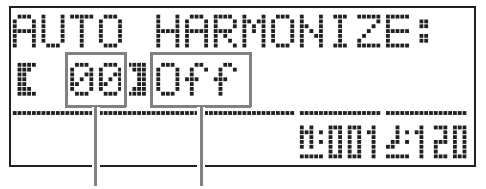

类型编号 类型名

### **2.** 使用 @ ( v,  $\wedge$ ) 钮选择所需要 的自动和声类型。

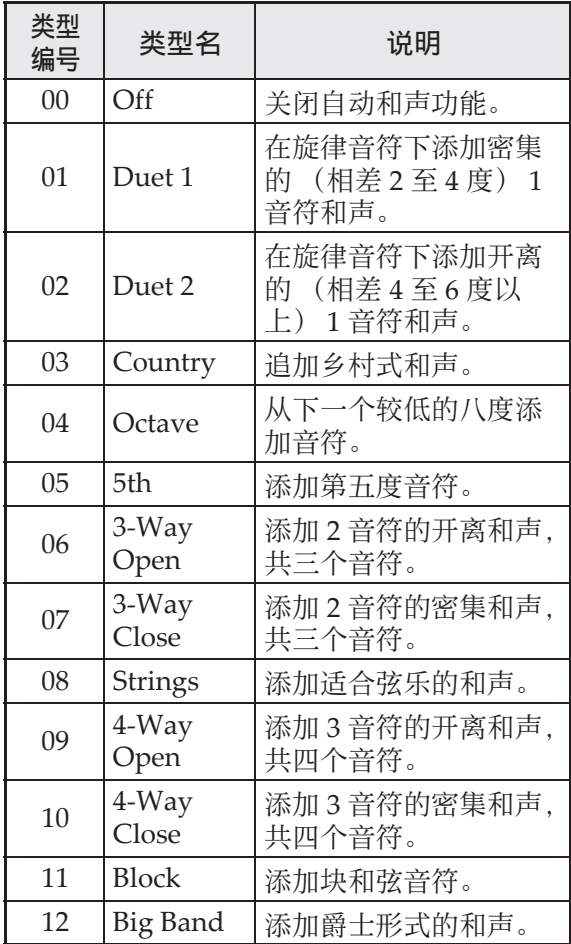

## **3.** 按 dr (⾃动和声 (**AUTO HARMONIZE**) )钮。

⾃动和声画⾯结束。

**4.** 在键盘上边弹奏和弦边弹奏旋律。 和声将根据您弹奏的和弦追加在旋律音符 上。

# 原创节奏的创作

使用节奏编辑功能可以修改内置的自动伴 奏节奏,创作原创的"用户节奏"。您可 以选择标准型、前奏型或其他型 (第 CN-17 页)的一个声部 (鼓音、贝司等) 并打开或关闭,调节音量,以及进行其他 操作。

- **1.** 选择要编辑的⾃动伴奏节奏的编 号。
- **2.** 同时按 <sup>2</sup> (设定 (FUNCTION)) 钮及 ck (节奏编辑器 (**RHYTHM EDITOR**) )钥。

节奏编辑器画⾯出现。

-RHYTHM FOITOR-Part:IDRUM] Rhythm Select: **EUMIPor** 

3. 用伴奏型钮 (<sup>6</sup> 至 6) 选择要编 辑的型 (标准、前奏、尾声等)。 按下的按钮将点亮,表示正在编辑该型。 **• 按 4 (标准 / 节奏填充 (NORMAL/ FILL-IN**))钮可选换 NORMAL 与 FILL-IN, 而按 <sup>1</sup> (变奏 / 节奏填充 (VARIATION/FILL-IN)) 钮可选换 VARIATION 与 FILL‐IN。节奏填充型 被选择时,相应的按钮闪动。 例如:当前奏被选择时

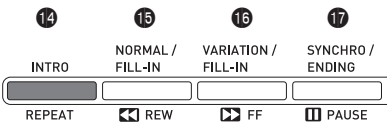

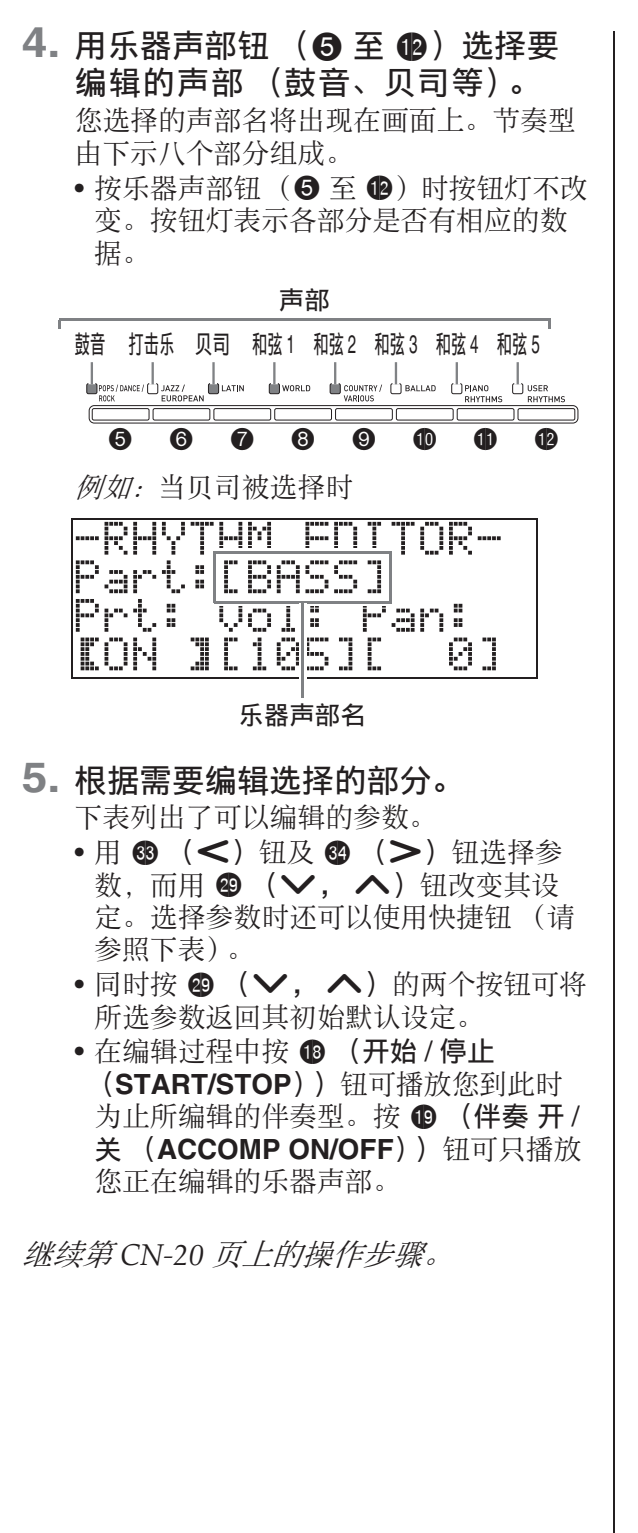

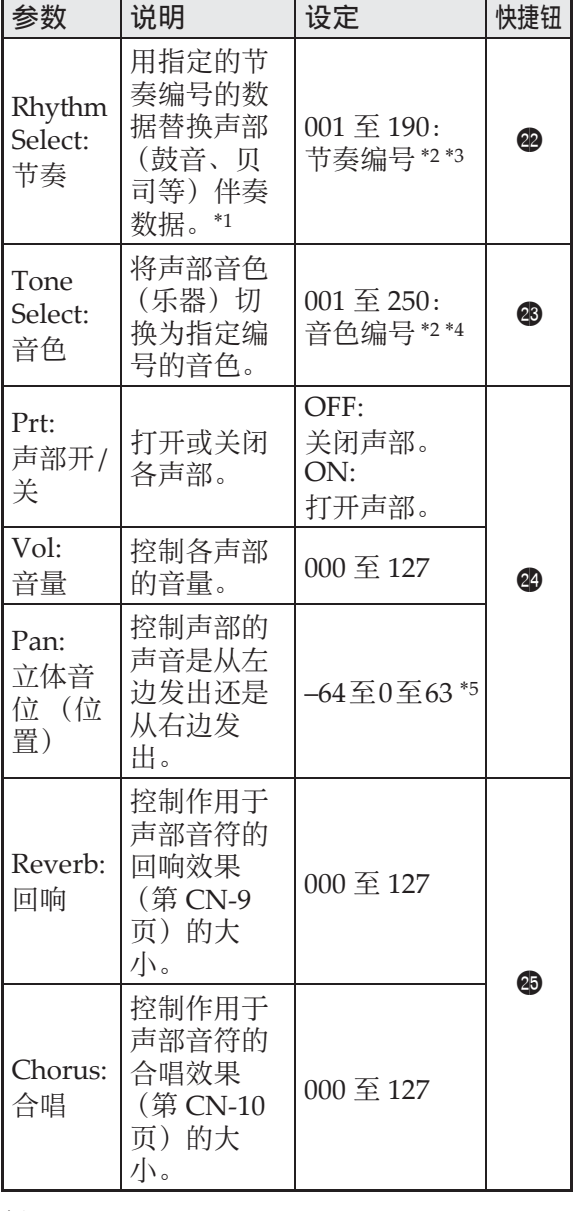

- \*1 替换声部伴奏数据将清除到此时为止对所 选伴奏数据所进行的所有编辑。
- \*2 从 001 开始的序列编号, 001 为第一组 (POPS/DANCE/ROCK)中的第⼀种节 奏。有关编号规则的说明请参阅"音色列 表"(第 A-1 页)及"节奏列表"(第 A-7 页)。
- \*3 对于前奏及尾声, 为一个声部 (鼓音、贝 司等)指定节奏将使伴奏型的所有其他声 部都自动使用该节奏。
- \*4 只有鼓音和打击乐器声部能选择鼓音组 (音色编号 237 至 250)。贝司及和弦 1 至 和弦 5 声部不能选择鼓音组。
- \*5 小数值向左移, 而大数值向右移。数值零 表示中央。
- **6.** 反复执行第3至第5步操作编辑所有 要编辑的伴奏型及声部。
- **7.** 编辑结束后,根据需要调节节奏的 速度。
	- 您在此处设定的速度将成为该节奏的初 始默认速度。
- **8. 按 @ (退出 (EXIT))** 钮。

确认信息将出现,询问您是否要保存所做 的编辑。

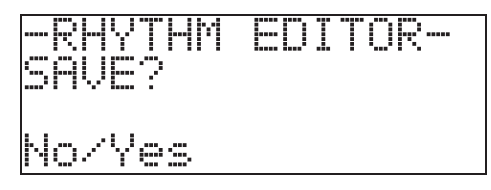

9. 按 @ (是 (YES))钮。

用于指定用户节奏编号及节奏名的画面出 现。

• 若您要结束编辑操作而不进行保存, 请 按 @ (否 (NO))钮, 而非 @ (是 (**YES**))钮。

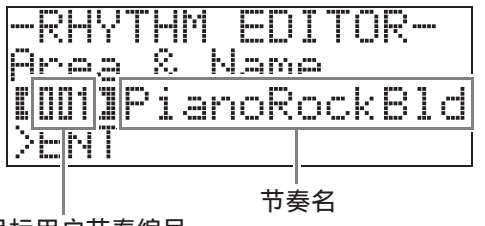

目标用户节奏编号

- **10.** 决定节奏要保存的⽤户节奏编号及 节奏名。
	- 用 6 (<) 钮及 @ (>) 钮将光标移 动到要改变的用户节奏编号及节奏名的 字符处。使用 @ (∨. ∧) 钮选择所 需要的数字或字符。
	- 下列为可以选择的节奏名的字符。要输  $\lambda$  空格时, 请同时按 @  $(\vee$  及  $\wedge)$ 钮。

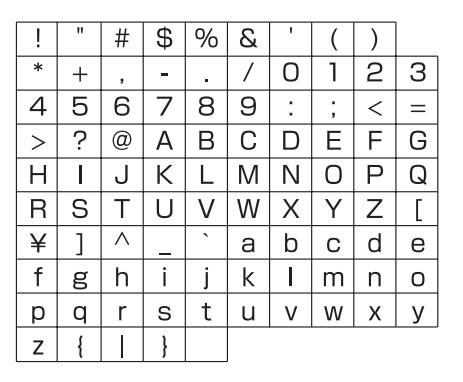

- 11. 按**6** (回车 (ENTER))钮。 此时数据被保存。
	- 若您要保存数据的节奏编号下已保存有 数据, 则 (Replace?) 将出现在画面 上,确认您是否要用新数据替换旧数 据。

#### 愱壥澼

• 在已保存有数据的用户节奏编号下保存 新的用户节奏将使既存数据被新数据取 代。

#### 闻

• 若伴奏型或乐器声部的数据过大, 无法 进⾏编辑,存储器已满信息 (Memory Full)将出现在画面上。这种情况发生 时, 请选择其他伴奏型或乐器声部进行 编辑。

# 内置乐曲的播放

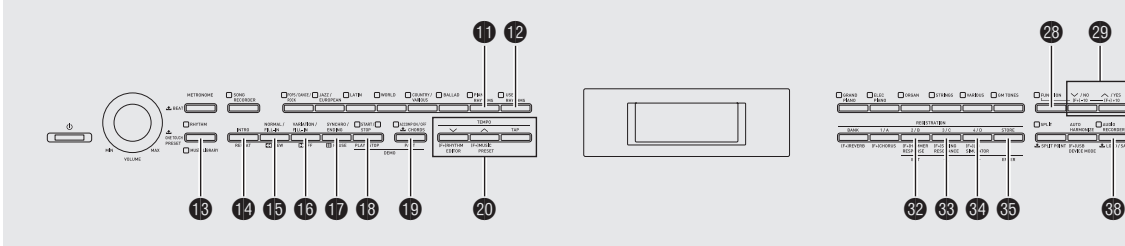

# 音色示范曲的播放

数码钢琴内置有六首示范曲,可演示六个 音色组的特色。

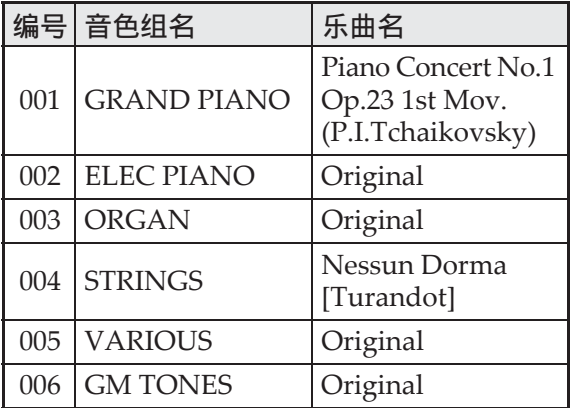

**1.** 在按住 bt (声部选择 (**PART**)) 钮的同时, 按 4 (播放 / 停止 (**PLAY/STOP**) )钮。

示范曲将从乐曲 1 开始顺序播放, 直到音 乐库的最后一首乐曲 60。

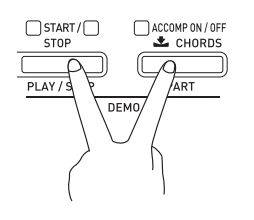

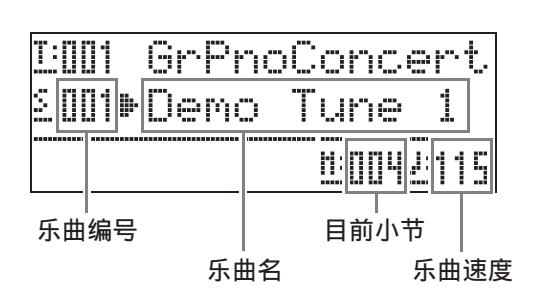

**0000** 

**co**  $\circledS$ 

• 若在示范曲播放过程中按一个音色组钮 (2 至 4),播放将切换到该组音色的 示范曲。用 @ (∨, ヘ)钮也能手动 选换乐曲。

#### **2.** 按 bs (播放 / 停⽌ (**PLAY/ STOP**) ) 钮。 示范曲的播放停止。 直到您按 **B** (播放 / 停止 (PLAY/ **STOP**))钮将其停止为止,示范曲将循 环反复播放。

#### 山注

• 在示范曲播放过程中只能进行上述操作。

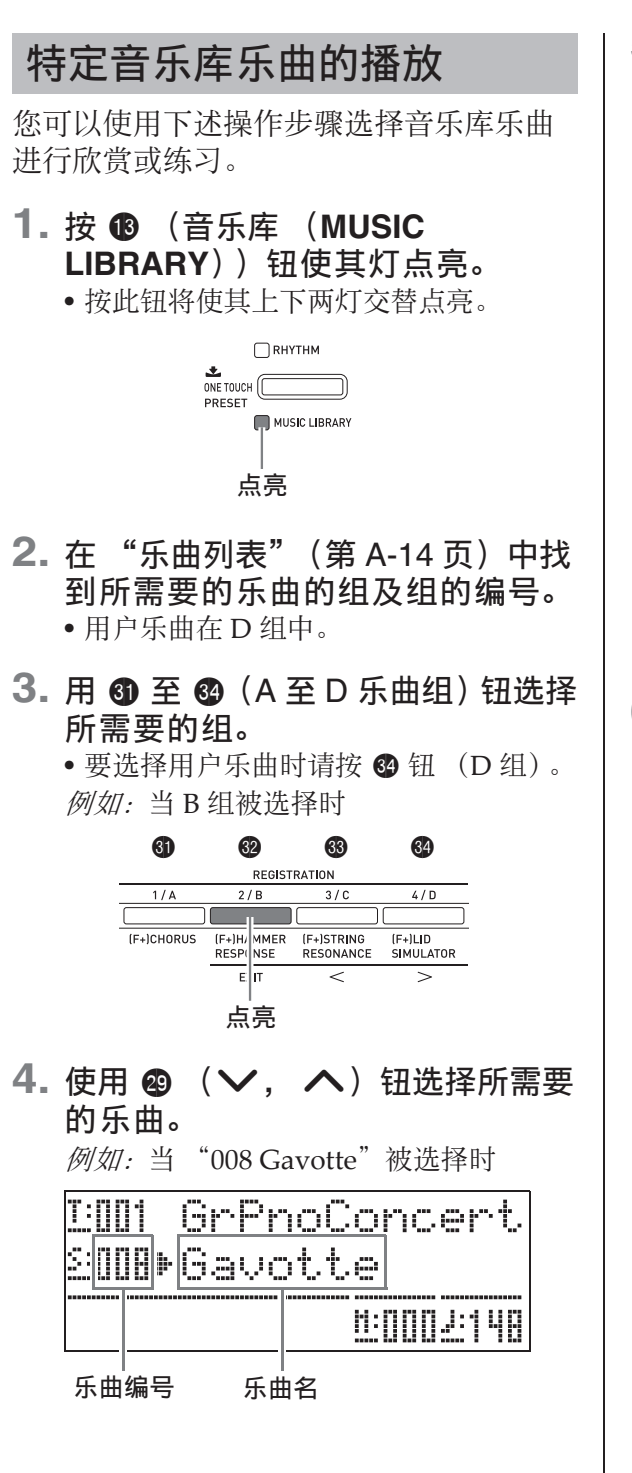

**5.** 按 bs (播放 / 停⽌ (**PLAY/ STOP**) ) 钮。 乐曲开始播放。

- 按 **d (快进 (FF))** 钮可进行快进操 作, 而按 B (快退 (REW)) 钮可讲 行快退操作。按下后松开其中一钮可跳 一小节, 而按住其中一钮可高速跳动。
- 按 **d** (暂停 (PAUSE)) 钮可暂停播 放。再次按该钮又可恢复乐曲的播放。

各小节随后各拍时点亮

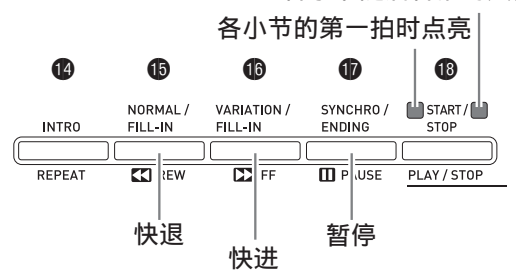

**6.** 再次按 bs (播放 / 停⽌ (**PLAY/ STOP**) ) 钮。

乐曲的播放停止。

• 乐曲结束时播放也将自动停止。要设定 数码钢琴使乐曲不停顿地循环播放时, 请打开 "乐曲反复"(第 CN‐45 页)。

## 如何播放从外部音源载入的 乐曲

您可以从市卖 U 盘或电脑导入乐曲作为用 户乐曲,并将其⽤于⾃动伴奏或练习。

- 1. 将要欣赏的乐曲载入数码钢琴的用 户乐曲的⼀个编号下。
	- 有关载入数据的详细说明请参阅 "如何 从 U 盘向数码钢琴的存储器载入数据" (第 CN-50 页)及 "电脑的连接"(第 CN‐55 页)。
	- 您还可以从 U 盘直接播放数据, 而不需 要导⼊数码钢琴的存储器。有关详情请 参阅 "U 盘上乐曲的播放"(第 CN‐52 页)。

## **2.** 按 do 钮选择 D 组。

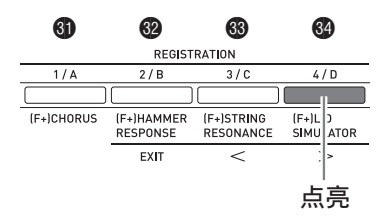

**3. 按 48 (音乐库 (MUSIC LIBRARY**))钮使其灯点亮。

• 按此钮将使其上下两灯交替点亮。

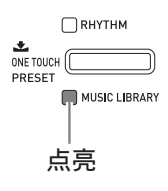

4. 使用 @ ( V . ヘ ) 钮选择所需要 的用户乐曲。

例如: 用户乐曲 003 被选择时

|                              | ---<br><br>---       | <br>×<br>---<br>н              | <br>m |
|------------------------------|----------------------|--------------------------------|-------|
| <br>m<br>p<br>Ξ<br>ш<br>---- | I<br>H<br>m<br>÷<br> | ---<br>---<br><br><br>m<br>--- |       |
|                              |                      |                                |       |

⽤户乐曲编号 乐曲名

- **5.** 按 bs (播放 / 停⽌ (**PLAY/ STOP**) ) 钮。 乐曲开始播放。
	- 按 **d (快进 (FF))** 钮可进行快进操 作, 而按 B (快退 (REW)) 钮可讲 行快退操作。按下后松开其中一钮可跳 一小节, 而按住其中一钮可高速跳动。
	- 按 **d** (暂停 (PAUSE)) 钮可暂停播 放。再次按该钮又可恢复乐曲的播放。

各小节随后各拍时点亮

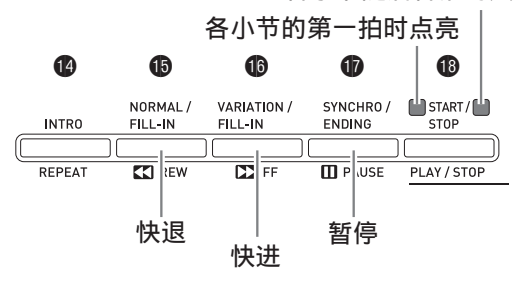

**6.** 再次按 bs (播放 / 停⽌ (**PLAY/ STOP**) ) 钥。

乐曲的播放停止。

• 乐曲结束时播放也将自动停止。要设定 数码钢琴使乐曲不停顿地循环播放时, 请打开 "乐曲反复"(第 CN‐45 页)。

## 乐曲速度的变更

使用与调节节拍器的速度相同的操作步骤 可以改变乐曲的速度。有关详情请参阅 "速度的变更"(第 CN‐11 页)。

## 如何使用与乐曲相同的音色在键盘 上弹奏

#### **1.** 按住 bn (⾳乐库 (**MUSIC**  LIBRARY))钮至少两秒钟。 目前乐曲右手部分的音色配置在键盘上。

#### 归注

• 您可以使⽤ "如何练习各⼿的部分 (声 部关闭)"(第 CN‐24 页)下的操作步骤 关闭乐曲的左手部分并以左手部分的音 色在键盘上随乐曲进行弹奏。

## 乐曲音量的调节

使用下述操作步骤可调节乐曲的自动伴奏 的音量, 而不影响键盘音色的输出音量。 有关详情请参阅 "乐曲⾳量"(第 CN‐44 页)。

## 如何练习各手的部分 (声部关闭)

乐曲的右手部分\*1 或左手部分\*2 可以关 闭,以便让您随乐曲的播放在数码钢琴上 弹奏该部分。

\*1 乐曲数据频道 4 (固定)

\*2 乐曲数据频道 3 (固定)

- **1. 按 @ (声部选择 (PART**))钮。 此时 "L‐[ON] R‐[ON]"出现在画⾯上。
- 2. 使用 <sup>@</sup> (∨, ∧) 钮关闭所需要 的声部。 按 (V)打开或关闭左手部分, 或按 ( へ) 打开或关闭右手部分。
- **3.** 再次按 bt (声部选择 (**PART**)) 钮。 声部开 / 关画⾯结束。
- **4. 按住 ⑱ (音乐库 (MUSIC** LIBRARY))钮至少两秒钟。
	- 与关闭声部的相同音色被配置在键盘 上。
- **5.** 按 bs (播放 / 停⽌ (**PLAY/ STOP**))钮开始乐曲的播放。 关闭的部分不会播放,因此您可以在键盘 上弹奏该部分。

# 如何在乐曲的开头打计数音

通过配置,数码钢琴可以在乐曲开始播放 之前打计数⾳,帮助您随乐曲在键盘上弹 奏时掌握正确的时机。有关详情请参阅 "预计数"(第 CN‐45 页)。

## 如何反复播放特定章节(反复功能)

您可以让数码钢琴反复播放要练习的乐曲 的章节。例如,您可以指定反复播放第 5 至第 8 小节。<br>开始

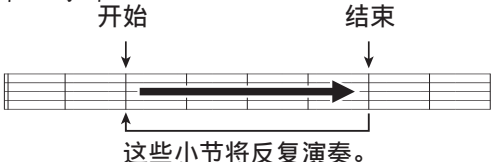

- **1.** 按 bs (播放 / 停⽌ (**PLAY/ STOP**) )钮。 乐曲开始播放。
- **2.** 当乐曲进⾏到您要反复播放的章节 的第一小节时,按 49 (反复 (**REPEAT**) )钮。 该小节成为 "开始小节"。 此时 bo (反复 (**REPEAT**))钮灯闪动。
- **3.** 当乐曲进⾏到您要反复播放的章节 的最终小节时,再次按 @ (反复 (**REPEAT**) )钮。 该小节成为"结束小节"。 选择了结束小节后, 指定章节便会立即开 始反复播放。 此时 bo (反复 (**REPEAT**))钮灯点亮 (不闪动)。
- 4. 再次按 <sup>1</sup> (反复 (REPEAT)) 钮 恢复正常播放。 此时 bo (反复 (**REPEAT**))钮灯熄灭。

## 如何播放保存在 U 盘上的音 频数据

使⽤数码钢琴可以播放保存在市卖 U 盘上 的音频数据 (WAV 文件 \*)。 有关详情请参阅第 CN‐47 页上的 "U 盘" ⼀节。

\* 线性 PCM, 16 比特, 44.1 kHz, 立体声

#### 准备

- 准备一个保存有用数码钢琴的音频录音 器功能录音的数据的 U 盘。有关详情请 参阅第 CN‐40 页上的 "如何向 U 盘录 音 (音频录音器)"一节。
- 您还可以使用电脑在U盘上保存要播放的 ⾳频数据 (WAV ⽂件)。有关详情请参 阅第 CN‐48 页上的 "如何在 U 盘上保 存标准音频数据 (WAV 文件)"一节。
- 在数码钢琴的U盘端⼝中插⼊含有要播放 的数据的 U 盘。
- **1.** 按 ds (⾳频录⾳ (**AUDIO RECORDER**) )钮。
	- 此时该钮灯点亮。

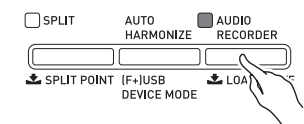

- **2.** 在按住 @ (设定 (FUNCTION)) 钮的同时,按 ® (音频录音 (**AUDIO RECORDER**))钮。
	- ⾳频⽂件选择画⾯出现。
- 3. 用 @ ( V, \ ) 钮选择乐曲。 • @ (ヘ) 钮能向前选择乐曲文件名  $(WAV01, WAV02 \circledast)$ ,  $\overline{m} \circledast ( \vee )$ 钮能向后选择乐曲⽂件名。
- 4. 按 @ (退出 (EXIT)) 钮。
- **5.** 按 bs (播放 / 停⽌ (**PLAY/ STOP**) )钮。
	- 所选乐曲将开始播放。
- **6.** 要停⽌乐曲的播放时,请再次按 bs (播放 / 停⽌ (**PLAY/STOP**)) 钮。
	- 要退出音频录音器时, 请按 3 (音频录 音 (AUDIO RECORDER)) 钮。此时 音频录音 (AUDIO RECORDER) 钮上 方的灯熄灭。

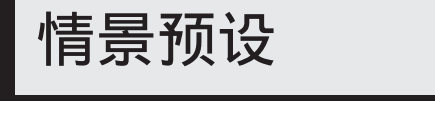

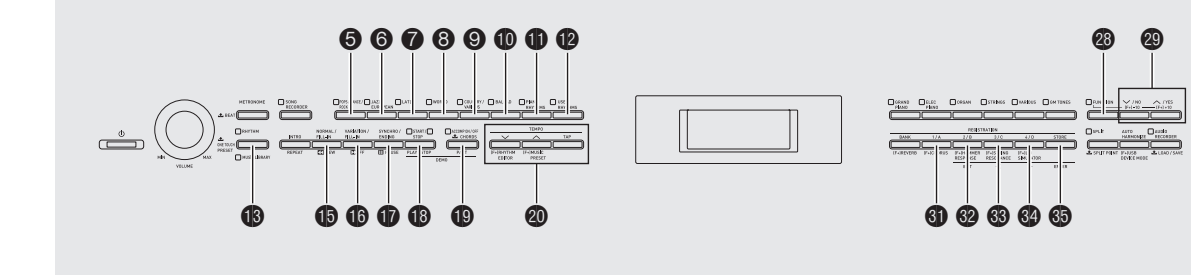

情景预设功能为特定的音乐形式和乐曲提 供最适合的音色、节奏、和弦及其他设定, 并且只要按一个键便可。 除了内置的预设设定之外,您还可以创建

自己的情景预设 (用户预设)。

共有 300 个内置音乐预设, 分为三组 (1, 2, 3)。第四组 (4) 用于用户预设。

• 有关详情请参阅 "情景预设列表"(第  $A-10$ 页)。

# 情景预设的选择

**1.** 在按住 <sup>o</sup> (设定 (FUNCTION)) 钮的同时,按 4 (情景预设 (MUSIC PRESET)) 钥。 此时 bt (伴奏 开 / 关 (**ACCOMP ON/ OFF**))灯闪动,并且情景预设画面出 现。

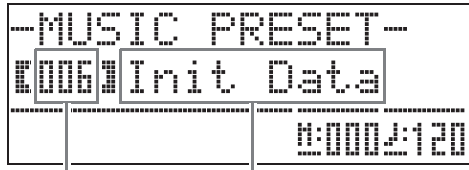

情景预设编号 情景预设名

2. 用按钮 **6 至 6** (情景预设组钮)选 择组, 然后用 ❹ (∨, ∧)钮 选择所需要的情景预设。 所选情景预设的设定 (音色, 节奏等)将 配置在数码钢琴上。 下列为情景预设中包含的设定。

- •音色 (主音色、叠加音色、低音分割 音色) (第 CN-6 页)
- 叠加平衡 (第 CN‐6 页)
- 八度移位 (第 CN-8 页)
- 回响 (第 CN-9 页)
- 合唱 (第 CN‐10 页)
- 节奏 (第 CN‐18 页)
- 速度 (第 CN‐17 页)
- 自动和声 (第 CN-17 页)
- **3.** 按 bs (开始 / 停⽌ (**START/ STOP**))钮开始⾃动伴奏,⾃动 伴奏使用情景预设的和弦进程。在 键盘上弹奏旋律。
	- 预设和弦进程将反复演奏,直到您再次 按 **t**  (开始 / 停止 (START/STOP)) 钮将其停止为止。
	- 按 **4D** (伴奏 开 / 关 (ACCOMP ON/ **OFF**))钮使伴奏 开 / 关 (ACCOMP ON/OFF)灯点亮 (不闪动)或熄灭将 关闭情景预设的和弦进程,并演奏通常 的自动伴奏型。

按 bt (伴奏 开 / 关 (**ACCOMP ON/ OFF**))钮依顺序循环选换下示设定。

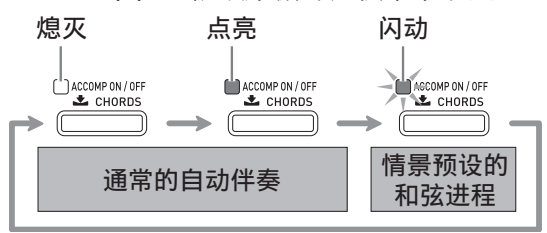

- 要改变节奏时, 请用 6 至 @ (节奏组) 的按钮选择节奏组, 然后用 @ (∨, q)钮选择节奏编号。
- 要改变音色时, 请用 @ 至 @ (音色组) 的按钮选择音色组, 然后用 @ (∨, ▲) 钮选择音色编号。
- **4.** 要退出情景预设时,请在按住 **@ (设定 (FUNCTION))** 钮的同 时按 ck (情景预设 (**MUSIC PRESET**) )钥。

# 原创用户预设的建立

情景预设编辑器提供建立原创情景预设 (⽤户预设)的功能。情景预设的第 4 组可 以保存 50 个⽤户预设。

- **1.** 为创建⽤户预设,请选择要编辑的 情景预设。
- **2.** 根据需要改变⾳⾊编号、节奏编号 及其他的情景预设的设定。
	- 您在此处配置的设定将被保存为用户情 景预设。有关可配置及保存为用户情景 预设的设定的资讯请参阅 "情景预设的 选择"(第 CN-26 页) 下的第 2 步。
- **3.** 同时按 <sup>2</sup> (设定 (FUNCTION)) 及 ck (节奏编辑器 (**RHYTHM EDITOR**) )钥。

用于选择编辑操作类型的画面出现。

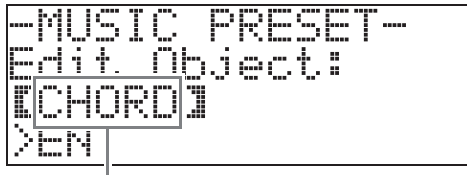

操作类型的编辑

- **4.** 编辑情景预设参数。
	- 4-1. 如何编辑和弦进程 按 @  $(\vee)$  钮显示 "**CHORD**",然后按 dp (回车 (ENTER))钮进行到和弦进程编 辑画面。 然后,执行"如何编辑和弦进 程"(第 CN-28 页) 下介绍的编 辑操作。编辑操作完成后,按 **@** (退出 (EXIT)) 钮返回上述 选择编辑操作类型的画面。 4-2. 如何编辑⾃动伴奏的参数 按 @  $(\wedge)$  钮显示
		- "**Parameter", 然后按 6 (回车** (**ENTER**))钮进⾏到⾃动伴奏参 数编辑画⾯。 然后,执行"如何编辑自动伴奏 的参数"(第 CN-31 页)下介绍 的编辑操作。编辑操作完成后, 按 @ (退出 (EXIT)) 钮返回上 述选择编辑操作类型的画面。
- 5. 进行了所需要的编辑后, 按 <sup>49</sup> (退 出 (**EXIT**) )钥。
	- 询问您是否要保存⽤户预设的信息将出 现在画面上。

#### **6. 按 @ (是 (YES))** 钮。 ⽤于选择要保存的编辑数据的情景预设编

号及名称的画⾯出现。

• 若您不想保存编辑数据, 请按 @ (否 (**NO**))钮,⽽⾮ ct (是 (**YES**)) 钮。

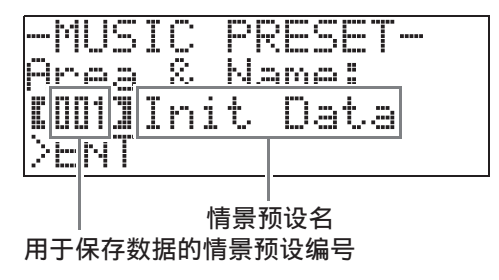

- **7. 用 @ ( V , へ**)钮选择要保存编 辑数据的情景预设编号。
- **8.** 输⼊预设的名称。

用 3 (<)及 3 (>) 钮将光标移动 到要改变的字符处,然后用 @ ( $\vee$ , ▲) 钮改变字符。下表列出了可使用的字 符。

• 要输入空格时, 请同时按 @ ( $\vee$  及 へ) 钮。

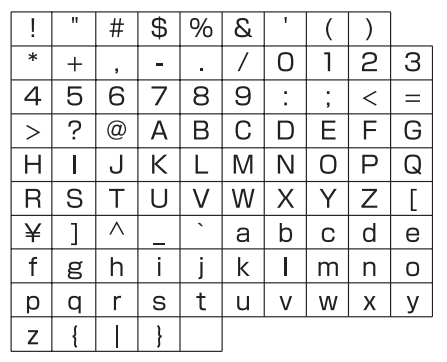

## **9. 按 6 (回车 (ENTER)) 钮。**

此时数据被保存。

• 若您要保存数据的预设编号下已保存有 数据,则 (Replace?) 将出现在画面 上,确认您是否要用新数据替换旧数 据。

按 <sup>4</sup> ① (是 (YES)) 钮进行覆盖, 或按 **@** (否 (NO)) 钮取消保存操作。

■ 如何编辑和弦讲程

**1.** 在编辑操作选择画⾯ (第 CN-27 页)上,选择 "CHORD"后按 **6** (回车 (ENTER))钮显示下 示和弦进程编辑画面。

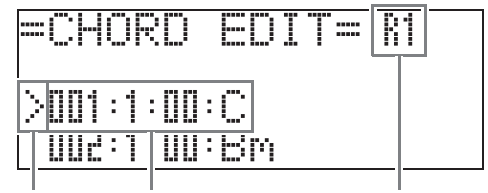

(2) 光标 (1) 步 (时机及和弦) (3) 音节

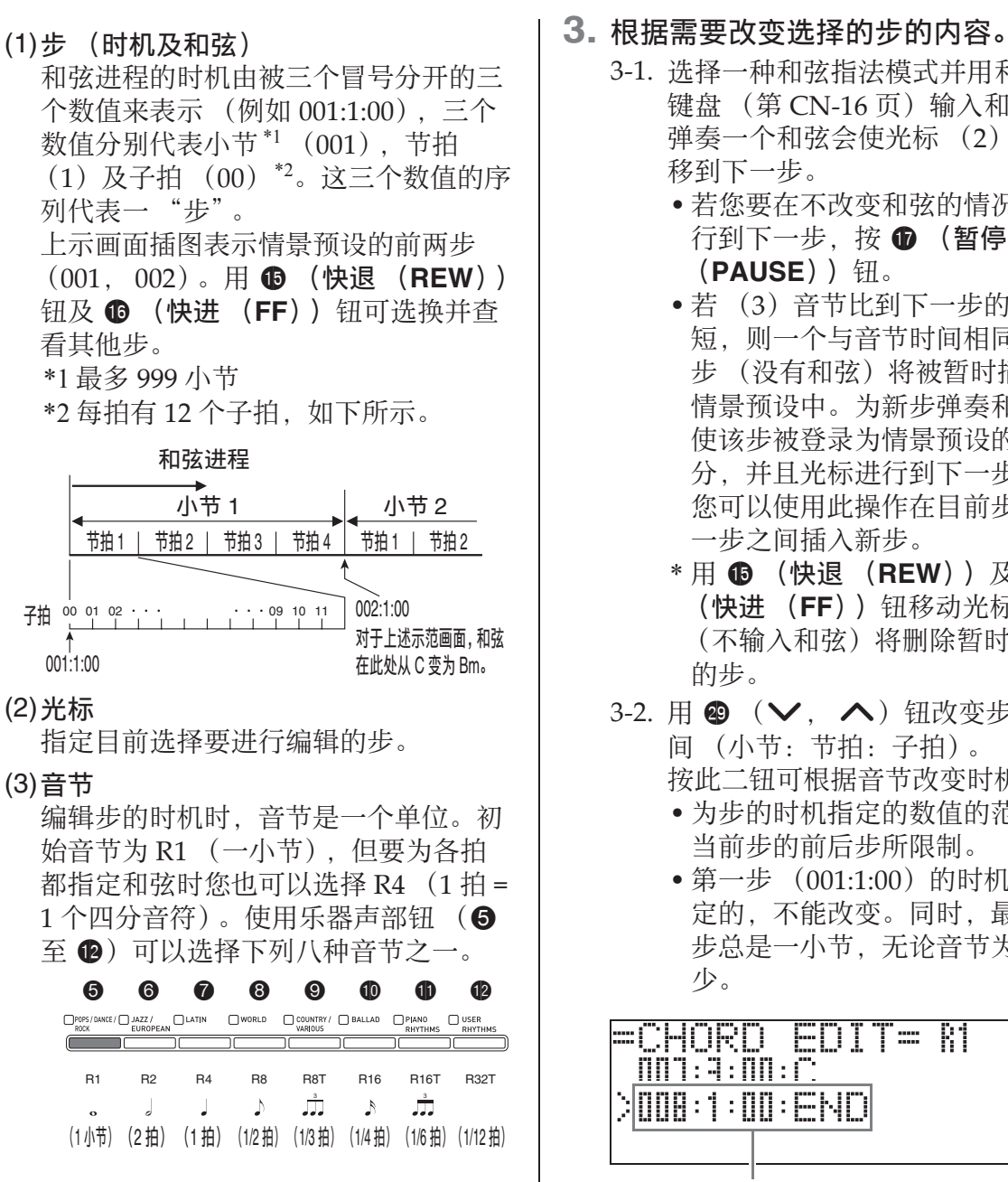

**2. 用 69 (快退 (REW))及 69 (快** 进 (FF)) 钮在和弦进程编辑画面 上将光标 (2)移动到要选择的步 处。

- - 3-1. 洗择一种和弦指法模式并用和弦 键盘 (第 CN-16 页) 输入和弦。 弹奏一个和弦会使光标 (2) 自动 移到下一步。
		- 若您要在不改变和弦的情况下进 行到下一步, 按 ❶ (暂停 (PAUSE)) 钮。
		- 若 (3) 音节比到下一步的时间 短, 则一个与音节时间相同的新 步 (没有和弦)将被暂时插入 情景预设中。为新步弹奏和弦将 使该步被登录为情景预设的一部 分,并且光标进行到下一步。 \* 您可以使用此操作在目前步与下 一步之间插入新步。
		- \* 用 **th** (快退 (REW))及 th (快进 (**FF**))钮移动光标 (不输入和弦)将删除暂时插入 的步。
	- 3-2. 用 @ (∨, ヘ) 钮改变步的时 间 (小节: 节拍: 子拍)。 按此二钮可根据音节改变时机。
		- 为步的时机指定的数值的范围由 当前步的前后步所限制。
		- 第一步 (001:1:00) 的时机是固 定的,不能改变。同时,最后一 步总是一小节, 无论音节为多 少。

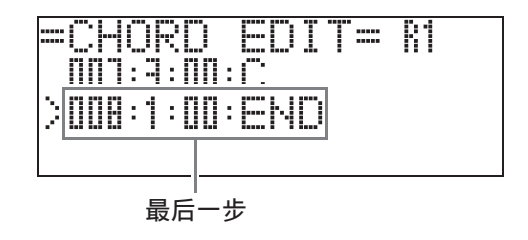

- 3-3. 要删除时, 请同时按 @ ( $\vee$  及 q)钮。
	- 第一步及最后一步不能删除。
- **4.** 反复执⾏上述操作编辑所有需要的 步。
	- 按 **t**  (开始 / 停止 (START/STOP)) 钮可播放正在编辑的情景预设。
	- 下表列出了可进行的其他情景预设的编 辑操作。按 <sup>@</sup> (设定 (FUNCTION)) 钮, 用 3 (<)及 3 (>)钮选择 所需要的编辑操作,执行必要的操作, 然后按 **6 (回车 (ENTER))** 钮套用 编辑并返回和弦进程编辑画面。
	- 要退出编辑操作并放弃所有编辑内容 时, 请按 <sup>3</sup> (退出 (EXIT)) 钮。

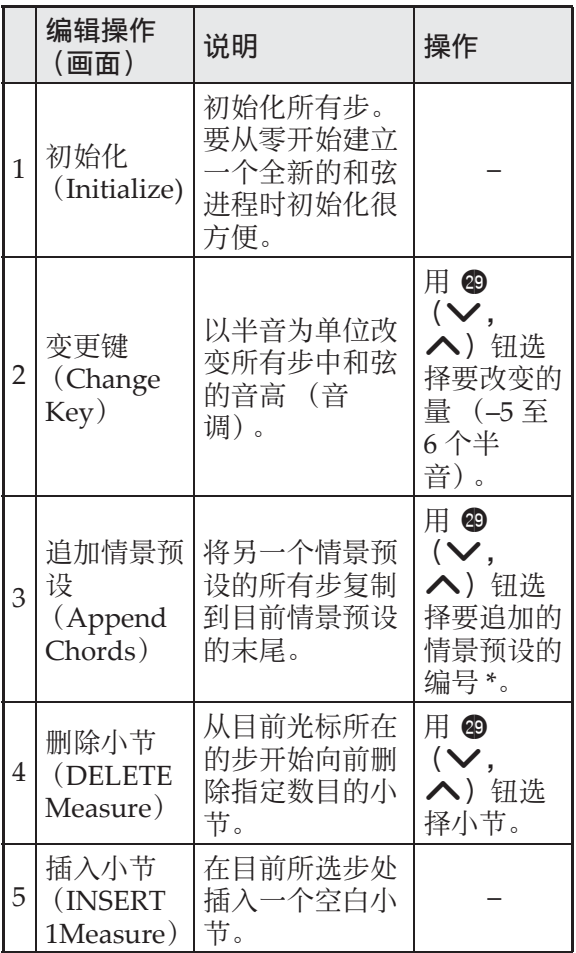

\* 2 组、3 组及 4 组中的情景预设是随着 1 组 中的编号依顺序编号的, 1 组的编号从 1 开始。有关序列编号的详情请参阅第 A‐10 页上的 "情景预设列表"。

5. 所有编辑操作完成后, 按 <sup>4</sup> 图 (退出 (EXIT))钮返回编辑操作选择画 ⾯ (第 CN-27 页)。

闻拜

• ⼀个预设可包含最多约 2,000 个和弦。若 您的编辑超出了和弦的限度,"**Memory**  Full"信息将出现在画面上并且无法进行 进⼀步的编辑。

#### ■ 如何编辑自动伴奏的参数

**1.** 在编辑操作选择画面 (第 CN-27 页) 上, 选择 "Parameter"后按 <sup>6</sup> (回车 (ENTER))钮显示下示自动伴奏参数编辑画面。

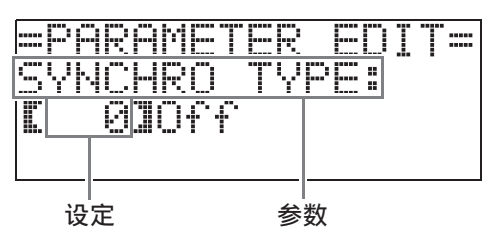

### 2. 用 <sup>3</sup> ( <) 钮及 3 ( >) 钮选择参数, 而用 <sup>2</sup> ( ∨, ヘ) 钮改变其设定。

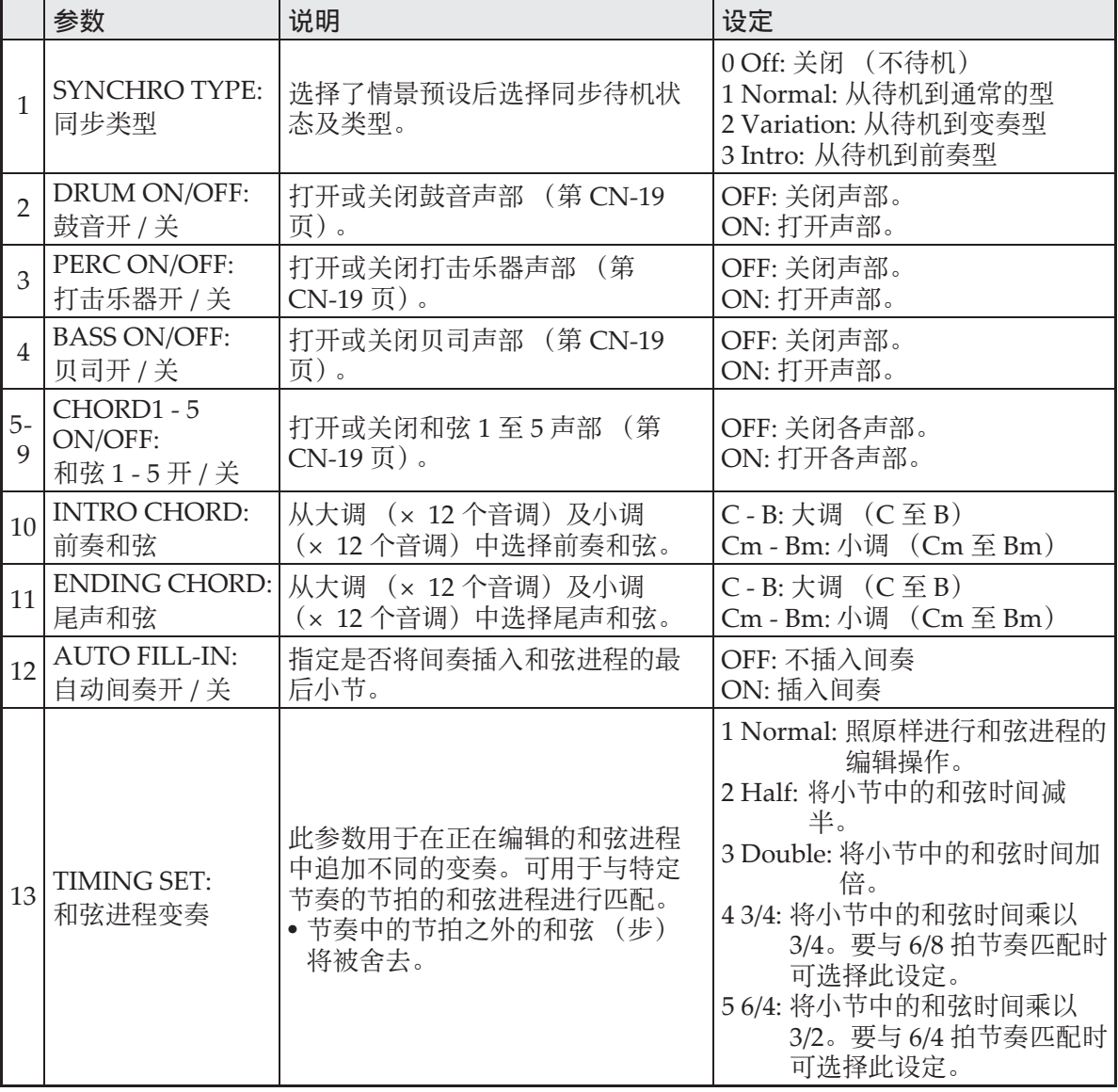

## 3. 所有编辑操作完成后, 按 <sup>3</sup> (退出 (EXIT)) 钮返回编辑操作选择画面 (第 CN-27 页)。

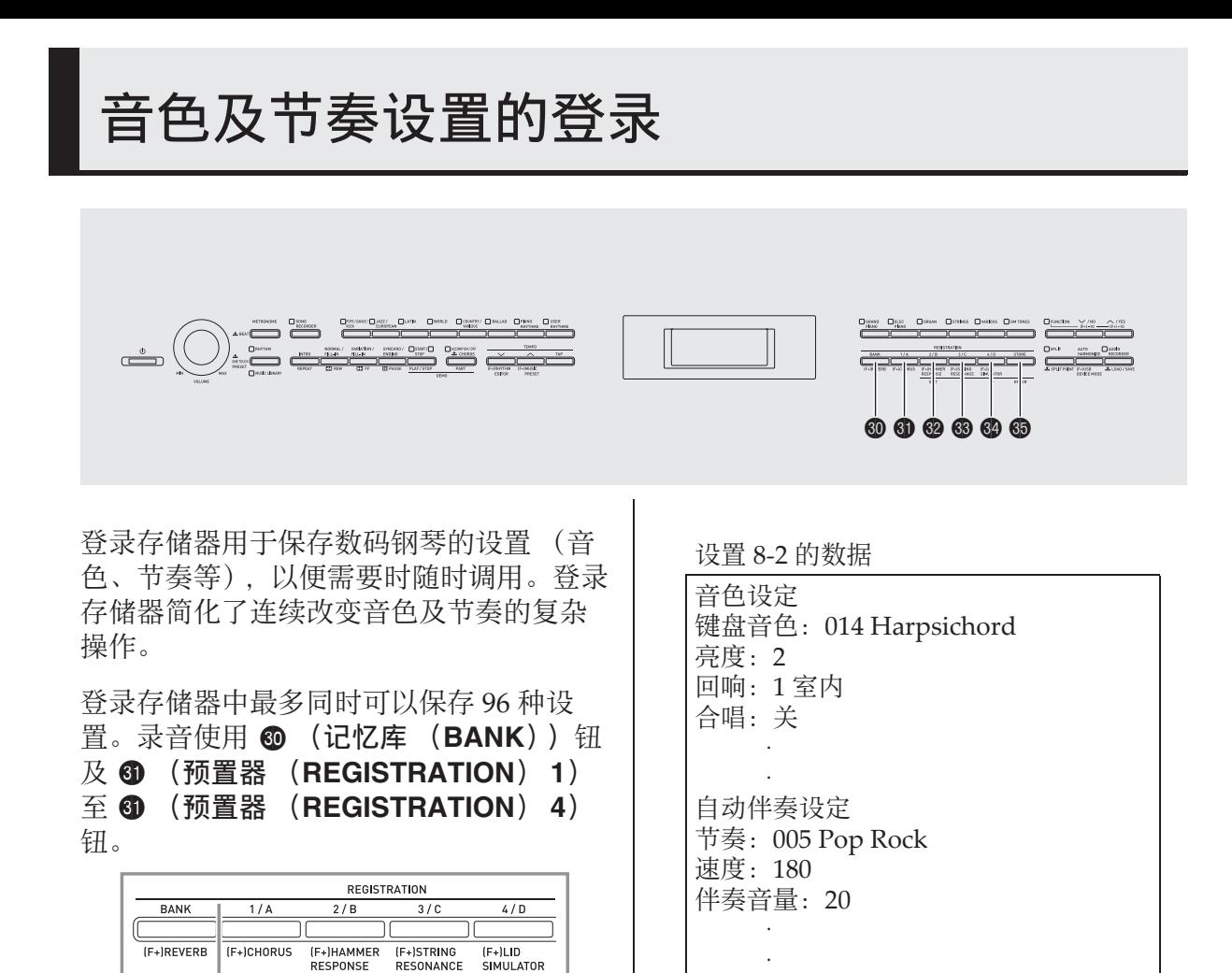

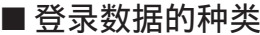

#### ●音色设定

- •音色编号 (主,叠加,分割)
- 叠加开 / 关
- 叠加平衡
- 分割开 / 关
- 分割点
- 八度移位
- 亮度
- 回响
- 合唱
- 移调
- 触键感应
- ●自动伴奏设定 (仅 1 区至 4 区)
- 节奏编号
- 伴奏开 / 关
- 和弦指法模式
- 同步待机
- 速度
- 自动伴奏的音量
- ⾃动和声
- 按 **@** (记忆库(BANK)) 钮可从 1 到 24 循环选换库编号。

 $1 \times 2 \times 3 \times 4 \times$ 

设置 1‐3

设置 2‐3

> . .

设置 24‐3 设置 1‐4

设置  $2 - 4$ 

> . .

设置 24‐4

设置  $1 - 2$ 

 $\begin{array}{ccc} \circ & \circ & \circ \end{array}$ 

EXIT

设置 2‐2

> . .

设置 24‐2

• 按 6 至 4 的按钮选择当前所选库中的相 应区。

 $1 \notin \left[ \begin{array}{c} \sqrt[12]{14} \\ 1 \end{array} \right]$ 

 $2$ 库 设置  $2 - 1$ 

<sup>24</sup> <sup>库</sup> 设置

. .  $1 - 1$ 

. .

24‐1

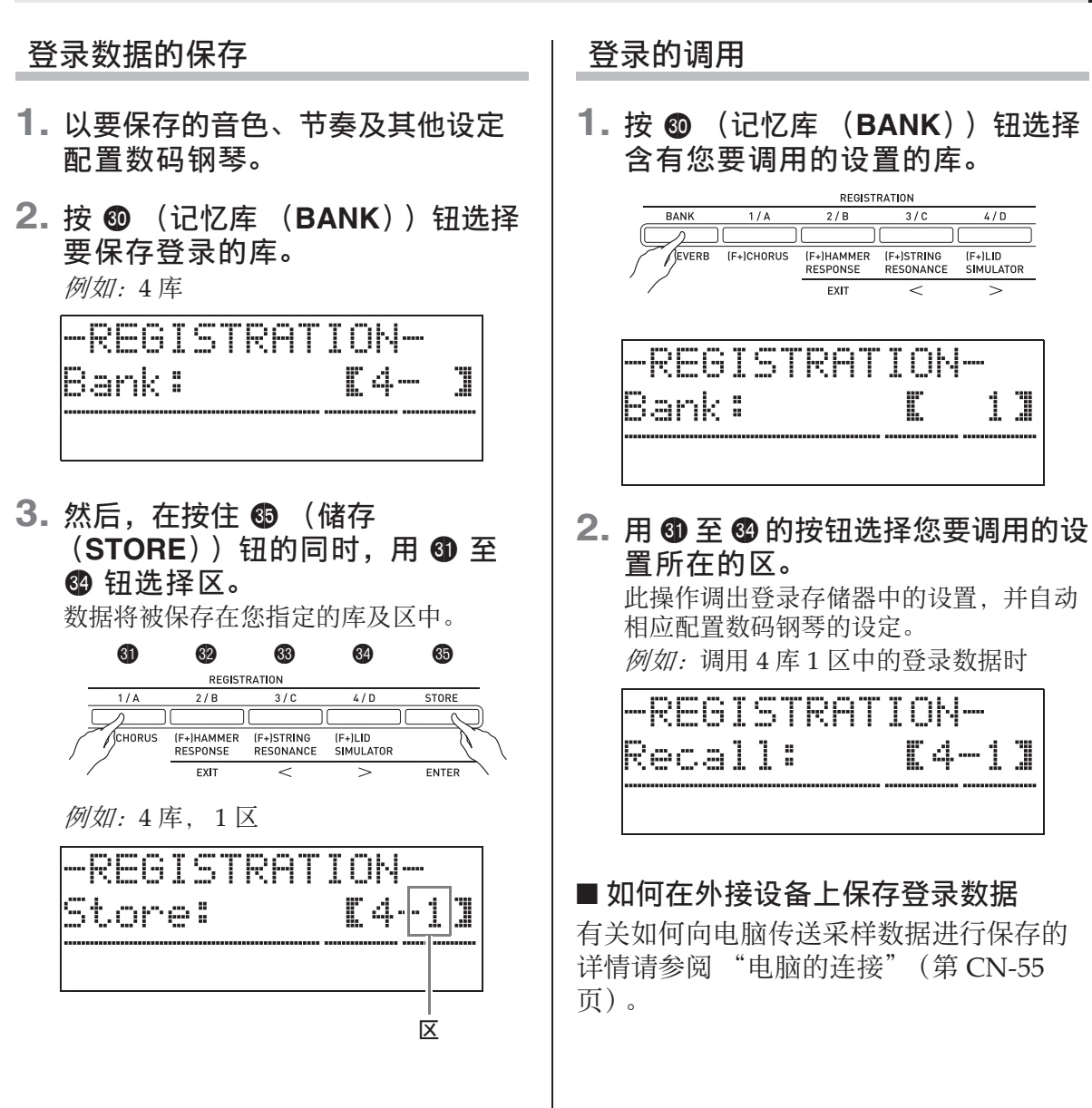

键盘弹奏的录音

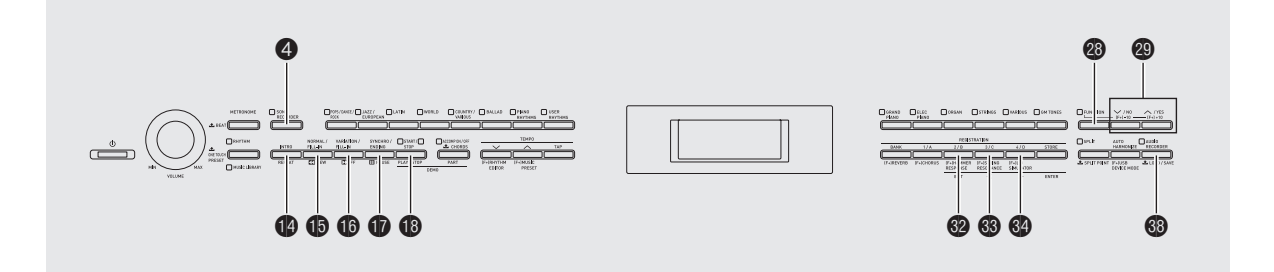

您可以使用乐曲录音器在内置乐曲存储器 中录音您在数码钢琴上的弹奏。乐曲可分 割为几个声部 (乐器,左右手等), 各声 部可分别录音。甚至可以用 "插入录音 法"编辑已录音的特定部分。 当市卖 U 盘插在数码钢琴的 U 盘端口中 时, 音频数据被录音到 U 盘中, 或从 U 盘 播放 (音频录音器)。

## 如何向内置乐曲存储器 (乐 曲录音器)录音

下面介绍录音或播放一首录音存储器乐曲 的操作步骤。

**1.** 按 4 (乐曲存储器 (**SONG RECORDER**))钮两次使其灯闪 动。

此时数码钢琴打开乐曲存储器并进入录音 模式。

• 按 4 (乐曲存储器 (**SONG**  RECORDER)) 钮如下所示循环选换模 式。

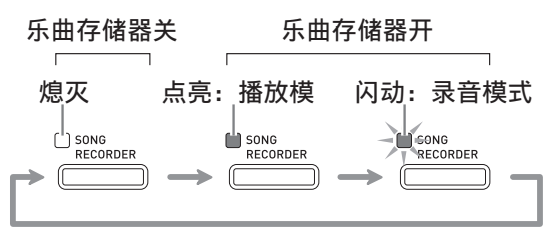

- **2.** 配置要使⽤的⾳⾊、节奏及其他设 定。
	- 您在此处配置的设定将成为录音乐曲数 据的⼀部分。
	- 有关录音乐曲数据所含内容的详情, 请 参阅"系统音轨"一节 (第 CN-36 页)。

### **3.** 在键盘上尝试弹奏。

您进行弹奏时录音便会随之开始。

- 若播放⾃动伴奏,则⾃动伴奏也将被录 音。
- **4.** 完成后按 bs(开始 / 停⽌(**START/ STOP**) ) 钮。 4 (乐曲存储器 (**SONG RECORDER**))灯将闪动后点亮,表示 已进入播放模式。
	- 若您正在使用自动伴奏, 则按 ❶ 尾声 (ENDING) 钮也可结束录音。

点亮:播放模式

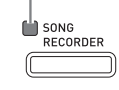

- 5. 要播放录音时, 请再次按 **t** (开始 / 停⽌ (**START/STOP**))。
	- 每次按 B 将开始或停止播放。
**6.** 要退出乐曲存储器时,请再次按 4 (乐曲存储器 (**SONG RECORDER**))钮使其灯熄灭。 熄灭:乐曲存储器关 放。  $\bigcup_{\text{RECORDER}}$ 闻 • 录音存储器容量为每首乐曲约10,000个音 符。当剩余容量在 100 音符以下时, 4 (乐曲存储器 (**SONG RECORDER))** 钮灯将高速闪动。存储 器存满时录音将自动停止。 • 播放过程中的反复、快退、快进、暂停 及速度调节操作与播放⽤户乐曲时相同。 有关详情请参阅 "如何播放从外部音源 载入的乐曲"一节 (第 CN-23 页)。 • 通过按 4 (乐曲存储器 (**SONG RECORDER**))钮进入播放模式后按 **6** (开始 / 停止 (START/STOP))可 随时播放当前保存在录音存储器中的乐 曲。 愱壥澼 • 新录音将取代 (删除)以前的录音内 容。 • 若录音过程中数码钢琴断电, 则至此时 为止的录音都将丢失。请小心,不要在 录音讨程中让钢琴意外断电。

#### 多⾸乐曲的录⾳或播放

存储器中最多能录音五首乐曲 (编号1至 5)。之后,您可以选择指定的乐曲进行播

**1.** ⽤ 4 (乐曲存储器 (**SONG RECORDER**))钮循环选换乐曲 存储器模式,直到乐曲存储器 (**SONG RECORDER**) 钮上方的 灯点亮。此表示已进入乐曲存储器 播放模式。

点亮:播放模式

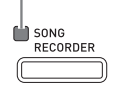

**2.** 在按住 <sup>(2)</sup> (设定 (FUNCTION)) 钮的同时,按 4 (乐曲存储器 (**SONG RECORDER**) ) 钮。 乐曲选择画⾯出现。

-PlaySettins-SongSelect: [ 13

**WOO14:120** 

- 3. 使用 @ ( V, A) 钮选择所需要 的乐曲编号。
- **4. 按 <sup>@</sup> (退出 (EXIT))** 钮退出乐曲 选择画⾯。
- **5.** 要录⾳到当前所选乐曲中时,请按 4 (乐曲存储器 (**SONG RECORDER**))钮。要播放当前选 择的乐曲时,请按 18 (开始 / 停止 (**START/STOP**) )钮。
- **6.** 若您正在进行录音, 请从 "如何向 内置乐曲存储器 (乐曲录音器) 录 音" (第 CN-34 页) 下的第 2 步开 始继续操作。

#### 如何向特定音轨 (声部)录 音

您可以对特定乐器、左手或右手, 或乐曲 的其他部分分别进行录音,然后再最终将 其合编为一首乐曲。

#### ■ 什么是音轨?

"音轨"是指一首乐曲的独立录音部分。本 数码钢琴的乐曲存储器共有 17 个音轨, 其 中之一为如下所述的系统音轨。

#### ●系统音轨

除在键盘上弹奏的音符及其他操作数据 之外,系统⾳轨还保存有乐曲的多种设 置资讯,其中包括叠加开 / 关、分割开 / 关、速度、自动伴奏设定、回响开 / 关 等。当您如 "如何向内置乐曲存储器 (乐曲录音器) 录音"(第 CN-34 页) 及 "多首乐曲的录音或播放"(第 CN-35 页) 各节所述向录音存储器录制一首单 轨乐曲时,所有数据都录制在系统音轨 上。

#### ●音轨 01 至 16

这些音轨可用于录制音符、踏板操作、 以及键盘音色设定。这些音轨可与系统 音轨相互组合,产生最终的乐曲。

#### ■ 有效的音轨数据

下面介绍能录制在各音轨上的数据。

#### 系统音轨, 音轨 01 至 16

键盘音符. 键盘音色设定 (主音色)及踏 板操作

#### 仅系统音轨

叠加,分割,八度移位,回响,合唱,速 度, 自动伴奏演奏, 自动和声, 单键预设, 情景预设\*1,登录\*1\*2

#### $*1$ 仅调用

\*2录⾳数据的⾃动伴奏⾳量及移调设定不 在录⾳数据之内。

- 1. 将第一声部录音到系统音轨。
	- 使⽤ "如何向内置乐曲存储器 (乐曲录 音器)录音"(第 CN-34 页) 或 "多首 乐曲的录音或播放"(第 CN-35 页)下 的操作步骤对系统音轨进行录音。
- **2.** ⽤ 4 (乐曲存储器 (**SONG RECORDER**))钮循环选换乐曲 存储器模式,直到乐曲存储器 (**SONG RECORDER**) 钮上方的 灯闪动。此表示已进入乐曲存储器 录音模式。

闪动: 录音模式

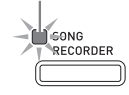

**3.** 在按住 <sup>2</sup> (设定 (FUNCTION)) 钮的同时,按 ❹ (乐曲存储器 (**SONG RECORDER**)) 钮。

音轨选择画面出现。

用 @ (∨. ヘ) 钮选择下一个要录音 的的音轨  $(T01 - 4)$ 选择了音轨后, 按 <sup>@</sup> (退出 (EXIT))

钮退出音轨选择画面。

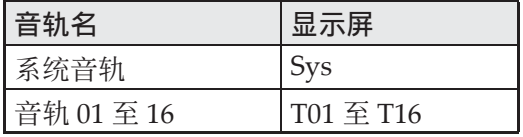

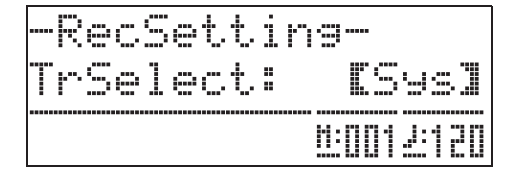

- 4. 选择要录制到该音轨的部分的音 ⾊。
- **5.** 按 bs (开始 / 停⽌ (**START/ STOP**) )钮。 此时系统音轨的播放及对目前所选音轨的

录音开始。请随系统音轨的播放弹奏要录 音在目前所选音轨上的乐曲。

- **6. 要停止录音时, 请再次按 @** (开始 / 停⽌ (**START/STOP**))钮。 钢琴进入播放模式。要播放刚录音的音轨 时,再次按 bs (开始 / 停⽌ (**START/ STOP**)) 钮。每次按 B (开始 / 停止 (**START/STOP**))将开始或停⽌播放。 • 使用下述操作步骤可打开 (可播放) 或
	- 关闭 (不可播放) 特定的音轨。此功能 使您可以在对新音轨进行录音时只听到 所需要的音轨的内容。
		- (1)在按住 cs (设定 (**FUNCTION**)) 钮的同时, 按 4 (乐曲存储器 (**SONG RECORDER**) ) 钮。 乐曲选择画⾯出现。
		- $(2)$ 按 3  $($ >) 钮一次。 音轨开 / 关画面出现。
		- (3) 用 @ (∨, ∧) 钮选择所需要的 音轨, 然后按 6 (回车 (ENTER)) 钮打开或关闭。
- **7.** 根据需要反复执⾏第2 ⾄第 6 步操作 对其他音轨进行录音。

#### 如何删除用乐曲存储器录音 的数据

用乐曲存储器录音的演奏数据可以一首乐 曲一首乐曲地删除。您还可以从乐曲中删 除特定⾳轨。

#### 乐曲存储器乐曲的删除

**1.** ⽤ 4 (乐曲存储器 (**SONG RECORDER**))钮循环选换乐曲 存储器模式,直到乐曲存储器 (**SONG RECORDER**) 钮上方的 灯点亮。此表示已进入乐曲存储器 播放模式。

点亮:播放模式

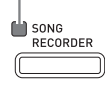

- **2.** 在按住 <sup>2</sup> (设定 (FUNCTION)) 钮的同时,按 ❹ (乐曲存储器 (**SONG RECORDER**)) 钮。 乐曲存储器乐曲选择画面出现。
- 3. 按 @ (v, A) 钮选择要删除的 录音器乐曲。
- **4. 按住 ❹ (乐曲存储器 (SONG RECORDER**))钮直到"Sure?" 信息出现在画⾯上。
- $5.$  按 @ (是 (YES)) 钮删除录音器 乐曲。 • 要取消删除操作时, 请按 @ (否 (**NO**))钮。

#### 特定音轨的删除

- 1. 执行"乐曲存储器乐曲的删除"一 节中第 1 至第 3 步的操作, 选择含 有您要删除的音轨的乐曲存储器乐 曲。
- **2.** 按 @ (>) 钮。 音轨选择画面出现。
- 3. 用 @ (V, A) 钮选择要删除的 ⾳轨。
- **4. 按住 ❹ (乐曲存储器 (SONG RECORDER**) ) 钮直到 "Sure?" 信息出现在画⾯上。
- **5.** 按 ct (是 (**YES**))钮删除⾳轨。 • 要取消删除操作时, 请按 @ (否 (**NO**))钮。

#### 录音器乐曲的部分再录音 (插入录音)

使用插入录音功能可以对录音器乐曲的特 定部分重新进行录音,对该部分进行改进 或更正。

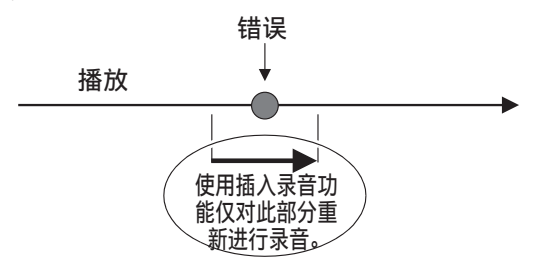

- 1. 进入乐曲存储器的录音模式, 并选 择含有要重新录音的段落的音轨。
	- 请参阅 "如何向特定⾳轨 (声部)录 音"(第 CN-36 页) 下的第 3 步。

**2. 按住 ❹** (乐曲存储器 (SONG RECORDER))钮直到插入录音画 面出现在显示屏上。

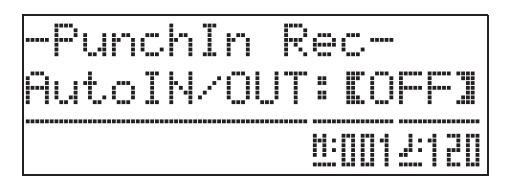

- **3.** 按 bs (开始 / 停⽌ (**START/ STOP**) )钥。 所选音轨将开始播放。
- **4.** 当播放到达要重新录⾳的点时,弹 奏音符并执行其他操作。 插入录音自动开始,并一直持续到下述第 5 步。 • 下列任何操作也将使插入录音开始。踏 板操作;按 4 (乐曲存储器 (**SONG RECORDER**)) 钮: \*1 改变音色设定; 改变节奏或速度设定 \*2 \*1 入录音时请按 ❹ (乐曲存储器 要开始没有⾳符输⼊或设定变更的插 (**SONG RECORDER**) ) 钮。
	- \*2 仅系统音轨
	- 在插入播放过程中,您可以进行 + 退 (REW))、 **to** (快进 (FF))及 br (暂停 (**PAUSE**))钮的操作,更 快地跳到要重新录音的区段。
- **5.** 要停⽌插⼊录⾳时,请再次按 **6** (开始 / 停止 (START/ **STOP**) )钮。 **从您按 f (开始/停止 (START/ STOP**)) 钮时的点开始, 音轨中后面的 所有内容都被原样保留。 • 若您要删除音轨中使用插入录音功能重 新录音部分之后的所有数据, 请在上述 操作中按 ❹ (乐曲存储器 (SONG
	- RECORDER))钮, 而非 B(开始/停 止 (START/STOP)) 钮。
	- 要取消插⼊录⾳并保留原 (未经编辑 的)音轨数据时,请按住 4 (乐曲存储 器 (SONG RECORDER)) 钮直到退 出插入录音画面。

#### 插入录音位置的指定 (自动插入录 ⾳)

使用下述操作步骤可以为插入录音指定-个特定范围。

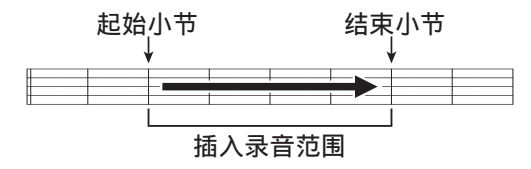

- 1. 进入乐曲存储器的录音模式。
	- **在按住 @ (设定 (FUNCTION))** 钮的 同时,按 4 (乐曲存储器 (**SONG**  RECORDER)) 钮。录音设置画面出 现。
- 2. 用 ® (<)及 <sup>o (>)</sup>钮显示 "AutoPu.IN", 然后用  $@$  ( $\vee$ , 入) 钮选择开始小节。
- 3. 用 **B** (<)及 @ (>)钮显示 "AutoPu.OUT", 然后用 @ (∨.∧)钮选择结束小节。
	- 选择了起始及结束小节后, 按 @ (退出 (EXIT))钮退出录音设置画面。
- **4.** 选择含有要重新录⾳的⼩节范围的 音轨。
	- 请参阅 "录⾳器乐曲的部分再录⾳ (插 入录音)"(第 CN-38 页)下的第 3 步。
- **5. 按 @ (ヘ**)钮启用自动插入录音 功能。
- **6.** 按 bs (开始 / 停⽌ (**START/ STOP**))钮开始播放。
	- 插入录音将自动从起始小节开始并在结 束小节停止。
	- 弹奏⾳符及执⾏其他操作。

■ 如何对小于一小节的区讲行插入录音 用下述操作步骤指定要进行插入录音的含 有小节一部分的区域。

#### 例如: 要对第 2 小节的第 3 拍至第 4 小节 的第1拍重新录音时

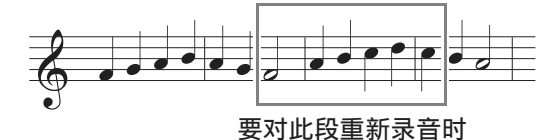

- **1.** 开始播放含有要重新录⾳的区段的 乐曲。
- **2.** 当乐曲进⾏到您要重新录⾳的区域 的开头时,按 4 (反复 (**REPEAT**) )钮。
- **3.** 当乐曲进⾏到您要重新录⾳的区域 的结尾时,再次按 4 (反复 (**REPEAT**) ) 钮。
- **4.** 按 bs (开始 / 停⽌ (**START/ STOP**))钮停⽌播放。
- **5.** 进⼊乐曲存储器的录⾳模式,并选 择含有要重新录音的段落的音轨。
	- 有关选择⾳轨的说明,请参阅 "如何向 特定音轨 (声部)录音"(第 CN-36 页)中的第 3 步。
- **6. 按住 @ (乐曲存储器 (SONG RECORDER**)) 钮直到插入录音 画面出现在显示屏上。
- **7. 按 @ (入)**钮启用自动插入录音 功能。
- **8. 用 @ (反复 (REPEAT))** 钮打开 反复。
- **9.** 按 bs (开始 / 停⽌ (**START/ STOP**) )钮。 从上述第 2 步中您指定的位置 (开始点) 之前的小节起始插入播放开始。
	- 插入录音在播放到达开始点时自动开始 并在播放到达您在第 3 步指定的位置 (结尾点)时自动结束。

#### 如何向 U 盘录音 (音频录音 器)

在数码钢琴上的任何演奏都会被作为音频 数据 (WAV ⽂件 \*)录⾳在 U 盘上。若 在播放乐曲存储器中保存的数据的同时, 您在数码钢琴上随着弹奏,则存储器播放 与您的键盘弹奏都将被录音在 U 盘上。 \* 线性 PCM, 16 比特, 44.1 kHz, 立体声

#### 录音容量

- 99 个⽂件 (01 号⾄ 99 号)
- 每个文件的最长录音时间约为 25 分钟。

#### 录音数据

- 在数码钢琴上的任何演奏都被录音。
- 不能进行单个的声部录音。

#### 录音数据的储存

每次在 U 盘上录音新的音频数据时, 新文 件自动被命名为新文件名, 不会覆盖现有 的数据。

#### 数码钢琴演奏的录音 (音频录音 器)

#### 准备

- 在使用之前必须在数码钢琴上格式化 U 盘。有关详情请参阅第 CN‐47 页上的 "U 盘"一节。
- 1. 在数码钢琴的 U 盘端口中插入 U 盘。
	- 在有U盘插入的情况下,当您进行U盘操 作或打开数吗钢琴的电源时,数码钢琴 最初需要进行"绑定"操作, 为与 U 盘 的数据交换做准备。绑定操作进行过程 中, 数码钢琴暂时无法操作。绑定操作 进行过程中, "Media Mounting"信息 出现, 或 "\*\*\*\*\*"在画面上闪动。绑 定 U 盘需要 10 ⾄ 20 秒钟甚⾄更长的时 间。绑定操作进⾏过程中不要在数码钢 琴上进行任何操作。每次插入数码钢琴 时, U 盘都需要绑定。
- **2.** 按 ds (⾳频录⾳ (**AUDIO RECORDER**))钮数次,直到其灯 开始闪动 (表示音频录音待机状 态)。
	- 第一次按 <sup>6</sup> (音频录音 (AUDIO **RECORDER)** ) 钮可能会使 "Media Mounting"信息出现在数码钢琴的画面 上。如果这种情况发生,请等到画面返 回通常状态。之后,再次按 3 (音频录 音 (AUDIO RECORDER))钮,直到 其灯开始闪动。

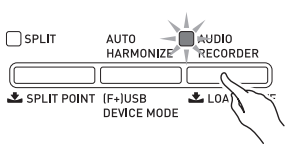

- **3.** 在键盘上开始弹奏。 • 此时向 U 盘的录音开始。录音开始后
	- "A.Rec Start"信息出现在画⾯上数秒 钟。

#### 血注

- **在音频录音 (AUDIO RECORDER)** 钮 灯点亮或闪动时,不要从 U 盘端⼝中取 出 U 盘。否则会中断录音并可能损坏数 据。
- 4. 要停止录音时, 请按 **@** (音频录音 (**AUDIO RECORDER**) )钮。
	- 按下后,⾳频录⾳ (**AUDIO**  RECORDER) 钮灯将闪动片刻, 然后 停止闪动并点亮,通知您音频录音已完 毕。音频录音 (AUDIO RECORDER) 钮灯闪动过程中不要进⾏下列操作。
	- 此时按 bs (播放 / 停⽌ (**PLAY/** STOP))钮可重放刚刚的录音。要停止 播放时, 请按 **t (播放 / 停止 (PLAY/ STOP**) ) 钮。
	- 要继续进行音频录音时, 请按 6 (音频 **录音 (AUDIO RECORDER))** 钮使其 灯闪动。要退出音频录音时, 请按 ds (⾳频录⾳ (**AUDIO RECORDER**))钮两次使其灯熄灭。

如何在乐曲存储器中录音的数据播 放的同时录音数码钢琴的弹奏 (音 频录⾳器)

- **1.** 按 4 (乐曲存储器 (**SONG RECORDER**) )钮。
	- 此时乐曲存储器 (**SONG RECORDER**) 钮灯点亮。

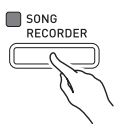

- **2.** 按 ds (⾳频录⾳ (**AUDIO RECORDER**))钮数次,直到其灯 开始闪动 (表示音频录音待机状 态)。
	- 第一次按 <sup>6</sup> (音频录音 (AUDIO **RECORDER**)) 钮可能会使 "Media Mounting"信息出现在数码钢琴的画面 上。如果这种情况发生,请等到画面返 回通常状态。之后,再次按 @ (音频录 音 (AUDIO RECORDER) ) 钮, 直到 其灯开始闪动。

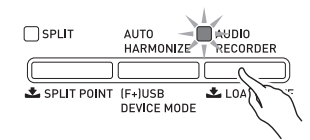

- **3.** 按 bs (播放 / 停⽌ (**PLAY/ STOP**) ) 钮。
	- 乐曲存储器中的内容开始播放。在数码 钢琴上跟随弹奏。
- 4. 要停止录音时, 请按 <sup>69</sup> (音频录音 (AUDIO RECORDER) ) 钮。
	- 按下后, 音频录音 (AUDIO RECORDER) 钮灯将闪动片刻, 然后 停止闪动并点亮, 通知您音频录音已完 毕。音频录音 (AUDIO RECORDER) 钮灯闪动过程中不要进⾏下列操作。
	- 要继续进行音频录音时, 请按 @ (音频 **录音 (AUDIO RECORDER))** 钮使其 灯闪动。要退出音频录音时, 请按 ds (⾳频录⾳ (**AUDIO RECORDER**))钮两次使其灯熄灭。

如何播放 U 盘上的录音数据

- **1.** 按 ds (⾳频录⾳ (**AUDIO RECORDER**) )钮。
	- 如果您要在录音后立即播放录音数据, 则不需要上步操作 (因为音频录音 (AUDIO RECORDER) 钮灯已点亮)。
	- 此时⾳频录⾳ (**AUDIO RECORDER**) 钮灯点亮。

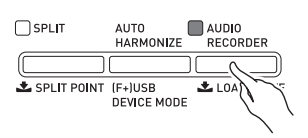

**2. 在按住 <sup>@</sup> (设定 (FUNCTION))** 钮的同时,按 43 (音频录音 (**AUDIO RECORDER**) )钮。 音频文件选择画面出现。

- 3. 用 @ ( V, A) 钮选择乐曲。 • 按 @ (V) 钮可按从新 (最新录音 的)至旧的顺序选换录音乐曲。
	- 按 @ ( << ) 钮则按从旧至新的顺序选 换。
- 4. 按 @ (退出 (EXIT)) 钮。
- **5.** 按 bs (播放 / 停⽌ (**PLAY/ STOP**) )钥。
- **6.** 要停止乐曲的播放时,请再次按 @ (播放 / 停 I**F (PLAY/STOP)**) 钮。
	- 要退出音频录音器时, 请按 6 (音频录 音 (AUDIO RECORDER)) 钮。此时 音频录音 (AUDIO RECORDER) 钮上 方的灯熄灭。

#### 如何从 U 盘删除音频文件

⼀次只能删除⼀个⽂件。

#### 愱壥澼

- 下述操作步骤删除所选音轨中的所有数 据。请注意,删除操作不能撤销。在执 ⾏下述操作之前,必须检查确认您已不 再需要数码钢琴存储器中的数据。
- **1.** 按 ds (⾳频录⾳ (**AUDIO RECORDER**) )钮。
	- 此时⾳频录⾳ (**AUDIO RECORDER**) 钮灯点亮。
- **2.** 在按住 <sup>2</sup> (设定 (FUNCTION)) 钮的同时,按 ® (音频录音 (**AUDIO RECORDER**))钮。 音频文件选择画面出现。
- 3. 用 @ ( V, A) 钮选择要删除的 乐曲。
	- 按 @ (V) 钮可按从新 (最新录音 的) 至旧的顺序选换录音乐曲。
	- 按 @ ( 人 )钮则按从旧至新的顺序选 换。
- **4.** 按住 ds (⾳频录⾳ (**AUDIO RECORDER**))钮直到"Sure?" 信息出现在画⾯上。
- 5. 要删除数据时,按 @ (是 (**YES**))钮。

所选音频录音器数据被删除。

• 要取消删除操作时, 请按 @ (否 (**NO**))钮。

#### 血津

• 您删除的文件的文件编号不再被使用。 录音新文件将使用最后录音到 U 盘的文 件之后的⽂件编号。

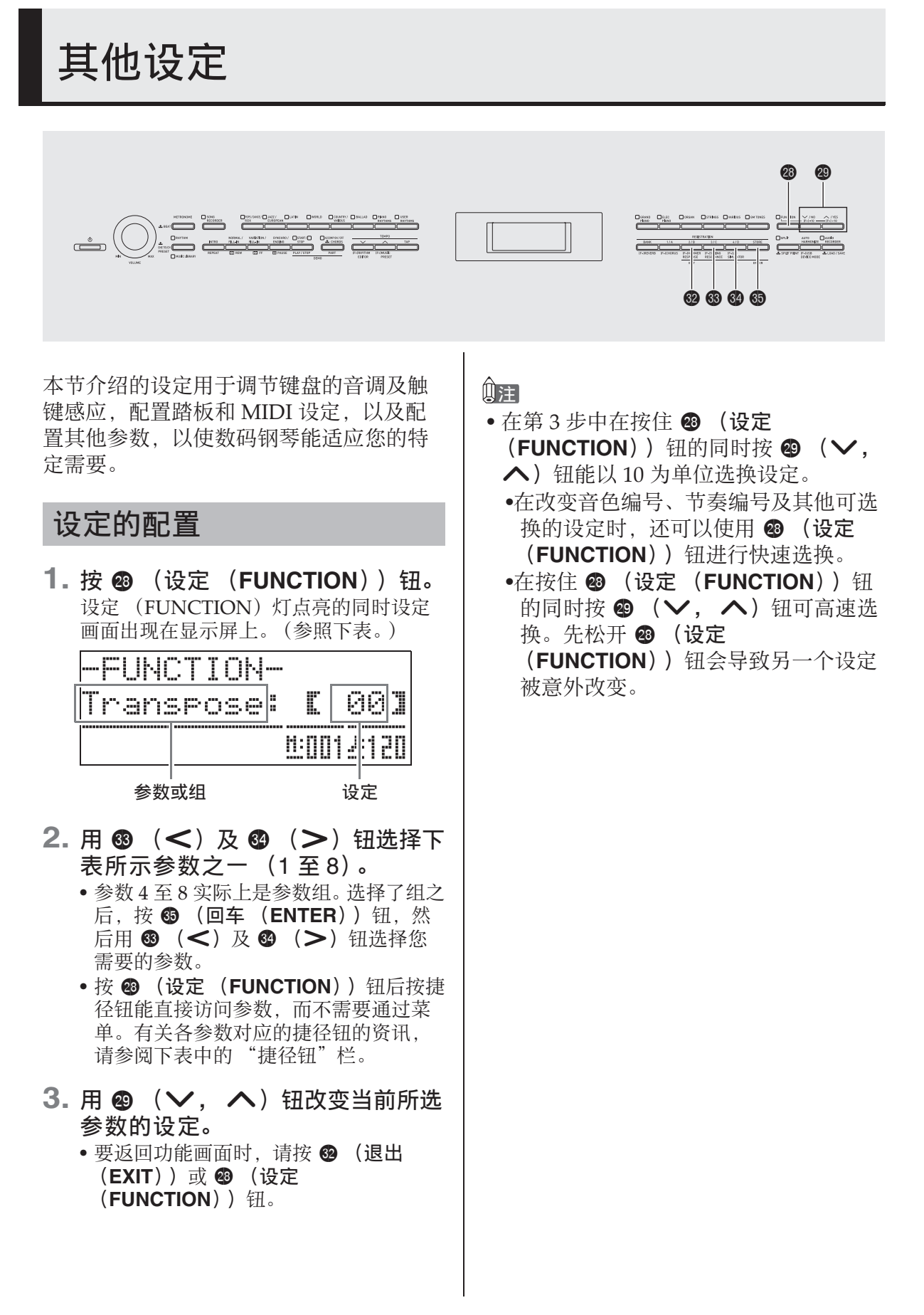

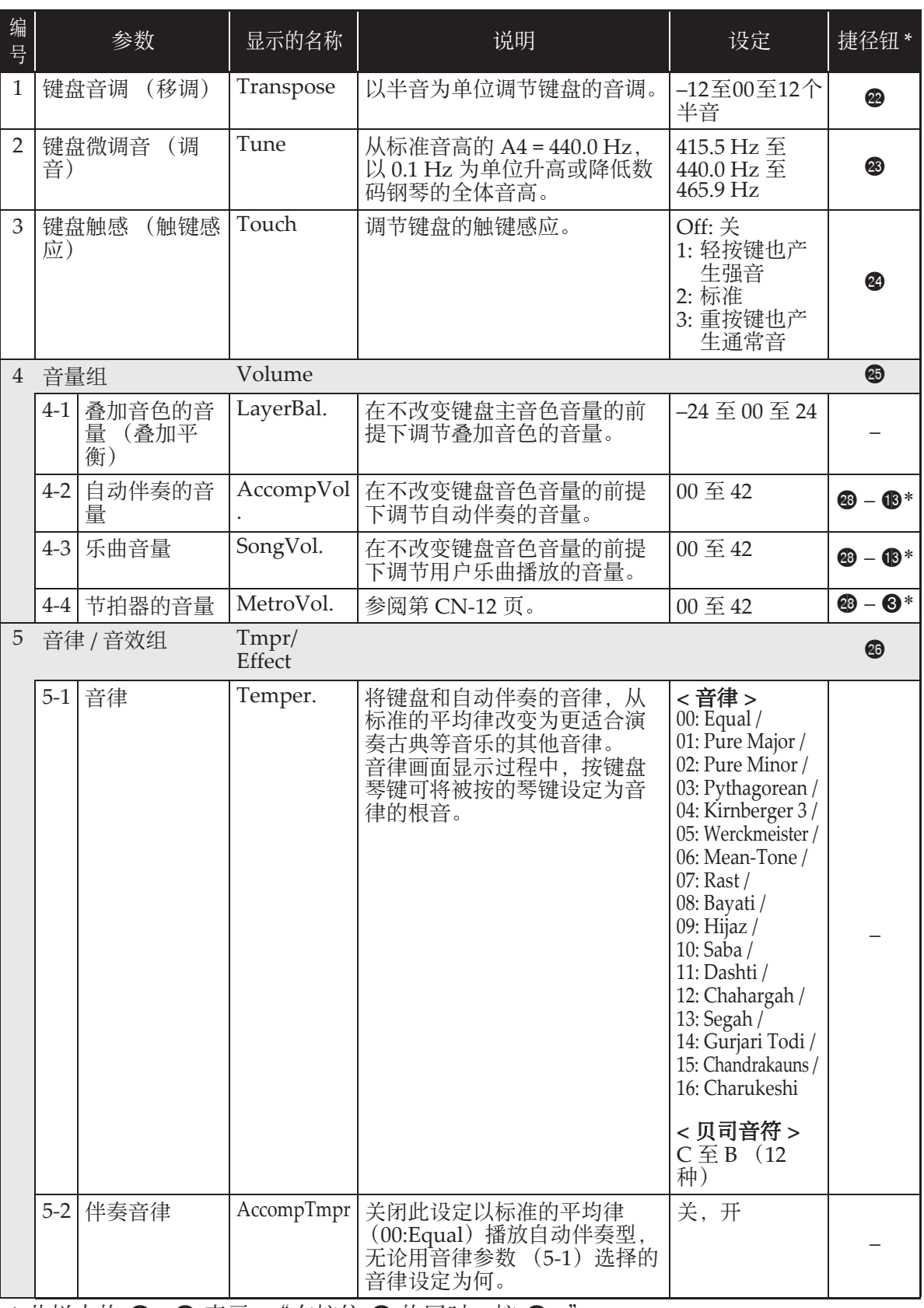

 $*$  此栏中的 @- ®表示, "在按住 @ 的同时, 按 ®。"

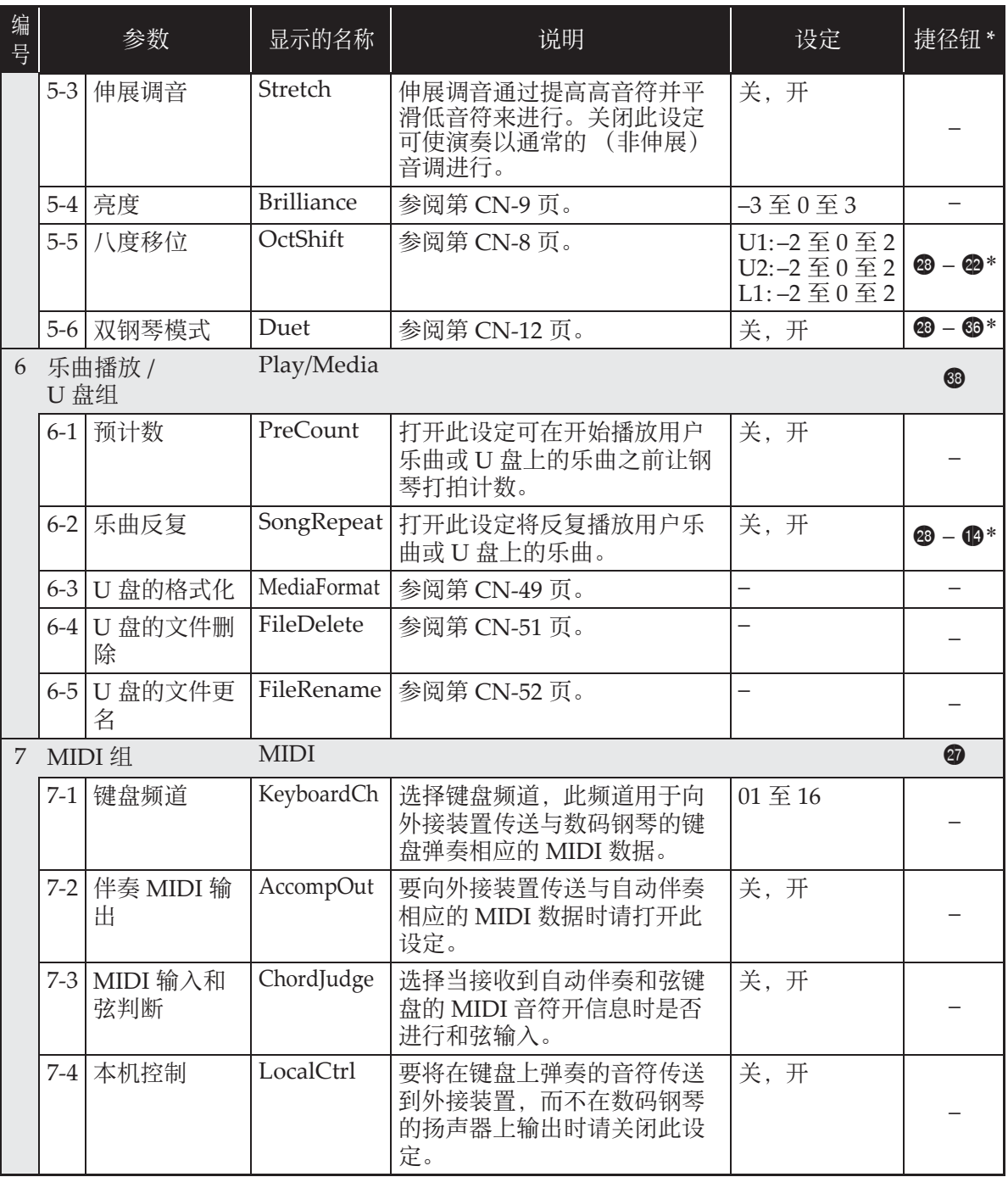

 $*$  此栏中的 @ - @ 表示, "在按住 @ 的同时, 按 @。"

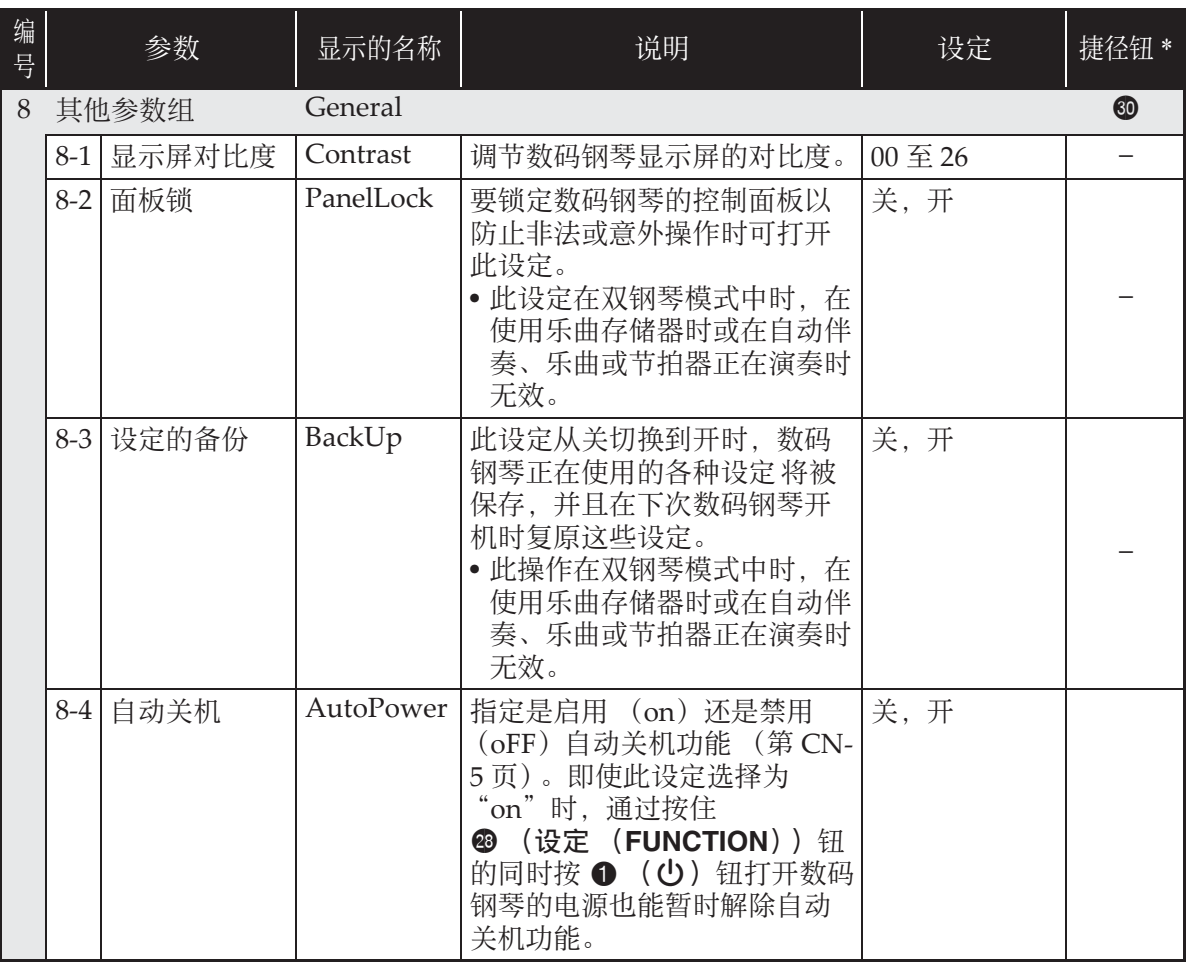

 $*$  此栏中的  $\circledast$  –  $\circledast$  表示, "在按住  $\circledast$  的同时, 按  $\circledast$ 。"

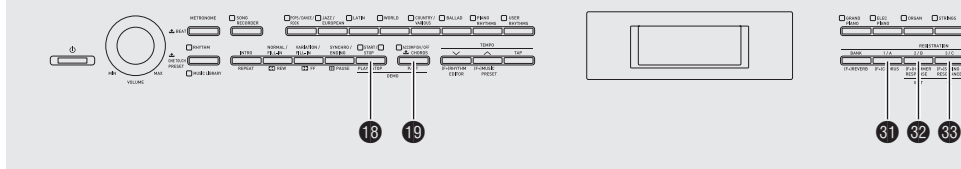

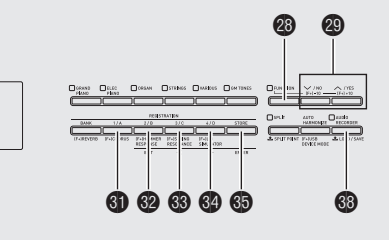

在数码钢琴上能进⾏下列 U 盘操作。

- U 盘格式化
- 在 U 盘上保存数据。
	- 用数码钢琴的乐曲存储器功能录音的 乐曲数据在 U 盘上保存为 MIDI 文件 (SMF 格式 0)。
	- 电脑上的标准⾳频数据 (WAV ⽂件) 也可以保存到 U 盘上并在数码钢琴上 播放。
	- 数码钢琴的演奏能直接录⾳在U盘上。 有关详情请参阅 "如何向 U 盘录音 (音频录音器)"(第 CN-40 页)。
	- 将编辑后的⾃动伴奏数据保存在 U 盘 上。
- ●如何向数码钢琴的存储器载入U盘上的数 据
	- 保存在U盘上的MIDI⽂件及CASIO格 式文件可以作为用户乐曲 (第 CN-23 页)载⼊数码钢琴中。
- ●从 U 盘上删除数据。
- 轻松播放 U 盘上的乐曲数据

#### ■ 数据的种类

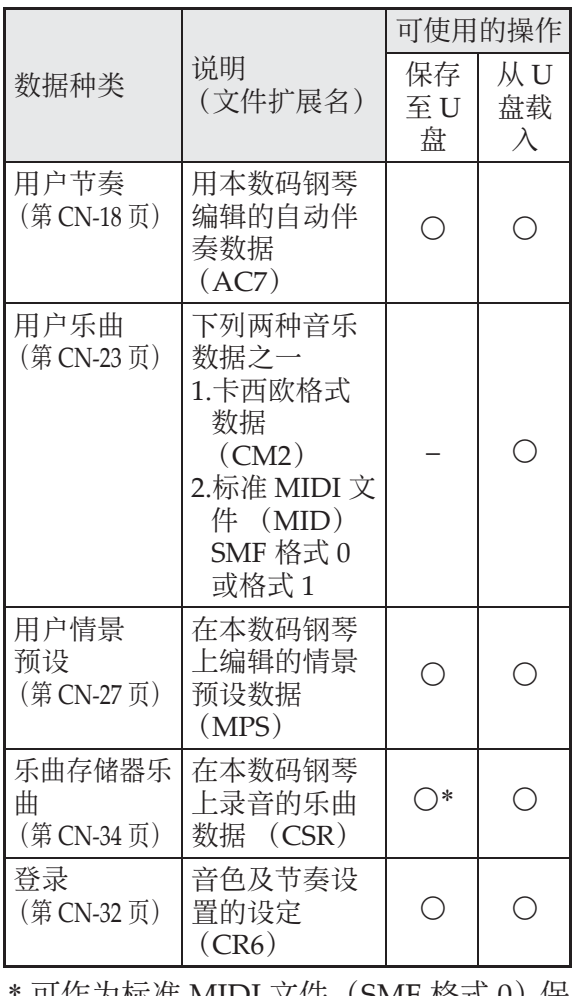

可作为标准 MIDI 乂件(SMF 恰式 U)保 存。

#### 如何在 U 盘上保存标准音频 数据 (WAV ⽂件) 版权

用数码钢琴的音频录音器功能进行录音操 作, 将在 U 盘上建立一个名为 AUDIO 的 文件夹。WAV 文件保存在 AUDIO 文件夹 中, 文件名自动被分配为 TAKE01.WAV 至 TAKE99.WAV。您也可以在电脑上插入 U 盘,并将音频数据 (WAV) 文件改名 为 "TAKEXX.WAV" \* 格式, 然后移动 到 AUDIO ⽂件夹中。就可以在数码钢琴 上播放了。  $*$  XX = 01  $\overline{4}$  99

#### U 盘与 U 盘端口使用须知

#### 愱壥澼

- 必须遵守 U 盘附带⽂件中的注意事项。
- 不要在下述情况下使⽤U盘。这些情况会 使U盘上保存的数据受到损坏。
	- 在高温、高湿或有腐蚀性气体的地方
	- 有强静电及数字噪音的地方
- 在向U盘写入数据或从U盘载入数据时切 勿取出U盘。否则会损坏U盘上的数据并 损坏U盘端⼝。
- 切勿在U盘端口中插入U盘之外的任何物 品。否则有发⽣故障的危险。
- 长时间使用后U盘会变热。此为正常现 象, 并不表示发生了故障。
- 从您的手上或从U盘传导到U盘端口上的 静电会使数码钢琴发⽣故障。这种情况 发⽣时,请关闭数码钢琴的电源后再重 新打开。

您可以个人使用录音。未经版权所有者的 许可, 音频或音乐格式文件的任何复制都 被版权法及国际公约严格禁止。同时,将 这种文件在互联网上公开或分发给第三方 也被版权法及国际公约严格禁止,无论这 种⾏为是否进⾏了补偿。卡西欧 (中国) 贸易有限公司对于本数码钢琴的违反版权 法的任何使用行为不负任何形式的责任。

#### 如何在数码钢琴上插入或取 出 U 盘

#### 愱壥澼

- 切勿在U盘端口中插入U盘之外的任何其 他装置。
- 在有U盘插入的情况下, 当您进行U盘操 作或打开数吗钢琴的电源时,数码钢琴 最初需要进行"绑定"操作, 为与U盘 的数据交换做准备。绑定操作进行过程 中, 数码钢琴暂时无法操作。绑定操作 进行过程中, "Media Mounting"信息出 现, 或 "\*\*\*\*\*"在画面上闪动。绑定U 盘需要10至20秒钟甚至更长的时间。绑 定操作进行过程中不要在数码钢琴上进 ⾏任何操作。每次插⼊数码钢琴时, U盘 都需要绑定。

■ 如何插入 U 盘

- 1. 如下图所示, 在数码钢琴的 U 盘端 口中插入 U 盘。
	- 请小心地将U盘按到底。插入U盘时不要 用蛮力。

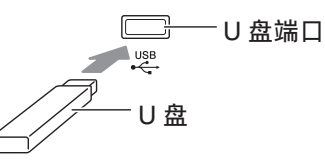

■ 如何取出 U 盘

**1.** 检查并确认没有数据交换操作正在 进行, 然后垂直拉出∪盘。

#### 愱壥澼

- 在首次使用之前必须在数码钢琴上格式 化 U 盘。
- 在格式化U盘之前, 必须首先确认上面没 有任何有⽤的数据。
- ●由本数码钢琴讲行的格式化是一种 "快 速格式化"。若您要完全删除U盘上的所 有数据,请在电脑或一些其他设备上进 行格式化。

< 可使⽤的 U 盘 >

本数码钢琴支持 FAT32 格式的 U 盘。若您 的 U 盘被格式化为其他的文件系统, 请使 ⽤ Windows 的格式化功能将其重新格式 化为 FAT32。不要使用快速格式化。

- **1.** 在数码钢琴的 U 盘端⼝中插⼊要格 式化的 U 盘。
- **2. 按 @ (设定 (FUNCTION))钮。**
- **3.** 按 ds (⾳频录⾳ (**AUDIO RECORDER**) )钮。
- 4. 按 @ (>) 钮进入 "MediaFormat"画⾯。
- **5. 按 ❸ (回车 (ENTER))钮。** 确认信息 "SURE?"出现在画面上。 • 若要取消格式化操作, 请按 @ (否 (**NO**))钮或 dm (退出 (**EXIT**))钮。

**6. 按 @ (是 (YES))**钮。

• 格式化操作进行过程中, "Please Wait" 信息将停留在画面上。此信息显示过程 中不要在数码钢琴上执⾏任何操作。格 式化完毕后 "Complete"将出现在画面 上。

#### U 盘的格式化 如何在 U 盘上保存数码钢琴 的数据

要将数码钢琴的数据保存在 U 盘上时请执 ⾏下述操作。

- 乐曲存储器的乐曲可以变换为标准 MIDI 文件 (SMF 格式 0) 并保存。
- ⽤户乐曲 (下载乐曲等)不能保存在 U 盘上。
- **1.** 在数码钢琴的 U 盘端⼝中插⼊ U 盘。

#### **2.** 选择要保存到 U 盘上的数据。

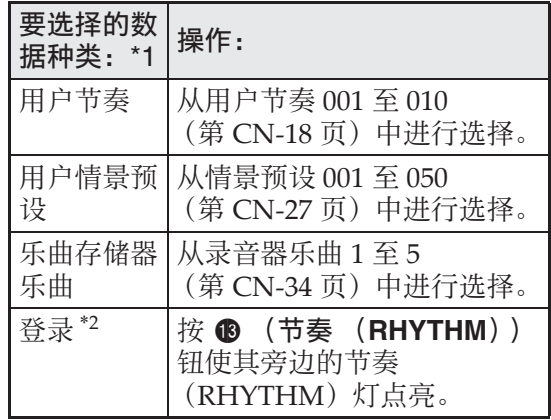

\*1 有关数据种类的详情请参阅第 CN‐47 页。

- **3.** 按住 ds (⾳频录⾳ (**AUDIO RECORDER**))钮直到所选数据 的 "LOAD"画⾯出现。
	- 通过按 <sup>1</sup> (退出 (EXIT)) 钮可随时取 消加载 / 保存 (LOAD/SAVE) 操作。
- 4. 按 @ (>) 钮进入所选数据的 "SAVE"画⾯。
	- 若要将录音器乐曲保存为标准 MIDI 文件 (SMF), 请再次按 3 (>) 钮使 "SMF"出现在画⾯的右侧。

<sup>\*2</sup> 所有登录数据 (24 个库 × 4 个区)都 保存在⼀个⽂件中。

■ U 盘数据 (文件)的保存位置 上述操作在 U 盘上的⽂件夹中保存数码钢 琴的数据。数据保存的文件夹依数据的种 类而不同。

面上。

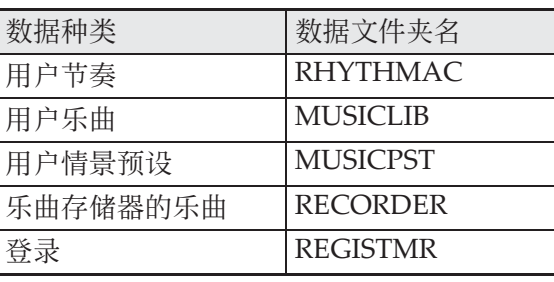

5. 用 <sup>◎</sup> (∨, ヘ) 钮选择文件编号 (01 ⾄ 99),数据保存到 U 盘时

**6. 按 4 (回车 (ENTER))** 钮。

数据种类 文件名

⽤户节奏 USRRHY\*\* ⽤户情景预设 USRMPS\*\* 乐曲存储器乐曲 RECSNG\*\* 登录 REGIST\*\*

(**NO**))钮取消保存操作。

• 保存操作进行过程中, "Please Wait" 信息将停留在画面上。此信息显示过程 中不要在数码钢琴上执⾏任何操作。数 据保存完毕后 "Complete"将出现在画

• 若 U 盘上已存在名称相同的文件, 询问 您是否要用新数据覆盖文件的信息 "Replace?"将出现。按 2 (是 (YES)) 钮进行覆盖, 或按 @ (否

• 显示在画面上时, 文件编号为文件名\*的 最后两个字符。通过每次保存时在 01 到 99 的范围内改变此编号,可使相同类型 的数据在 U 盘上最多保存 99 个文件。 \*文件名的前六个字符如下所示表示数据 的种类。这些字符是固定的,不能改

(\*\* = ⽂件编号)

使⽤此编号。

变。

- 在数码钢琴上格式化 U 盘时 (第 CN-49 页),上述文件夹自动被建立。
- 请注意,不在文件夹之一中的文件都无 法由本数码钢琴载入、删除或更名。文 件夹之一内的任何子文件夹中保存的所 有文件也无法调用、删除或播放。

#### 如何从 U 盘向数码钢琴的存 储器载入数据

使用下述操作步骤可以将数据从 U 盘载入 数码钢琴的存储器中。

愱壥澼

- 确认您要载入的数据在本说明书的前几 节介绍的操作中记述的⽂件夹之⼀中。 请注意,若将数据放入了仅限播放的音 乐数据文件夹 (如 PLAY 文件夹), 则 您无法将该文件载入数码钢琴的存储器 中。
- **1.** 在数码钢琴的 U 盘端⼝中插⼊ U 盘。

#### **2.** 选择要载⼊的数据。

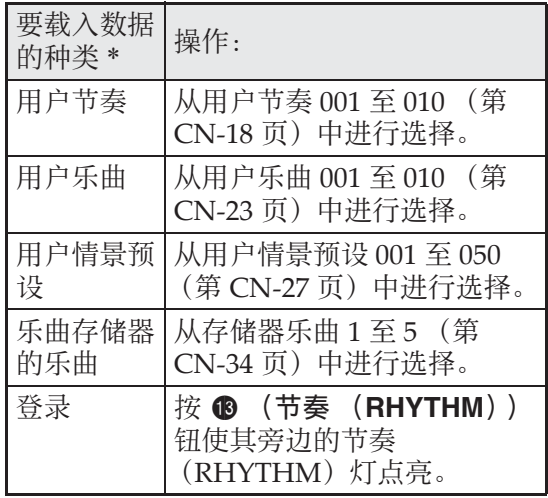

\* 有关数据种类的详情请参阅第 CN‐47 页。

- **3.** 按住 ds (⾳频录⾳ (**AUDIO RECORDER**))钮直到所选数据 的 "LOAD"画⾯出现。
	- 通过按 <sup>3</sup> (退出 (EXIT)) 钮可随时取 消加载 / 保存 (LOAD/SAVE) 操作。
- 4. 使用 <sup>(2)</sup> (v, A) 钮选择所需要 的文件。

#### **5. 按 @ (回车 (ENTER)) 钮。**

• 载入操作讲行讨程中, "Please Wait" 信息将停留在画面上。此信息显示过程 中不要在数码钢琴上执行任何操作。数 据载入完毕后 "Complete"将出现在画 面上。

• 若数码钢琴的存储器中已存在名称相同 的文件,询问您是否要用新数据覆盖文 件的信息 (Replace?) 将出现。按 <sup>◎</sup> (是 (YES)) 钮进行覆盖, 或按 <sup>@</sup>

(否 (NO))钮取消载入操作。

#### 如何从 U 盘上删除数据。

请使⽤下述操作步骤删除 U 盘上的数据 (⽂件)。

- **1.** 在数码钢琴的 U 盘端⼝中插⼊ U 盘。
- 2. 按 <sup>6</sup> (设定 (FUNCTION))钮。
- **3.** 按 ds (⾳频录⾳ (**AUDIO RECORDER**) )钮。
- 4. 按 <sup>(2)</sup> 钮进入 "FileDelete" 画⾯。
- **5. 按 6 (回车 (ENTER))钮。** 用于选择删除数据的画面出现。
- **6. 使用 @ (∨, ∧)** 钮选择所需要 的⽂件。
- **7.** 按 dp (回车 (**ENTER**))钮。 确认信息 "SURE?"出现在画面上。 • 若要取消删除操作, 请按 @ (否 **(NO))** 钮或 <sup>3</sup> (退出 (EXIT) ) 钮。
- **8.** 按 @ (是 (YES))钮。
	- 删除操作进行过程中, "Please Wait" 信息将停留在画面上。此信息显示过程 中不要在数码钢琴上执⾏任何操作。删 除完毕后 "Complete"将出现在画面 上。

#### U 盘⽂件的更名

要改变 U 盘上文件的文件名时请使用下述 操作步骤。

- **1.** 在数码钢琴的 U 盘端⼝中插⼊ U 盘。
- **2. 按 @ (设定 (FUNCTION))钮。**
- **3.** 按 ds (⾳频录⾳ (**AUDIO RECORDER**) )钮。
- 4. 按 3 (>) 钮进入 "FileRename"画⾯。
- 5. 按 **6** (回车 (ENTER))钮。 改变文件名的画面出现。
- **6. 使用 @ (∨, ∧)**钮选择所需要 的文件。
- **7. 用 @ (>)及 4 (<)钮将闪动** 的光标移动到要改变的字符处,然 后用 @ (∨, ∧)钮改变字符。 • 下列为可以选择的字符。

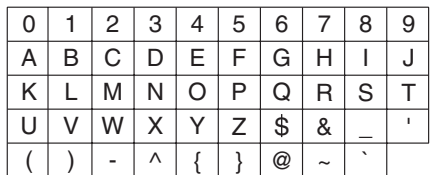

**8.** ⽂件名输⼊完毕后,按 dp (回车 (**ENTER**) )钮。

- 确认信息 "SURE?"出现在画面上。 • 若要取消更名操作, 请按 @ (否 (NO))或<sup>6</sup> (退出 (EXIT))钮。
- **9.** 按 ct (是 (**YES**))钮。
	- 更名操作进行过程中, "Please Wait" 信息将停留在画面上。此信息显示过程 中不要在数码钢琴上执行任何操作。更 名完毕后 "Complete"将出现在画面 上。

#### U 盘上乐曲的播放

使用下述操作步骤可以播放 U 盘上保存的 ⽤户乐曲 (第 CN‐23 页),⽽不需要将乐 曲载⼊数码钢琴的存储器。

#### ■ U 盘的文件夹

在数码钢琴上格式化 U 盘将在 U 盘上⾃动 建立一个名为 PLAY 的文件夹。同时, PLAY 文件夹中自动建立名为 A、B、C及 D 的四个⽂件夹。在 PLAY ⽂件夹下的四 个文件夹之一中放入要在数码钢琴上播放 的所有乐曲文件。利用这四个文件夹可以 通过家庭成员、音乐流派或一些其他类别 对音乐数据进行分组。使用 6 至 6 钮 (A ⾄ D)可选择⽂件夹。

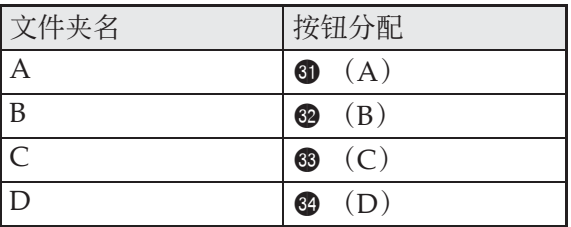

- **1.** 请将要播放的⾳乐数据保存在 U 盘 上的文件夹之一中。
- **2.** 在数码钢琴的 U 盘端⼝中插⼊ U 盘。
- **3.** 在按住 <sup>c</sup>s (设定 (FUNCTION)) 钮的同时,按 48 (音频录音 (AUDIO RECORDER) ) 钮。
- 4. 按文件夹选择钮 (6 至6) 之一 选择 U 盘上的文件夹 (文件夹 A 至文件夹 D)。 乐曲编号与乐曲名出现。
- 5. 使用 <sup>(2)</sup> (v, A) 钮选择所需要 的乐曲。

**6.** 按 bs (播放 / 停⽌ (**PLAY/ STOP**) ) 钮。

乐曲开始播放。

- 每次按 bs (播放 / 停⽌ (**PLAY/ STOP**))将开始或停⽌播放。
- 快进、快退、速度变更及其他操作与播 放数码钢琴存储器中的用户乐曲时相 同。有关详情请参阅 "如何播放从外部 □<br>音源载入的乐曲"(第 CN-23 页)。
- $7.$  要退出 U 盘播放模式时, 请按住 <sup>@</sup> (设定 (**FUNCTION**)) 钮的同时 按 <sup>6</sup> (音频录音 (AUDIO **RECORDER**) )钮。

#### ⽂件夹中所有乐曲的播放

使⽤下述操作步骤可选择 U 盘上四个⽂件 夹之一并依顺序播放文件夹中的所有乐曲。

- **1.** 在按住 **ti** (声部选择 (PART)) 钮的同时,按 48 (播放 / 停止 (**PLAY/STOP**) ) 钮。 音色示范曲的播放开始 (第 CN-21 页)。
- **2.** 在按住 @ (设定 (FUNCTION)) 钮的同时,按 3 (音频录音 (AUDIO RECORDER) ) 钮。

播放从音色示范曲进行到 U 盘乐曲。

- 在播放过程中,可以用 3 至 3 钮(文件 夹 A 至文件夹 D) 将播放切换到另一个 ⽂件夹。
- 要停止播放时, 请按 1 (开始 / 停止 (**START/STOP**) ) 钮。

## 错误信息

有问题发⽣时下列错误信息之⼀会出现在画⾯上。 • 要清除错误信息并返回通常的画面时, 请按 2 (退出 (EXIT))钮。

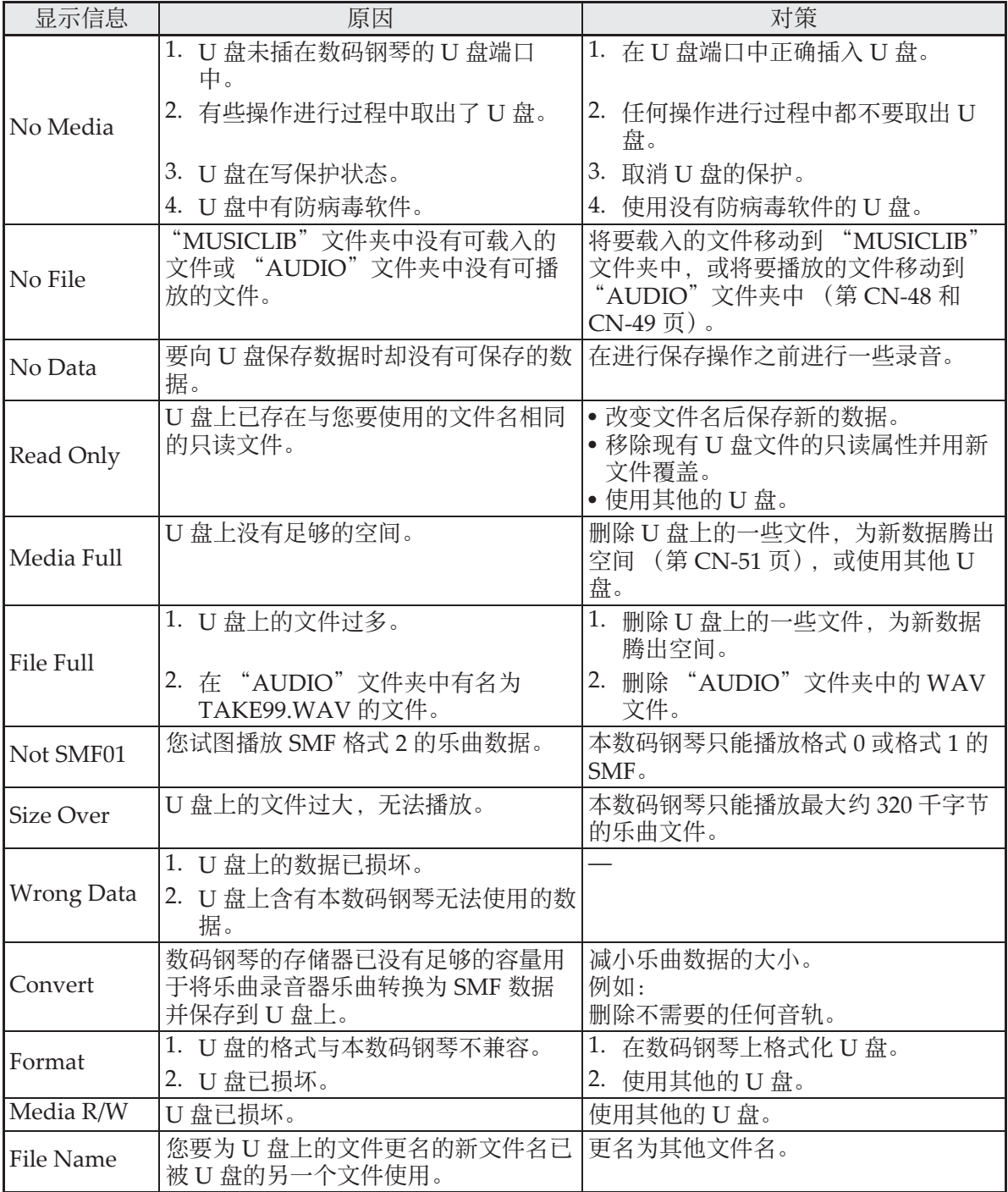

# 电脑的连接

您可以连接数码钢琴与电脑并在其间交换 MIDI 数据。您演奏的数据可以从数码钢琴 传送到电脑上正在运行的市卖音乐软件中, 或将 MIDI 数据从电脑传送到数码钢琴进 ⾏播放。

#### 电脑系统的最低要求

要传送和接收 MIDI 数据, 电脑系统必须 符合下列最低要求。在与数码钢琴连接之 前,请检查并确认电脑符合这些要求。

#### ●操作系统

 $\text{Windows}^{\circledR} \text{XP} \text{ } \text{ } (\text{SP2 }\uparrow\downarrow\pm\text{)} \text{ } ^{\ast\text{-1}}$ Windows Vista® \*<sup>2</sup> Windows<sup>®</sup>  $7*3$ Mac OS<sup>®</sup> X (10.3.9, 10.4.11, 10.5.X, 10.6.X, 10.7.X) \*1: Windows XP Home Edition Windows  $XP$  Professional (32 比特)

- $*2:$  Windows Vista  $(32 \; \text{H\ddot{}}\ddot{\text{H}})$
- \*3: Windows 7 (32 ⽐特, 64 ⽐特)
- USB 端口

#### 愱壥澼

• 不要与不符合上述要求的电脑讲行连接。 否则会使电脑出现问题。

### 如何连接数码钢琴与电脑

愱壥澼

- 必须严格按照下述步骤讲行操作。连接 错误将使数据⽆法传送与接收。
- **1.** 关闭数码钢琴的电源,然后启动电 脑。

• 先不要启动电脑上的音乐软件!

2. 电脑启动后, 用市卖 USB 电缆将其 与数码钢琴连接。

数码钢琴的 USB 端口

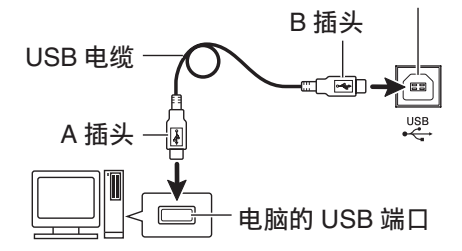

#### **3.** 打开数码钢琴的电源。

- 如果是第一次连接数码钢琴与电脑, 传 送及接收数据所需要的驱动软件将自动 被安装在电脑上。
- 4. 在电脑上启动市卖音乐软件。
- **5.** 配置⾳乐软件的设定,选择下列 MIDI 设备之⼀。 • 有关如何选择 MIDI 设备的说明,请参阅 CASIO USB‐ : 对于 Windows Vista, MIDI Windows 7, Mac OS X USB ⾳效装置: 对于 Windows XP
	- 音乐软件附带的用户文件。

#### 愱壥澼

• 在启动电脑上的音乐软件之前, 必须先 打开数码钢琴的电源。

#### 闻

- 连接成功后,当您关闭电脑及/或数码 钢琴的电源时,不拔下 USB 电缆也可。
- 本数码钢琴符合通用 MIDI 标准 1  $(GM)$ .
- 有关由本数码钢琴传送及接收的 MIDI 数 据所符合的规格及连接的详情,请参阅 下示 URL 提供的最新资讯。 **http://world.casio.com/**

#### **MIDI 的使用**

#### 什么是 MIDI?

MIDI 是 Musical Instrument Digital Interface (乐器数字界面) 的缩写, 是关 于数字信号及连接器的世界标准名称。通 过 MIDI 可在不同厂家生产的乐器和电脑 (机器) 之间互传音乐数据。

有关本数码钢琴的 MIDI 规格的详情,请 参阅下示 URL 网站上的 "MIDI 应用"文 件。

#### **http://world.casio.com/**

#### 触

- 通过改变 MIDI 数据的传送频道或其他设 定可以改变数码钢琴的 MIDI 设置。有 关详情请参阅 "MIDI 组"(第 CN‐45 页)。
- 使用另购的或市卖的 MIDI 缆线连接数码 钢琴的 MIDI 终端与其他电⼦乐器,可 进⾏ MIDI 数据的互传。

#### 如何在数码钢琴与电脑之间 传送数据

使用下述操作步骤可以从数码钢琴向电脑 传送编辑后的⾃动伴奏数据、乐曲存储器 数据及其他数据进⾏储存。也可以从电脑 向数码钢琴的存储器传送标准 MIDI 文件 (SMF)、以及从卡西欧⽹站下载的⾃动伴 奏数据。

#### ■ 可以传输的数据的种类

能够保存或导入的数据的种类与能在数码 钢琴上保存到 U 盘上的 (第 CN‐47 页) 相同。 \*

\* 乐曲存储器乐曲 (第 CN‐34 页)不能转 换为 SMF 并储存到电脑上。

#### 愱壥澼

- 数据保存或载入过程中关闭数码钢琴的 电源会使数码钢琴存储器中保存的所有 数据 (录音乐曲等) 都被清除。请小 心,不要在数据保存和载入操作过程中 让钢琴意外断电。如果数据被清除,则 数码钢琴在下次开机时会需要更多的时 间 (第 CN-5 页)。
- **1.** 从在数码钢琴的 U 盘端⼝中取出 U 盘 (第 CN-48 页)。
	- 当U盘端⼝中有U盘时,不能在数码钢琴 与电脑之间传送数据。
- **2.** 执⾏ "如何连接数码钢琴与电脑" 下的第 1 至第 3 步操作连接数码钢 琴与电脑 (第 CN-55 页)。

**3. 在按住 @ (设定 (FUNCTION))** 钮的同时,按 **4** (USB 装置模式 (USB DEVICE MODE) ) 钮。

此时钢琴进⼊储存模式,可与连接的电脑 互传数据。

**@** (设定 (FUNCTION)) 钮灯将闪动, 并且下示画面出现。

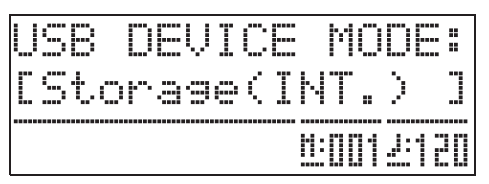

- 要退出储存模式时, 请随时按 @ (设定 (FUNCTION)) 钮。在数码钢琴的储存 模式中,只有此按钮操作能够进行。
- 在下述操作之一讲行过程中不能讲入储 存模式。 节拍器、自动伴奏、乐曲播放、录音器 (开)、⾃动伴奏编辑、情景预设编辑、 数码钢琴与 U 盘之间的数据传送。
- **4.** 如果电脑的操作系统为 Windows XP, 请双击"我的电脑"。

在 "可移动存储装置"下应能看到代表数 码钢琴存储器或插在数码钢琴中的 U 盘的 ⽂件夹。

\* Windows Vista, Windows 7: 双击 "计算机"。 Mac OS: 跳过第4步并双击Mac桌面上的 "PIANO"。

**5.** 双击 "PIANO"。

此时应能看到五个⽂件夹,各数据类型对 应⼀个。

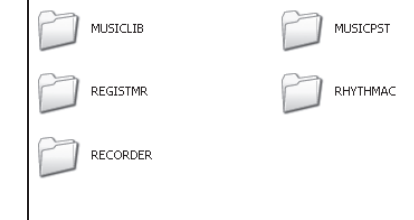

#### **6.** 请参照下表,打开与要传送的数据 种类一致的文件夹。

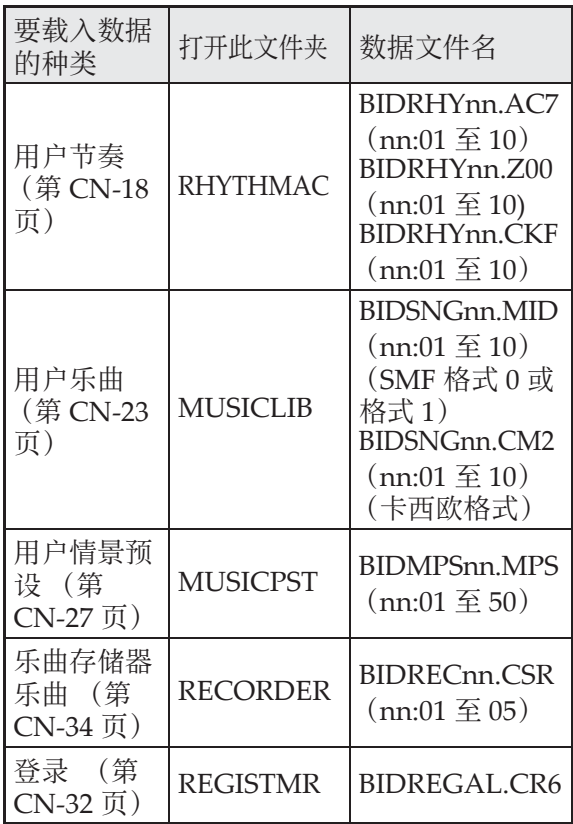

• 数据的种类及内容与向U盘上保存数码钢 琴的数据或从 U 盘载入数据时的相同。 有关详情请参阅"U 盘"一节 (第 CN‐47 页)。

#### **7.** 在 Windows 的初始默认状态下⽂件 扩展名 (.MID, .CM2 等)不显 示。要显示文件扩展名时请执行下 述操作。

- (1) 打开上示任何文件夹之一。
- (2) 要显⽰⽂件夹资讯时请执⾏下述操 作。
	- Windows XP: 在文件夹窗口顶部的 [工具] 菜单 上选择 [⽂件夹选项]。
	- Windows Vista, Windows 7: 在文件夹窗口的左侧部分, 单击 [组织]后选择 [⽂件夹和搜索选 项]。
- (3) 在⽂件夹资讯窗⼝中单击 [查看]标 签。
- (4) 在 "⾼级设置"下,清除 "隐藏已知 文件类型的扩展名"核对方块后单击 [确定]。
- 8. 打开文件夹后, 执行下述两种操作 之一传送数据。
	- 8-1.要从数码钢琴的存储器向电脑传送数据 时,请在电脑上执行所需要的操作将在本 操作的第 6 步打开的数码钢琴的文件夹中 的文件复制到电脑上的另一个地方。
	- 8-2.要从电脑向数码钢琴的存储器载入数据 时,首先将要载入的数据复制到打开的文 件夹中。然后,如本操作中第 6 步下的表 中 "数据文件名"\* 栏内所示重新命名文 件。
	- \* 此时您为⽂件名中的 "nn"的赋值为您 要分配的用户编号 (用户节奏、用户乐 曲、乐曲存储器乐曲、用户预设)。
	- 例如:将下载的乐曲文件更名为 BIDSNG04.CM2 时, 其在 MUSICLIB 文件夹中为用户乐曲  $004<sub>°</sub>$
- 9. 按 @ (设定 (FUNCTION))钮退 出储存模式。
	- 若您使用的是 Macintosh, 请将 PIANO 文件夹拖入回收站后按数码钢琴上的 **@ (设定 (FUNCTION))** 钮。

#### ■ 如何使用从卡西欧网站下载的自动伴 奏数据

从卡西欧网站 (CASIO Music Site)

(http://music.casio.com/) 的 "Internet Data Expansion System"可以下载其他型 号的自动伴奏数据,并将其传送到数码钢 琴的存储器中。

#### 血油

• 因为伴奏数据是通⽤的,所以在本型号 的电子琴上播放时可能会出现一些异常。

#### 版权

音乐、影像、电脑程序、数据库及其他数据的 创作者及版权所有者的权利受版权法保护。您 只能以个人或非商业的目的复制这些作品。对 于任何其他⽬的,所有复制 (包括数据格式的 变换)、修改、传播复制品、通过网络分发或任 何其他未经版权所有者许可的使用行为均可能 会因侵害版权及侵害作者个人权利而被索赔及 犯法起诉。因此,必须根据相应的版权法复制 和使⽤受版权法保护的作品。

# 事前准备

#### 支架的组装

在组装支架之前,请先用几分钟的时间检 查所有下⽰部件都有。

• 本支架未配备任何组装所需要的工具。 最好准备一个大号 (+) 字头螺丝刀。

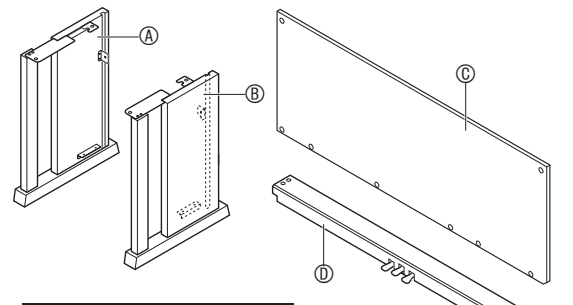

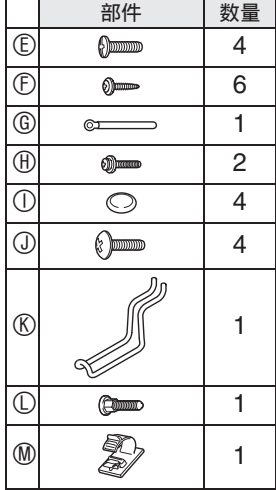

#### ゆ重要し

- 不要使用支架附带螺丝以外的任何螺丝。 否则有可能会损坏⽀架及 / 或数码钢琴。
- 您可以在包装材料内的塑料袋里找到螺 丝。
- 若有任何部件缺少或损坏,请与当地的 **CASIO服务中心联系。**

注意

- 支架的组装必须两个人以上共同协作讲 ⾏。
- 本⽀架应在平坦的表⾯上组装。
- 直到组装完毕为⽌,不要揭下将键盘盖 固定到位的胶带。揭下胶带会使键盘盖 在组装过程中打开或关闭, 有造成手及 手指受到伤害的危险。
- 组装过程中, 请小心不要让手指夹在部 件之间。
- **1.** 解开将踏板线绑在横梁 D 背⾯上的 带子 1. 并从横梁中拉出踏板线。

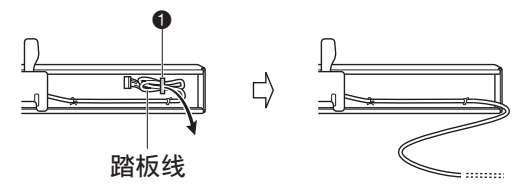

- $2.$  将侧板 A及 B 安装在横梁 ①上。用 四个螺丝 E 固定侧板。
	- 安装 2部分时, 要将托架 3嵌入横木 ① 两端的槽内。如果托架 ❸ 没有在横木 D 的两端插到底,则螺丝 E 将⽆法插 入托架 ❸ 的螺丝孔中, 这样会损坏螺丝 的螺纹。
		- 用螺帽 ① 盖在螺丝头上。

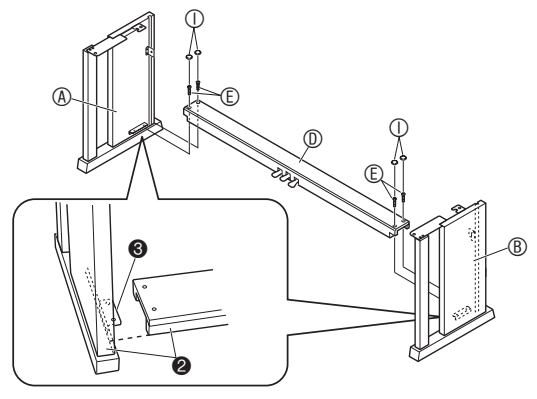

#### 事前准备

- 3. 将背板 © 插入侧板的沟槽 4 中。
	- 在将背板 C 推到位之前,请确认沿背板 底部的螺丝孔间距宽的⼀侧在左边 (从 支架的正面看时),而间距窄的一侧在 右边。

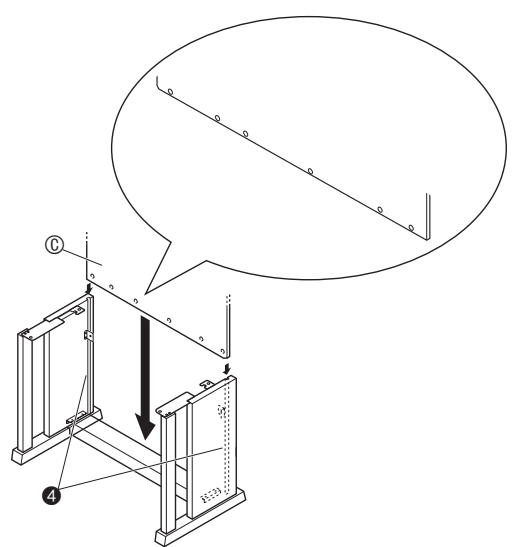

- 4. 用两个螺丝  $\oplus$  将背板 © 的上部左右 两边固定在侧板 A 及 B 的托架  $6L$ 
	- 在 6 的位置, 在拧入螺丝之前要先将带 扣 ⑥ 套在螺丝 ⑪ 上。

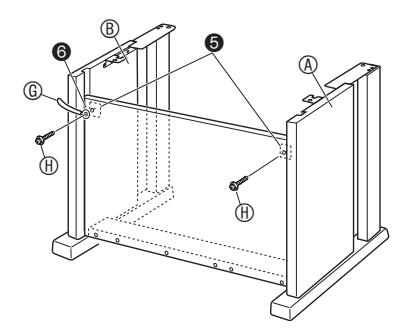

5. 然后, 用六个 ① 螺丝固定背板 © 的底部。

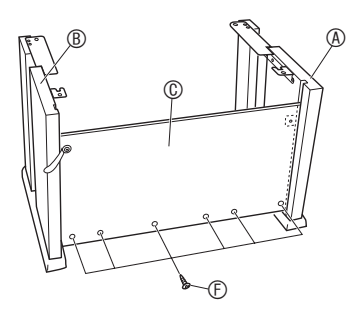

6. 调整高度调节螺丝 <sup>1</sup>为横梁 <sup>① 提供</sup> 支撑,使其在踩下踏板时不会向下 弯曲。

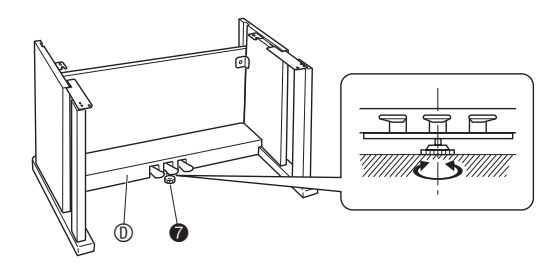

愱壥澼

• 在未调整高度调节螺丝 @ 的情况下踩踏 板有损坏横梁 ⑩ 的危险。在使用踏板之 前,必须确认您已调整了高度调节螺丝  $\mathbf 0$  .

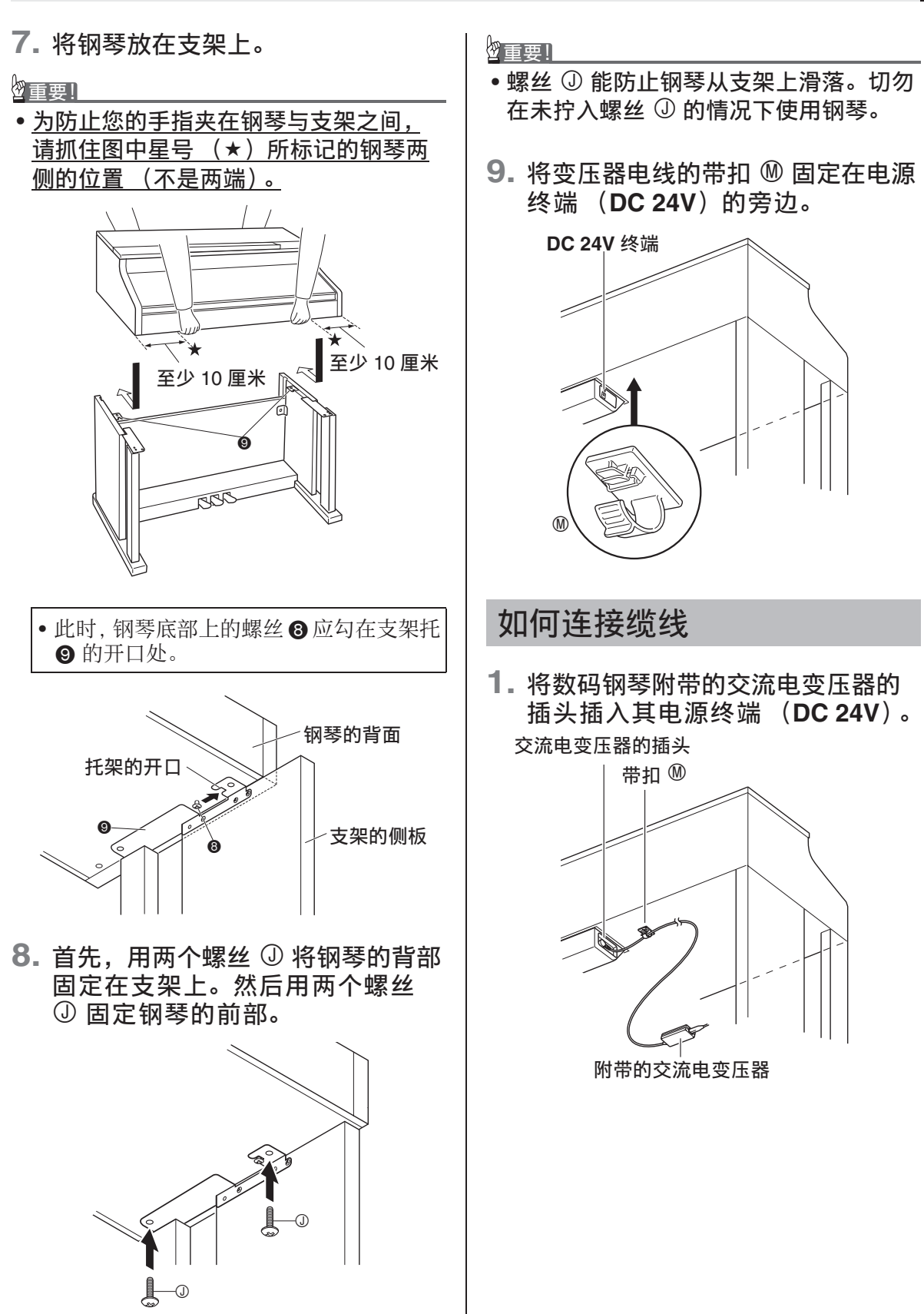

#### $*$  带扣  $@$  的使用

#### ● 如何系紧带扣

如图所示, 按下 (a) 处使带扣的尖端插入 沟槽内。请向下按直到听到带扣固定到位 的喀嚓音。

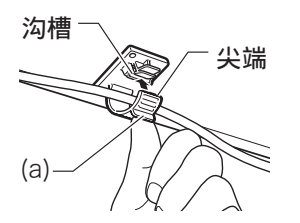

- 如何松开带扣
- 如图所示, 依箭头所示方向按 (b) 处。

# $(b)$

- **2.** 如图所⽰调整踏板插头的⽅向,将 插头插入钢琴底部的踏板接口内。
	- 用带扣 ⑥ 固定踏板线。

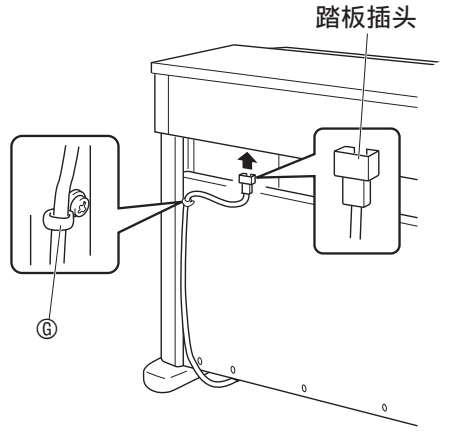

**3.** 将数码钢琴附带的交流电变压器的 电源线插⼊室内电源插座中,如下 图所示。

室内电源插座

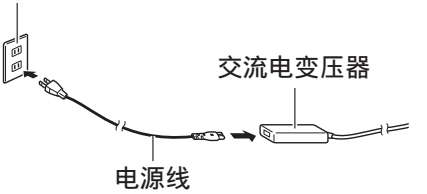

#### 如何安装乐谱架及耳机勾

1. 如下图所示, 将乐谱架插入数码钢 琴控制板上的沟槽中。

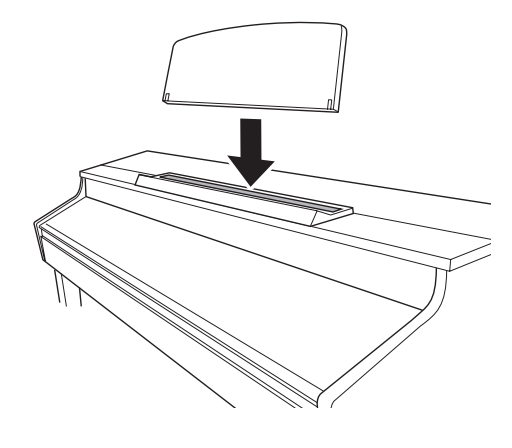

**2.** 安装⽿机勾。

2-1.将耳机勾 (K) 插入钢琴底部的两个 孔内。

2-2. 用螺丝 ① 将耳机勾固定到位。

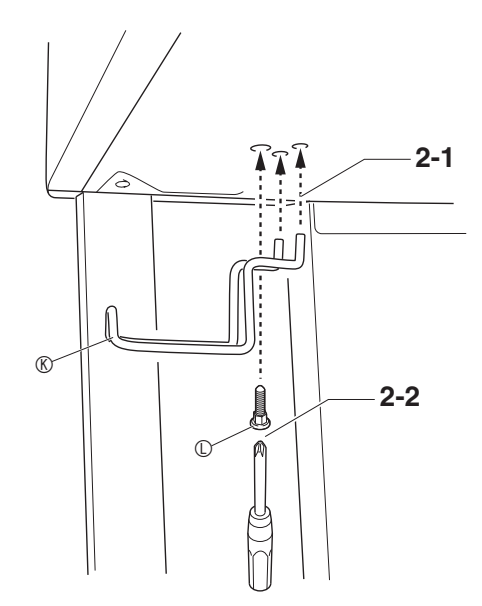

#### 钢琴盖⼦的打开与关闭

#### 愱壥澼

- •每当打开或关闭盖子的时候请用双手, 小心不要在关闭时盖在手指上。
- 不要将盖子打开得过宽。否则有损坏盖 ⼦及数码钢琴的危险。
- 打开或关闭盖子时请站在数码钢琴的右 前方。

#### 如何打开盖子

1. 如图所示抬起盖子。

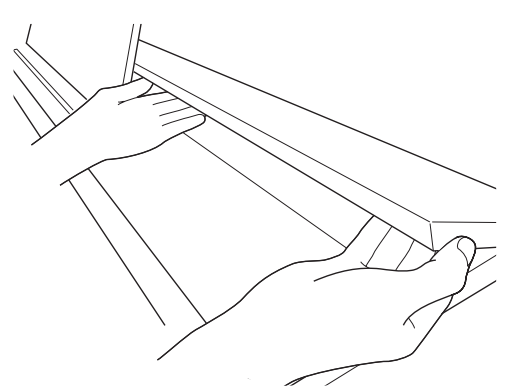

• 盖子的内表面有一个支撑角托 (由插图 ————————————————————<br>中的星号 ★ 表示)。请检查并确认支撑 角托完全立起。

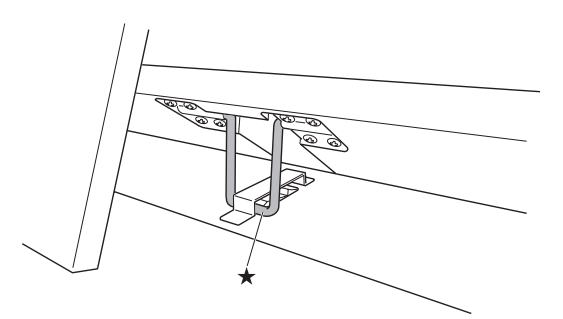

#### 如何关闭盖子

- **1.** ⼩⼼地轻轻抬起盖⼦。
- 2. 用左手手指按回支撑角托 (★)的 同时慢慢地小心地放下盖子。

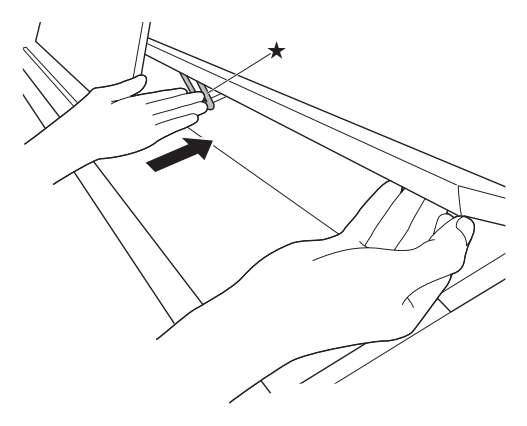

• 支撑角托在设计上能防止盖子突然关 闭。若支撑角托停止移动, 请在再次按 回角托 (★)的同时慢慢地小心地放下 盖子。

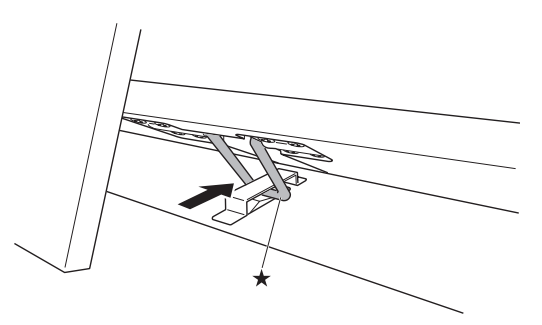

教码钢琴可用标准室内电源供电。不使用 数码钢琴时必须关闭其电源。

#### 交流电变压器的使用

只能使用本数码钢琴附带的交流电变压器 (IEITA 标准, 有统一的极性插头)。使用 其他种类的交流电变压器会使数码钢琴发 ⽣故障。

#### 指定的交流电变压器:AD‐E24500LW

• 用附带的电源线连接交流电变压器。

#### ■ 关于数码钢琴附带的交流电变压器

请注意下述重要须知以防止损坏交流电变 压器及电源线。

- 切勿过份⽤⼒拉扯电源线。
- 切勿反复拉扯电源线。
- 切勿在插头或接头根部弯曲电源线。
- 在移动数码钢琴之前,必须先从电源插 座拔下交流电变压器。
- 请卷起并捆扎好电源线,但不要缠绕在 交流电变压器上。

#### 愱壥澼

- 切勿将数码钢琴附带的交流电变压器插 ⼊钢琴以外的任何其他装置内。否则有 发⽣故障的危险。
- 在插上或拔下交流电变压器之前,必须 先关闭数码钢琴的电源。
- 长时间使用后, 交流电变压器会变热。 此为正常现象,并不表⽰发⽣了故障。
- 使用交流电变压器时,其标签面要朝下。 标签面朝上时,交流电变压器会发出电 磁波。

#### 电源插座 耳机的连接

#### 愱壥澼

- 在连接耳机之前必须用数码钢琴的音量 (**VOLUME**)控制器调低⾳量。连接之 后,再将音量调到需要的水平。
- 数码钢琴自动调整输出音量以话合耳机 (插有耳机时)或内置扬声器 (未插有 ⽿机时)。

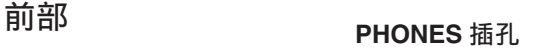

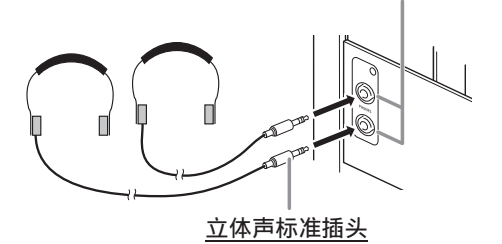

将市卖耳机插入 PHONES 插孔。将耳机插 ⼊ **PHONES** 插孔之⼀将切断扬声器的输 出。如此可在深夜练习, 而不会打扰其他 人。为了保护您的听力, 使用耳机时, 请 勿将音量设定得过高。

#### 闻拜

- ⽿机必须在 **PHONES** 插孔中插到底。否 则,耳机可能只一边有声音。
- 若您使用的耳机的插头与 PHONES 插孔 不匹配,请使用相应的市卖插头转换器。
- 若您使用的是需要转换器插头的耳机, 则在拔下耳机时一定要同时拔下转换器。 否则,弹奏时扬声器不会有声⾳发出。

#### ⾳频设备或放⼤器的连接

在数码钢琴上连接音频设备或乐器放大器, 便可通过外部扬声器产生更加洪亮、音质 更好的声⾳。

#### 愱壥澼

- 数码钢琴自动调整输出音量以话合耳机 (插有耳机时) 或内置扬声器 (未插有 ⽿机时)。这还将使从数码钢琴的 **LINE OUT R** 及 **L/MONO** 插孔输出的⾳质发⽣ 变化。
- •每当要在数码钢琴上连接装置时,应首 先用音量 (VOLUME) 控制器将音量调 低。连接之后,再将音量调到需要的水 平。
- 要在数码钢琴上连接任何装置时,必须 查阅该装置附带的⽤户⽂件。

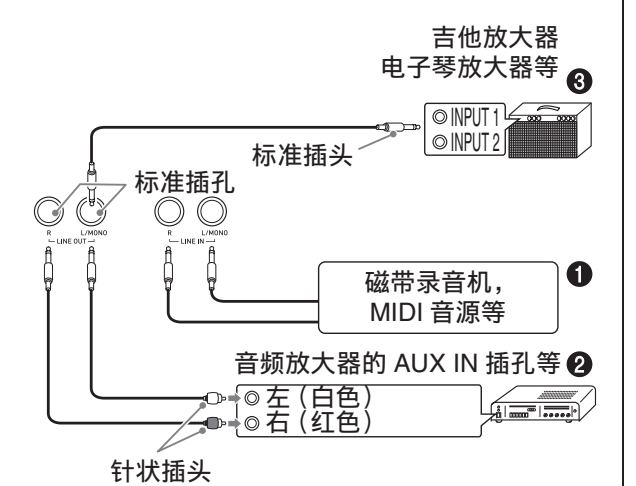

#### 如何用数码钢琴的扬声器 ← 输出外 接装置的演奏

用市买电缆将外部音频装置连接到数码钢 琴的 LINE IN 插孔, 如图 ← 所示。 从 LINE IN R 插孔输入的声音通过数码钢 琴的右扬声器输出, 而从 LINE IN L/ **MONO** 插孔输⼊的声⾳通过左扬声器输 出。只连接 **LINE IN L/MONO** 插孔会使两 个扬声器输出相同的内容。您最好购买与 要连接的装置匹配的电缆。

#### 音频设备的连接 2

⽤市卖连接线在数码钢琴的 **LINE OUT** 插 孔上连接外部音频装置, 如图 2 所示。 LINE OUT R 插孔输出右频道的声音, 而 **LINE OUT L/MONO** 插孔输出左频道的声 音。您最好购买如图所示的连接电缆连接 音频设备。在此种结构中,音频装置的输 入选择器通常必须设定在与数码钢琴连接 的终端 (AUX IN 等)处。用数码钢琴的 音量 (VOLUME) 控制器调节音量。

#### 如何连接乐器放大器 6

⽤市卖连接线在数码钢琴的 **LINE OUT** 插 孔上连接放大器, 如图 <sup>3 所示。 LINE</sup> **OUT R** 插孔输出右频道的声⾳,⽽ **LINE OUT L/MONO** 插孔输出左频道的声⾳。只 连接 **LINE OUT L/MONO** 插孔则输出两个 频道的混合音。您最好购买如图所示的连 接电缆连接放大器。用数码钢琴的音量 (VOLUME) 控制器调节音量。

ゆ重要!

• 使⽤**LINE OUT**插孔时,还要在**PHONES** 插孔上连接耳机。LINE OUT 输出的音质 将相应改变。

#### 附件及选购件

只能使用本数码钢琴指定的配件。 使用未指定的配件有造成火灾、触电及人 ⾝伤害的危险。

#### 篇

•从您的经销商或从下示 URL 的卡西欧 (CASIO)⽹站可以得到卡西欧 (CASIO)的产品⽬录,有关本产品的 另购件的资讯可以在产品⽬录中找到。 **http://world.casio.com/**

## 疑难排解

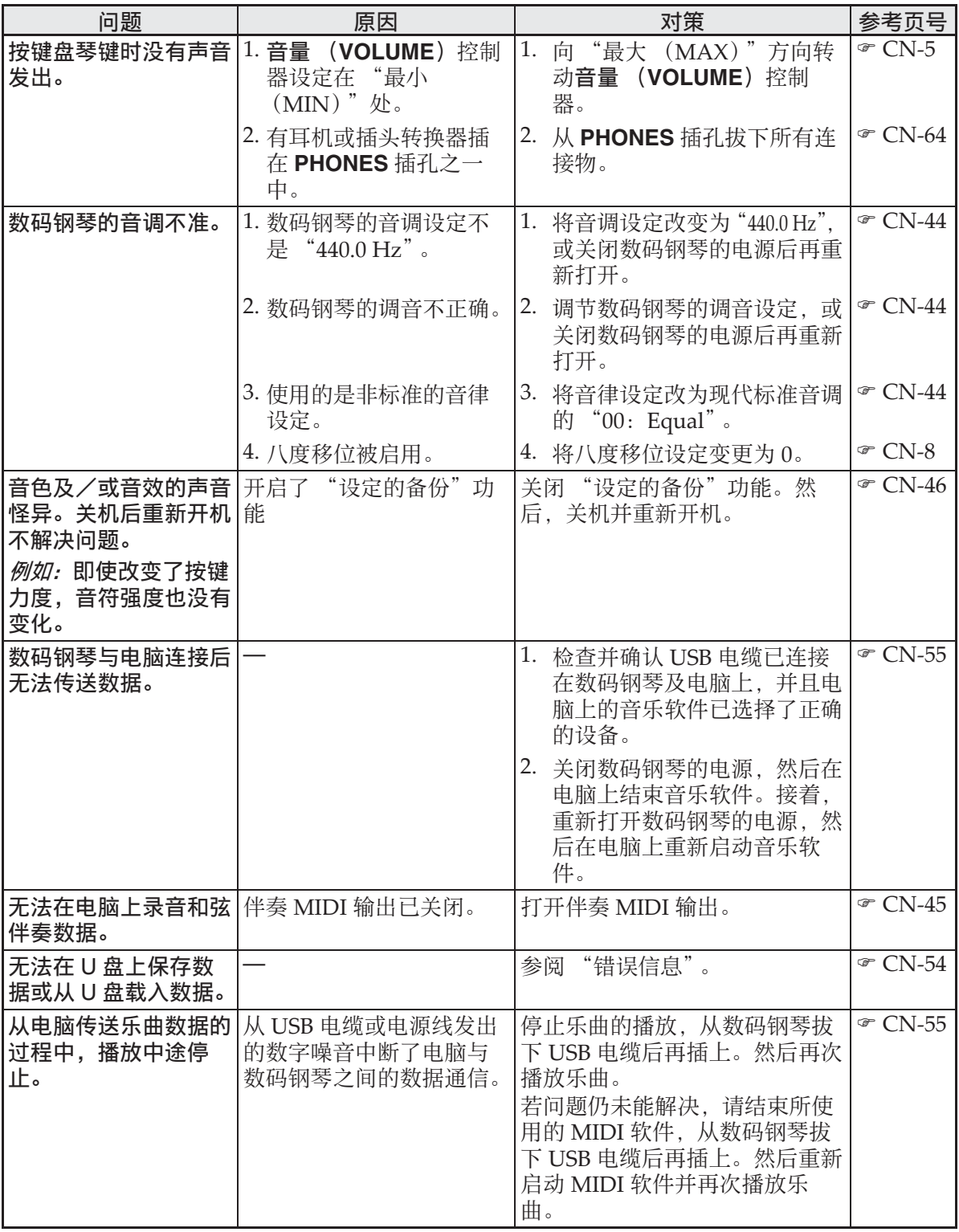

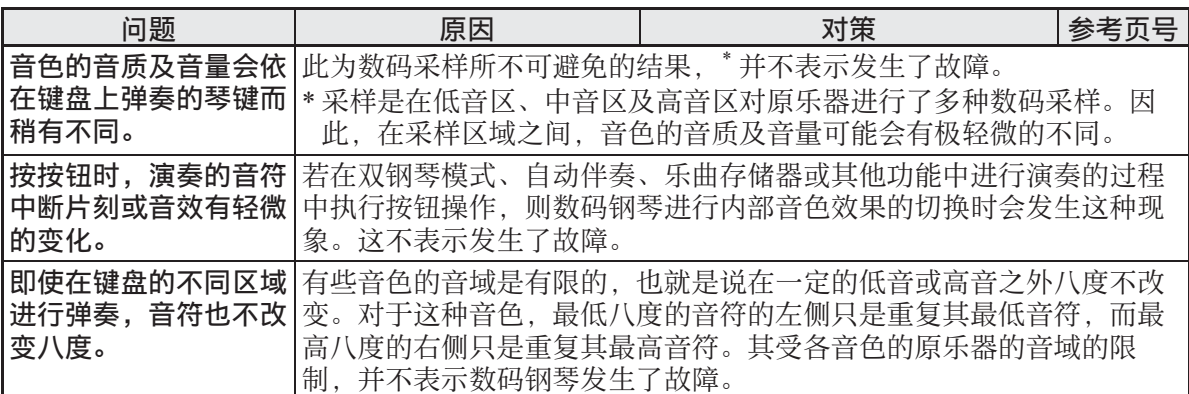

#### 产品规格

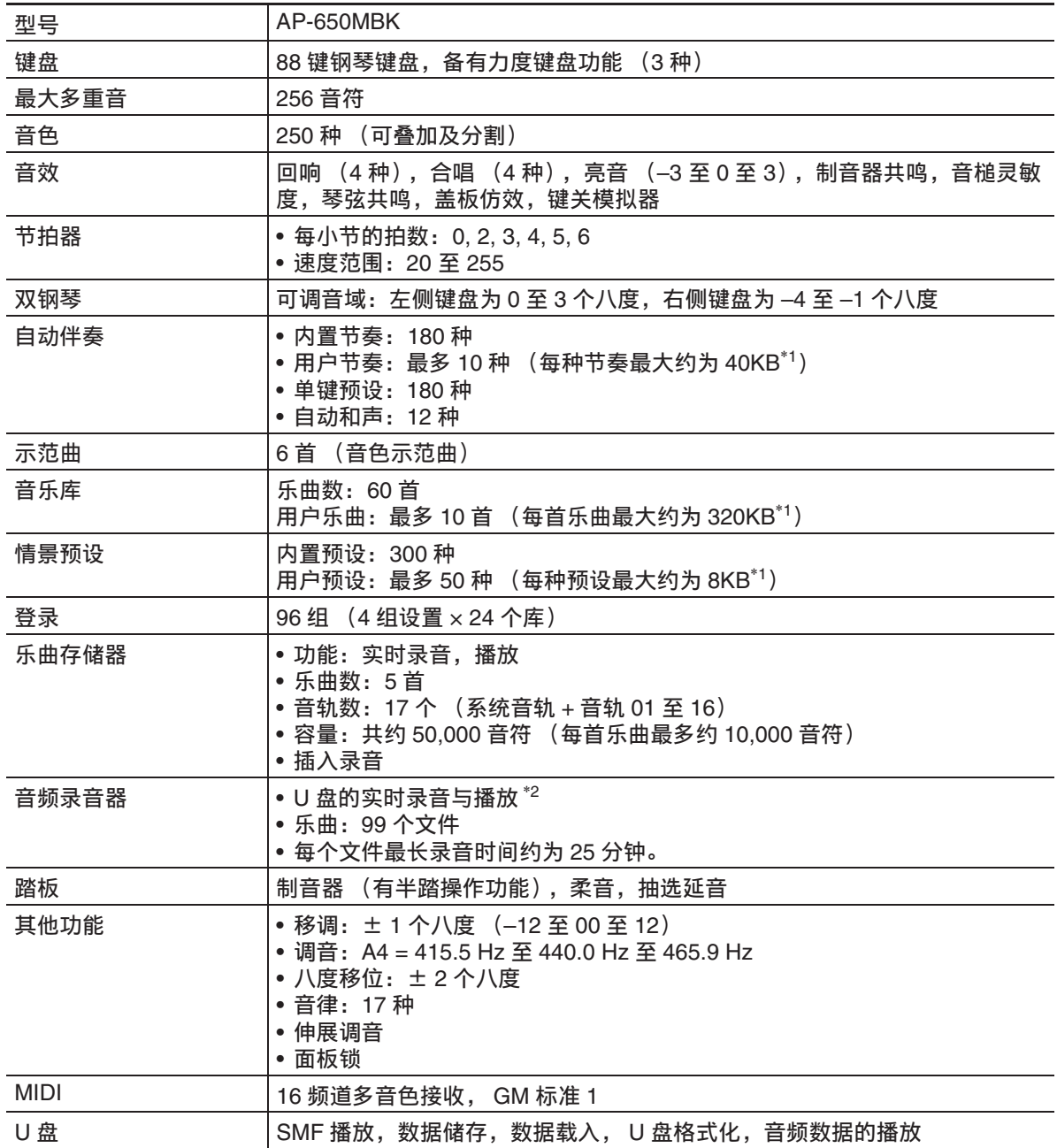

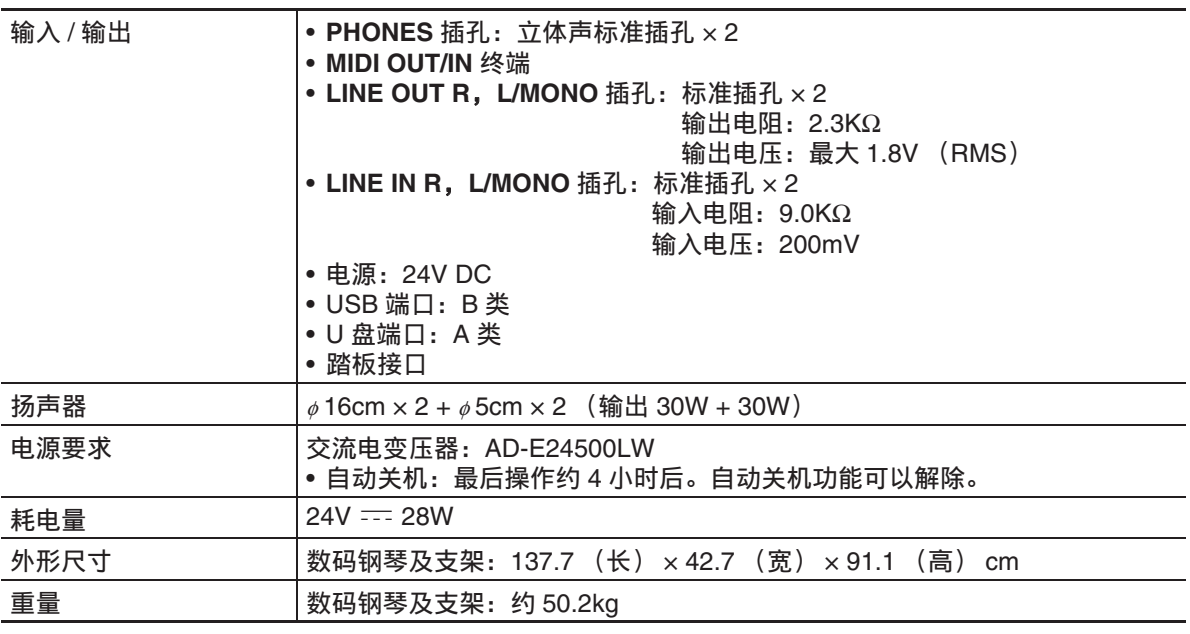

\*1 根据 1KB = 1024 字节, 1MB = 10242 字节计算

\*2 线性 PCM, 16 ⽐特, 44.1 kHz,⽴体声 .WAV 格式

• 规格与设计如有变更,恕不另⾏通知。

#### 操作须知

必须阅读并遵守下述操作须知。

#### ■ 场所

本产品应避免放置在下列场所。

- 受直射阳光照射及湿度高的地方
- 温度极端的地方
- 收⾳机、电视机、放像机或调谐器附近
- 上述装置不会使本产品发⽣故障,但本 产品可能会干扰附近装置的音频或视频。

#### ■ 用户维护保养

- 切勿使⽤苯、酒精、稀释剂或其他化学 试剂清洁本产品。
- 要清洁本产品或其键盘时, 请使用蘸有 水和中性清洁剂稀释溶液的软布。请先 将软布完全拧干后再进行擦拭。

#### ■ 附件及另选件

只能使用本产品指定的配件。使用未指定 的配件有造成火灾、触电及人身伤害的危 险。

#### ■ 焊线

本产品的外表可能会有线条。这些 "焊 线"是塑料压模成型工序的结果。不是裂 纹或划痕。

#### ■ 乐器使用礼仪

使用本产品时,应总是想到周围的人。在 深夜演奏时, 需要特别注意音量, 不要打 扰其他人。深夜演奏时您还可以关上窗户, 或使用耳机。

- 不得复制本说明书或其中的任何声部。 根据版权法, 您可以个人使用本说明书, 未经卡西欧 (中国)贸易有限公司 的许 可不得他用。
- 卡西欧 (中国)贸易有限公司对于因使 用或无法使用本说明书或产品而引起的 任何损失 (由利益损失而产生的包含 的、无限制的损害,工作中断,信息丢 失)一律不负任何责任。即使卡西欧已 接到此种损害可能性的警告。
- 本用户说明书的内容如有更改, 恕不另 行诵知。

#### ■ 交流电变压器使用须知

- 请使⽤距离较近的电源插座,以便在发 ⽣故障时或在其他必要的情况下能随时 拔下交流电变压器。
- 交流电变压器只能在室内使用。不要在 可能会溅上水或沾上湿气的环境中使用。 不要在交流电变压器上放置花瓶等任何 盛有液体的容器。
- 交流电变压器应在于燥的地方保管。
- 请在宽敞、通风的地方使用交流电变压 器。
- 切勿将报纸、桌布、窗帘或任何其他类 似的物品盖在交流电变压器上。
- 打算长期不使用数码钢琴时请从电源插 座拔下交流电变压器。
- 切勿以任何方式修理或改造交流电变压 器。
- 交流电变压器的使⽤环境 温度:0 ⾄ 40 ℃ 湿度:10% ⾄ 90% RH
- •输出极性:  $\Leftrightarrow$   $\infty$
参考资料

#### 交流电变压器使用须知

型号:AD-E24500LW

- 1. 阅读本说明书。
- 2. 将本说明书放在手边。
- 3. 留意所有警告事项。
- 4. 遵守所有说明。
- 5. 不要在水边使用本产品。
- 6. 只使用干布讲行清洁。
- 7. 不要在电暖炉、加热器、火炉或仟何其他热源 (包括放大器)附近安装。
- 8. 只使用厂家指定的附件及配件。
- 9. 所有服务必须委托给经认证的服务人员。下列任何情况发生后需要专业服务:当产品损坏 时,当电源线或插头损坏时,当液体浸入产品中时,当异物掉入产品中时,当产品被雨淋 或打湿时,当产品动作异常时,当产品掉落时。
- 10. 不要让本产品混入或溅上液体。不要在本产品上放置任何含有液体的物品。
- 11. 不要让电源的输出电压超出额定电压。
- 12. 在插入电源之前要确认四周是干燥的。
- 13. 确认本产品的方向正确。
- 14. 在雷雨天气或打算长期不使用时请拔下电源。
- 15. 不要让本产品的通风口被遮挡。请按照厂家的指示安装本产品。
- 16. 请小心不要将电源线放在容易被踩上的地方或严重弯曲,特别是离插头很近或很远的地 ⽅。
- 17. 交流电变压器应插在与产品尽量近的电源插座中,以便紧急时能随时拔下插头。

下示标志表示警告本产品内存在有未绝缘的高电压,其可能会有导致用户触电的危 险。

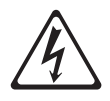

 $\triangle$ 

下示标志表示本产品附带的文件中有重要的操作及维护 (服务)说明。

### 附录

#### 音色列表

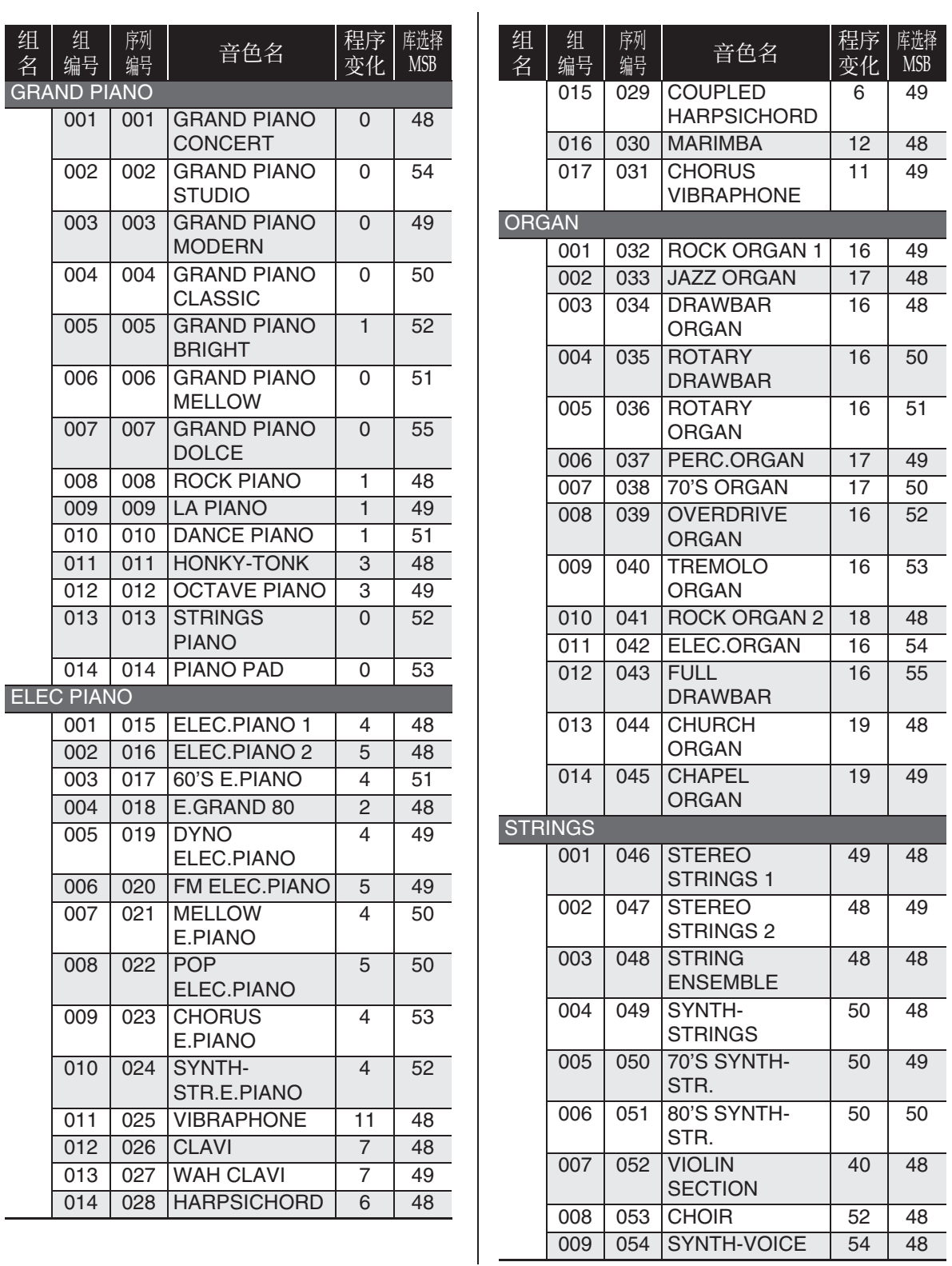

۰

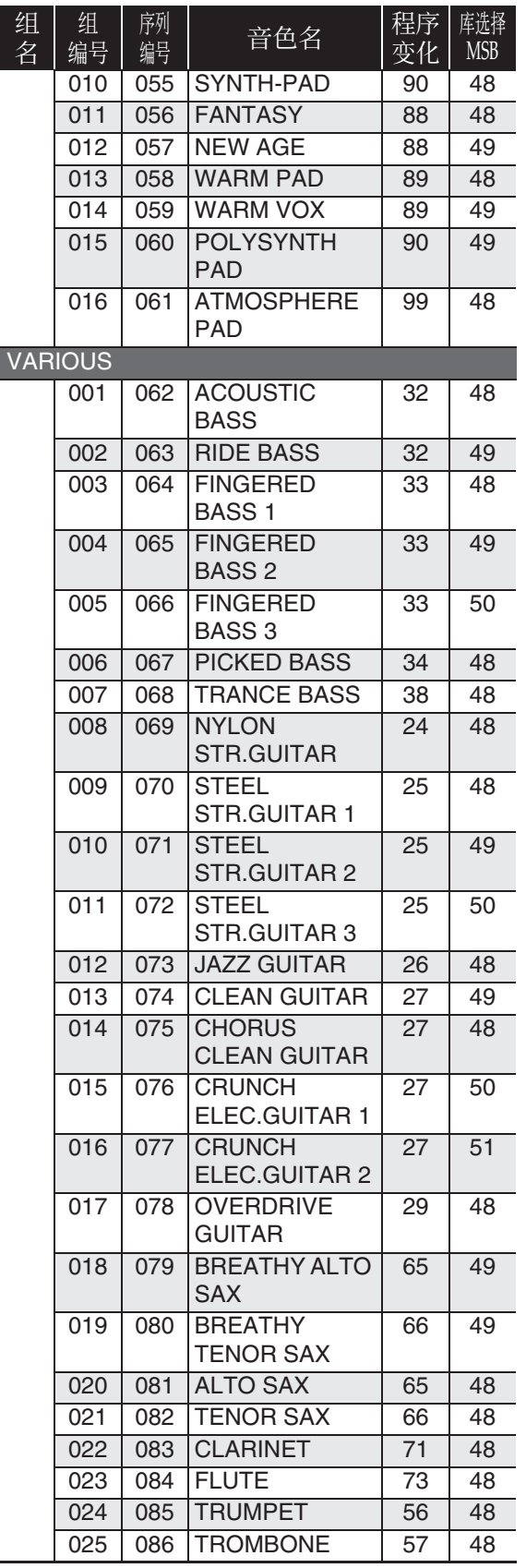

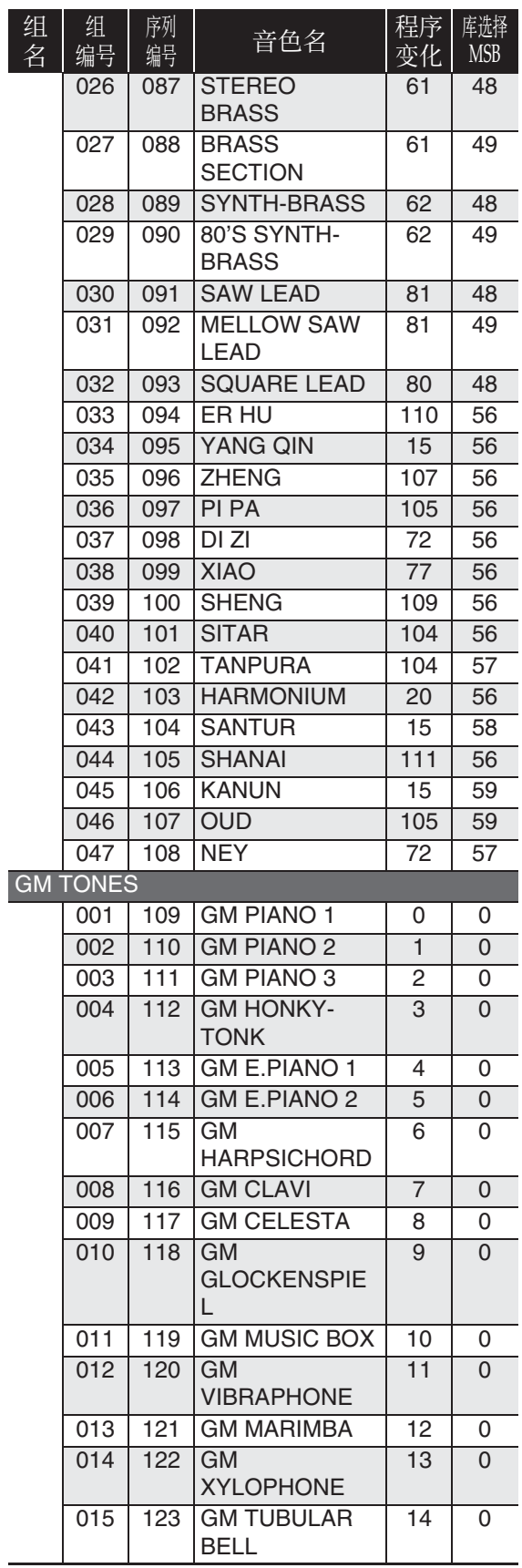

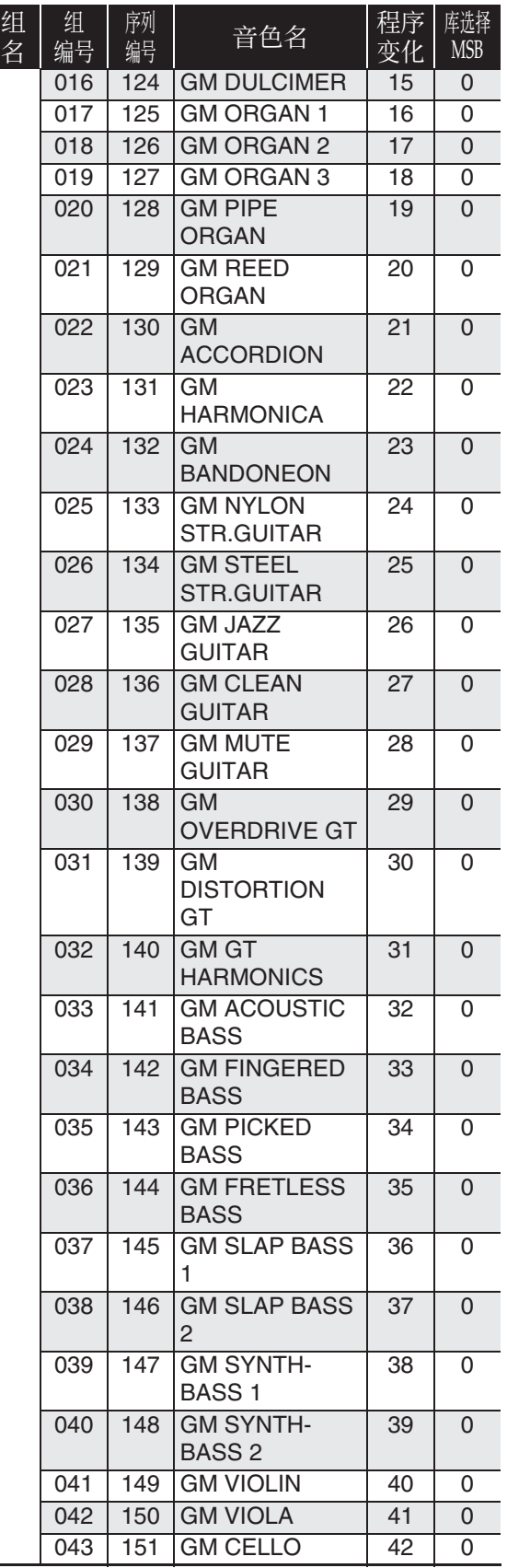

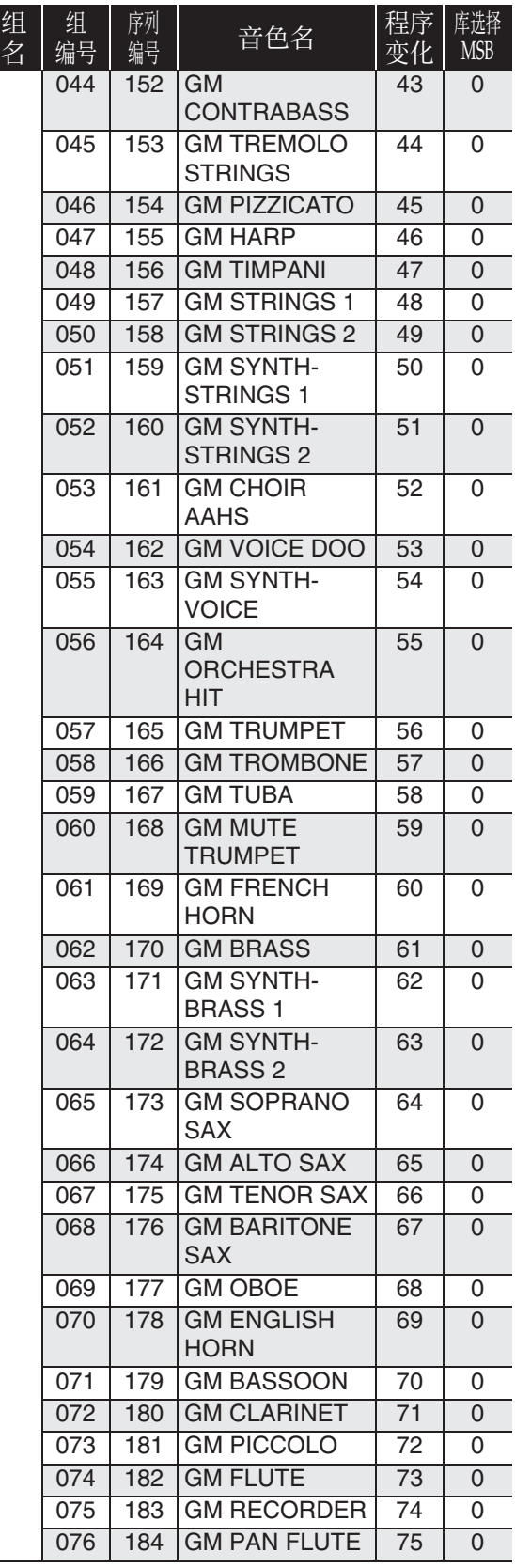

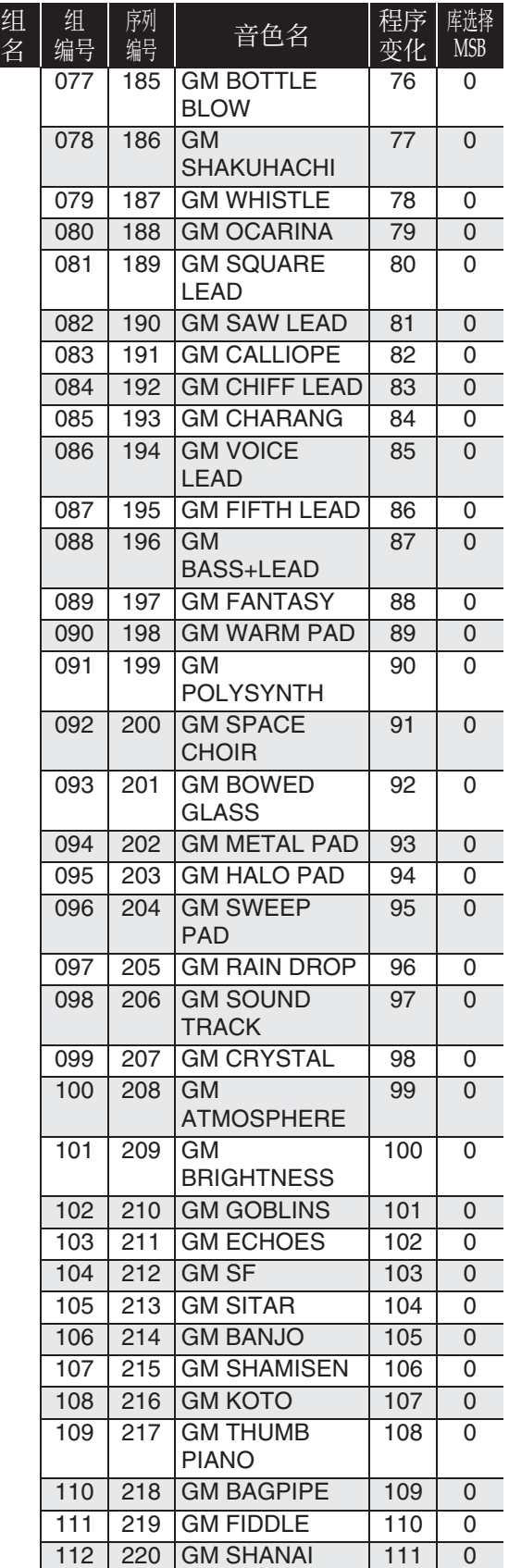

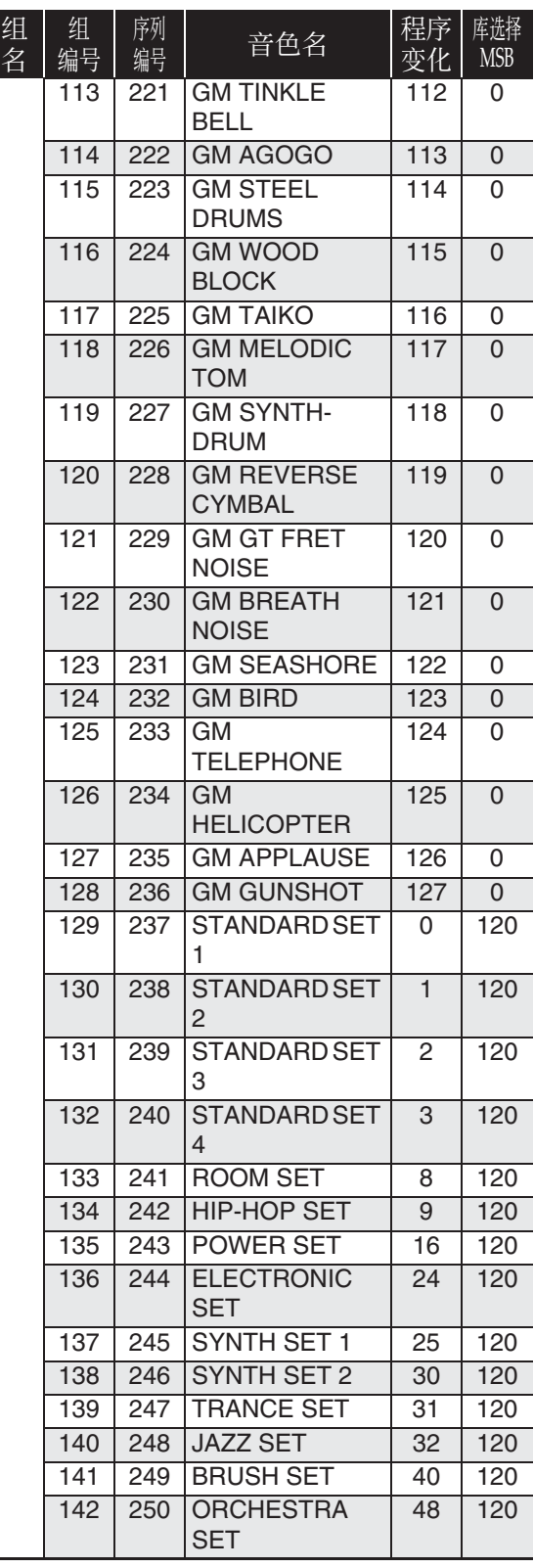

#### 触

- 当有连续编号的音色 071 (STEEL STR.GUITAR 2) 或 072 (STEEL STR.GUITAR 3)被选择时, 在键盘的最 左侧按下多个琴键将产生吉他的连拔音。 这不表示发生了故障。
- 有关当鼓组 (序列编号 237 至 250) 被选 择时各键盘琴键所分配到的打击乐器的 资讯,请参阅"鼓音分配表"(第 A-6 页)。

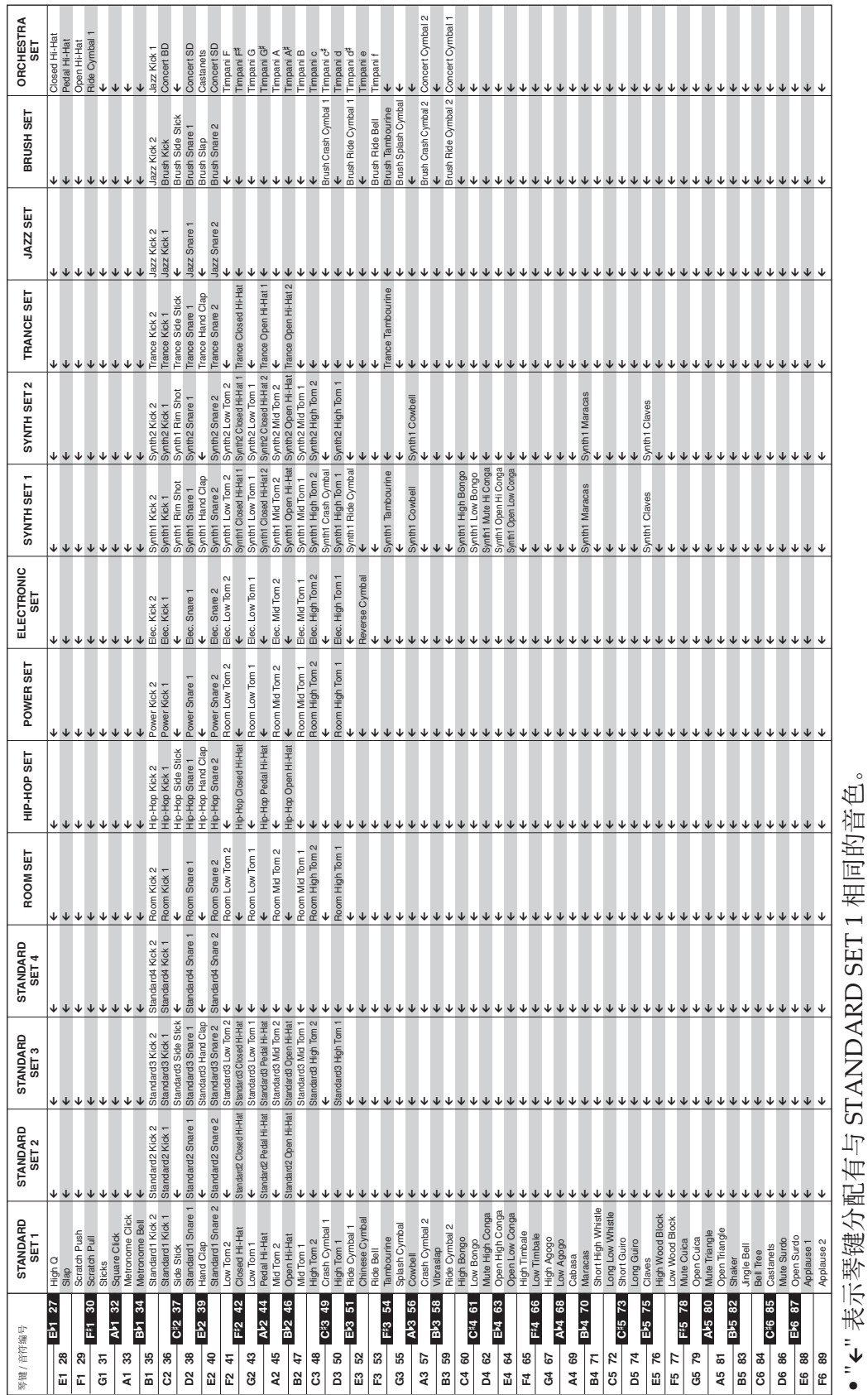

⿎⾳分配表

鼓音分配表

#### 节奏列表

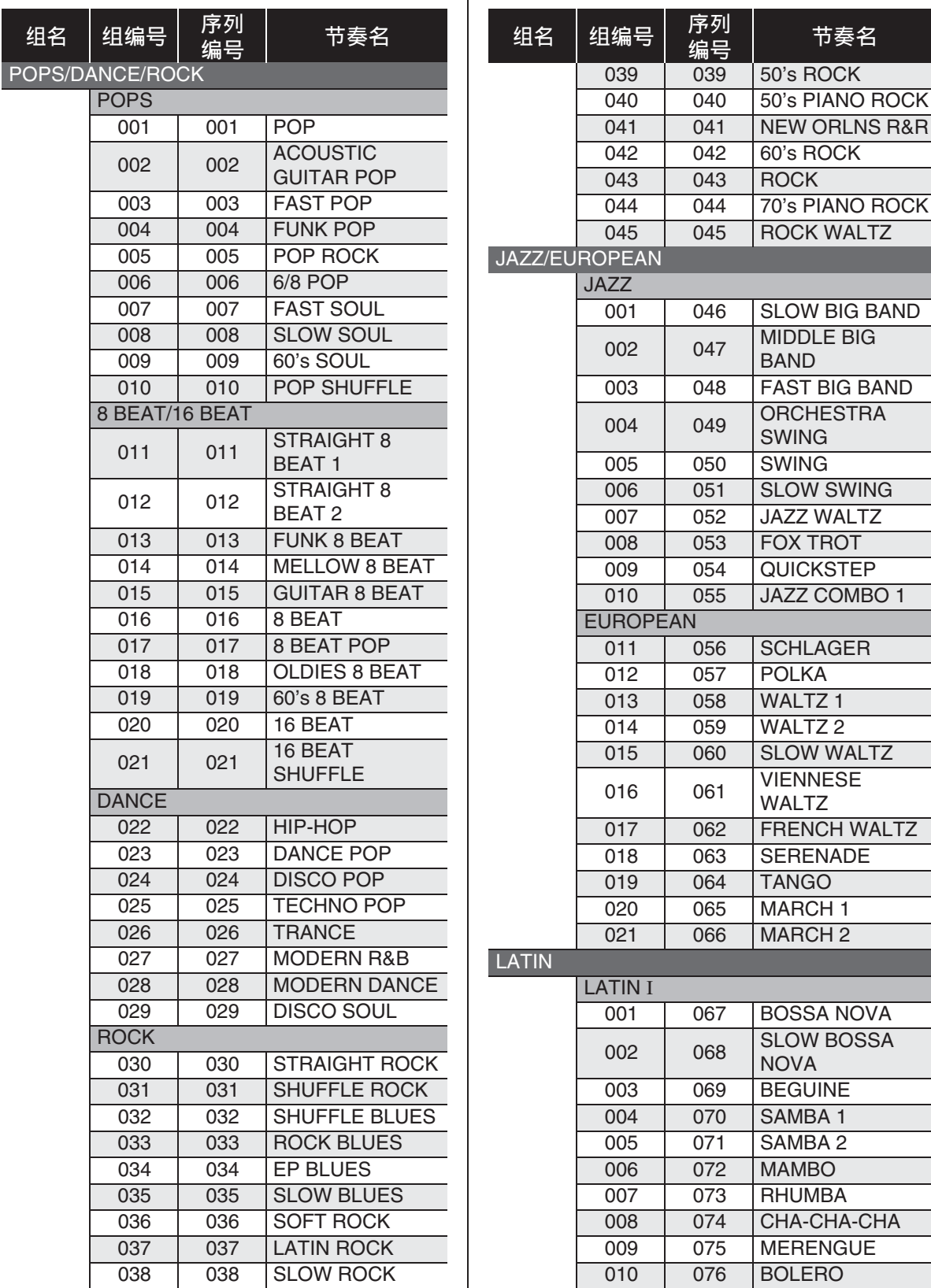

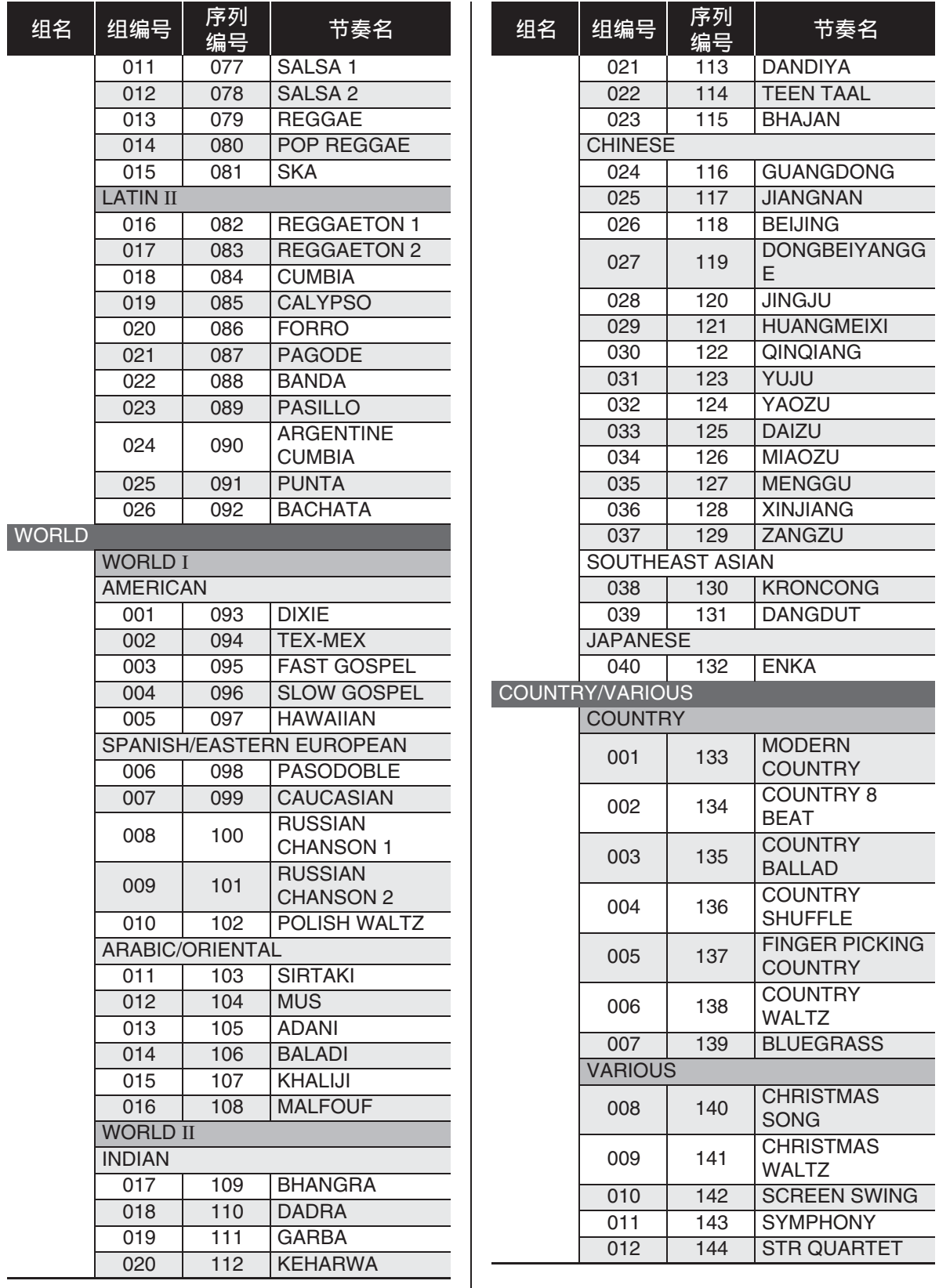

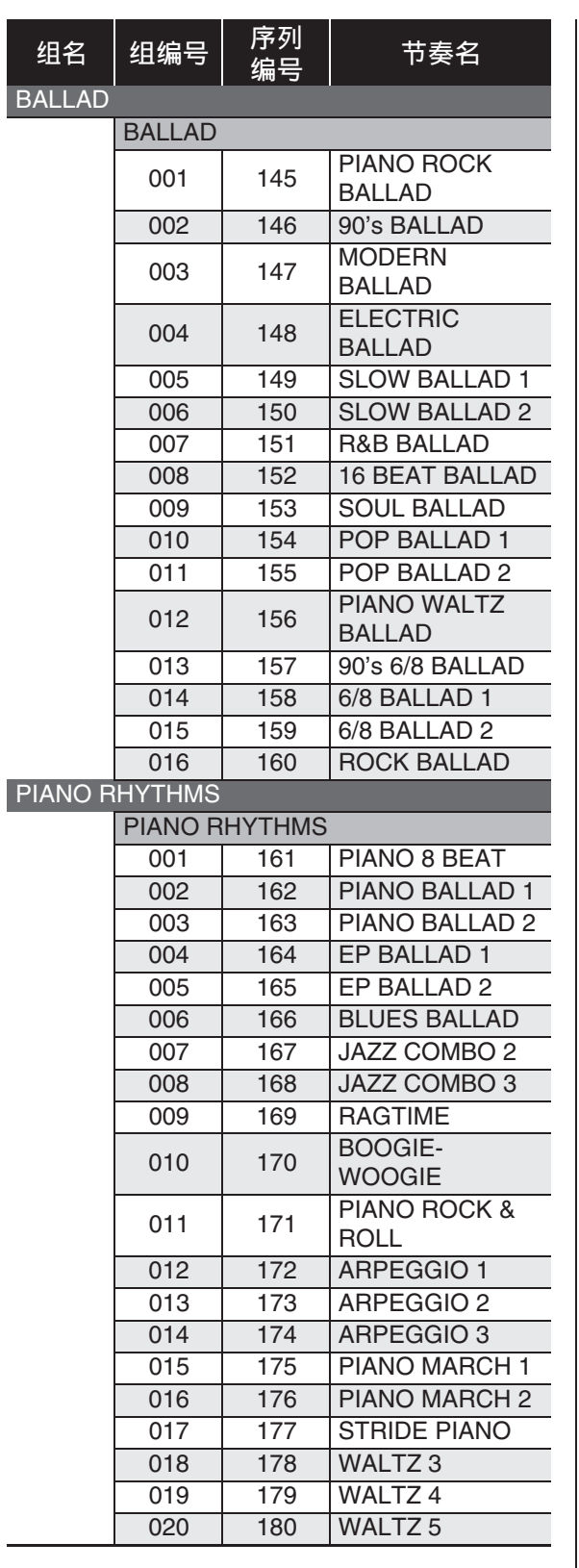

#### 归注

• 直到弹奏了和弦为⽌,序列编号节奏 171 至180 不产生声音。

#### 情景预设列表

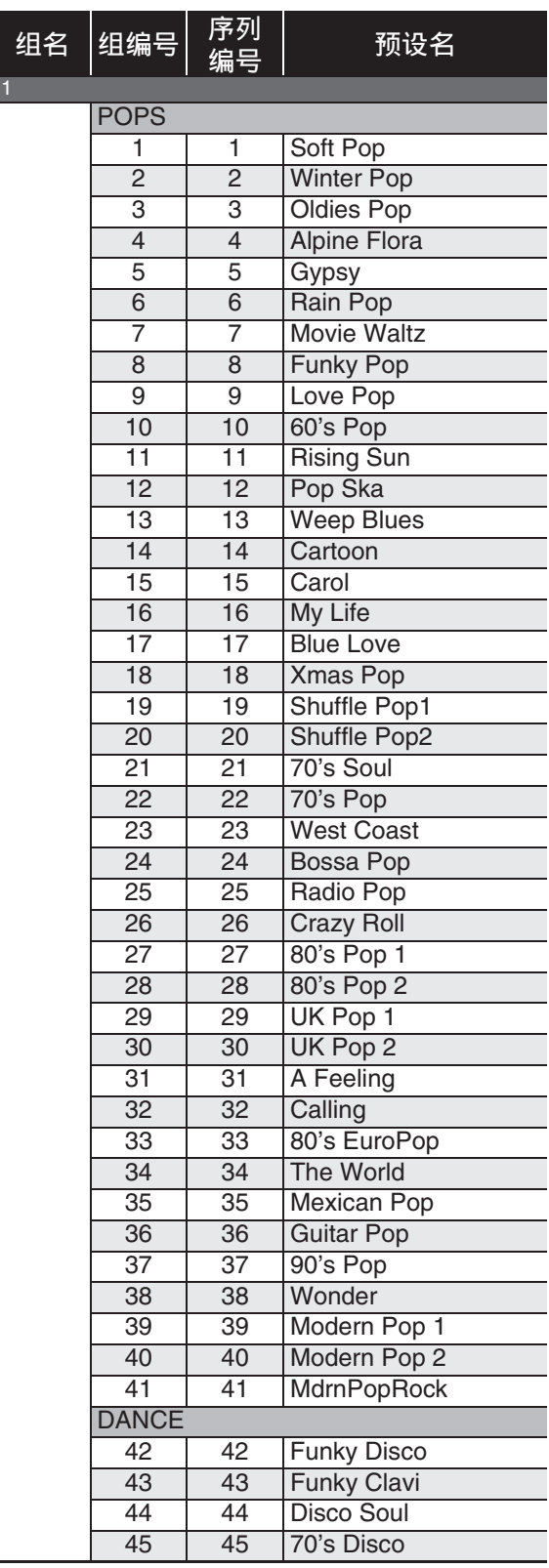

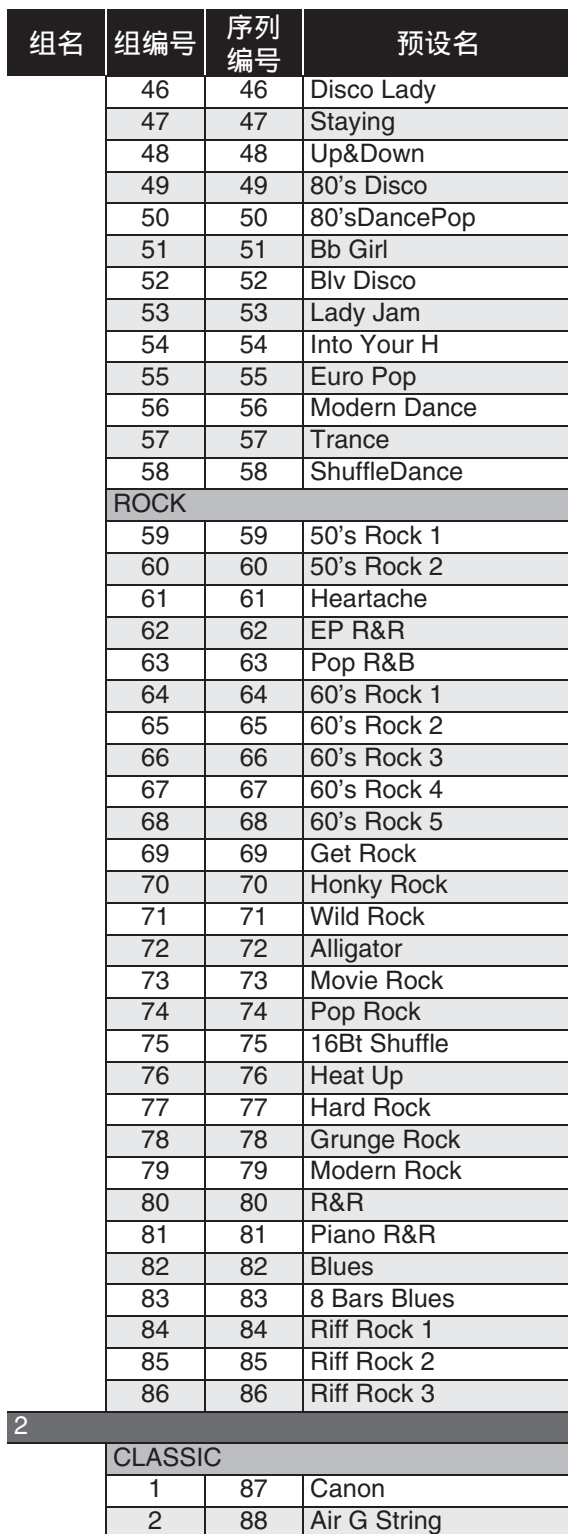

3 89 Je Te Veux<br>4 90 Adagio 4 90 Adagio

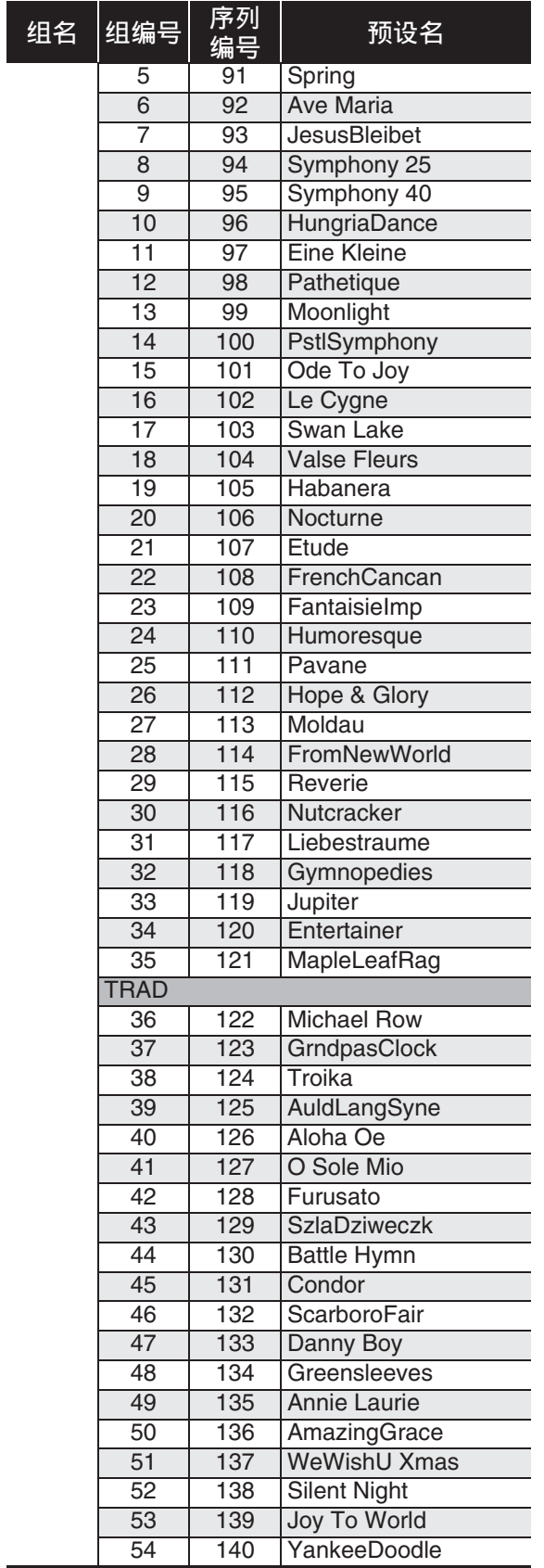

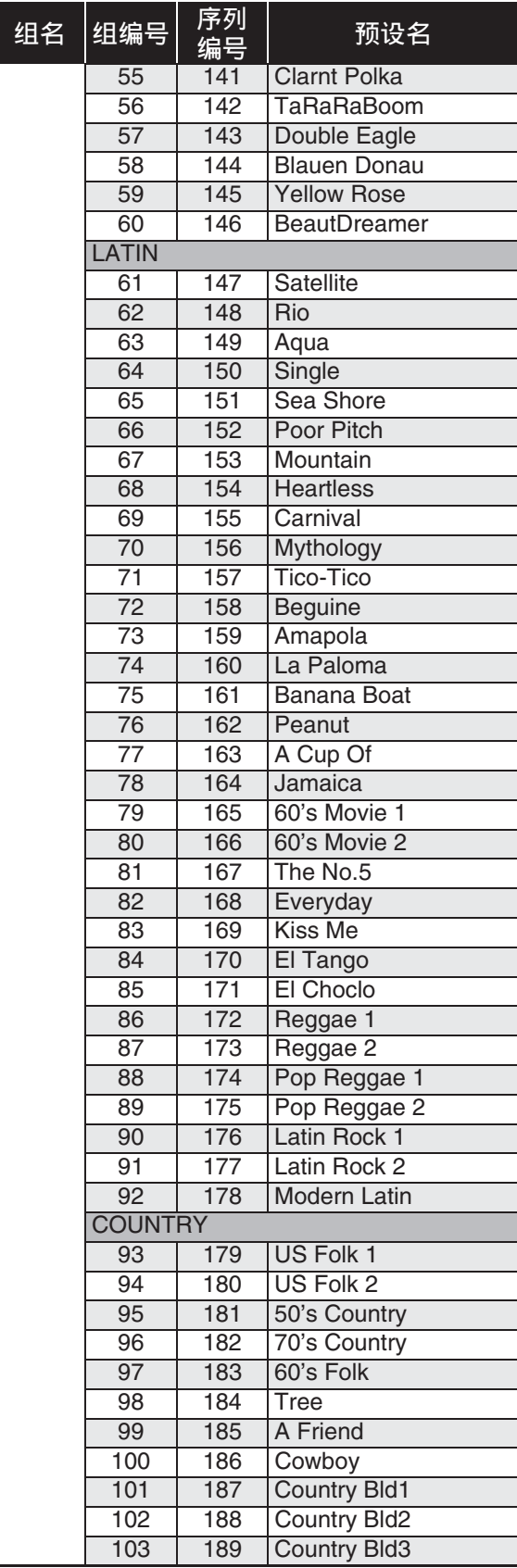

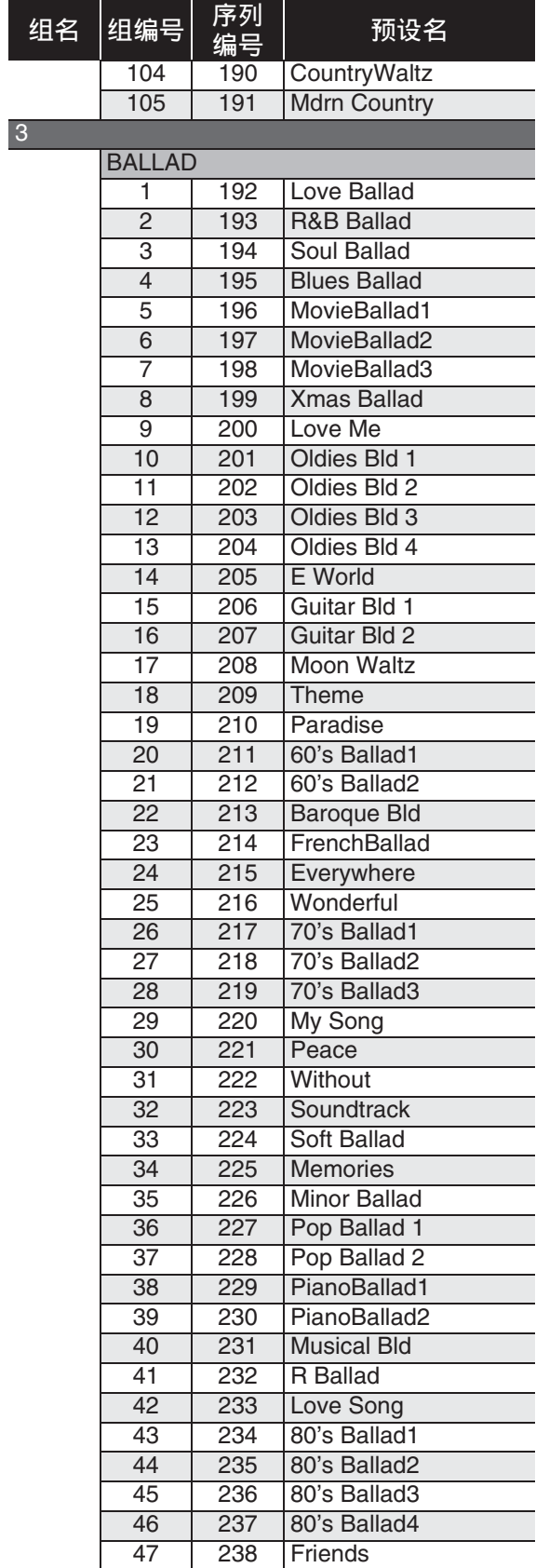

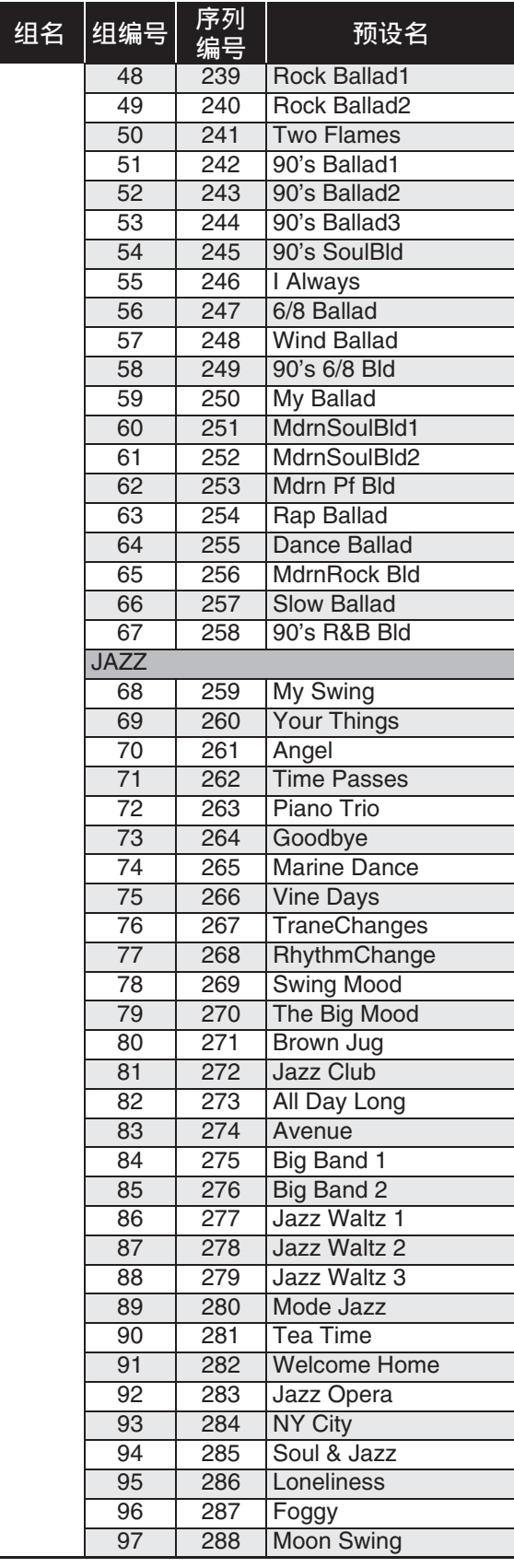

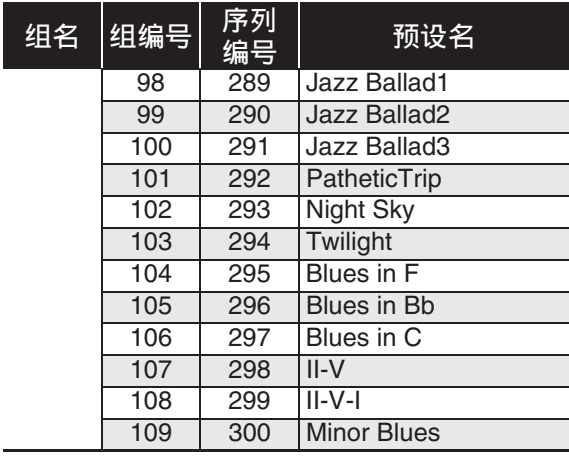

#### 乐曲列表

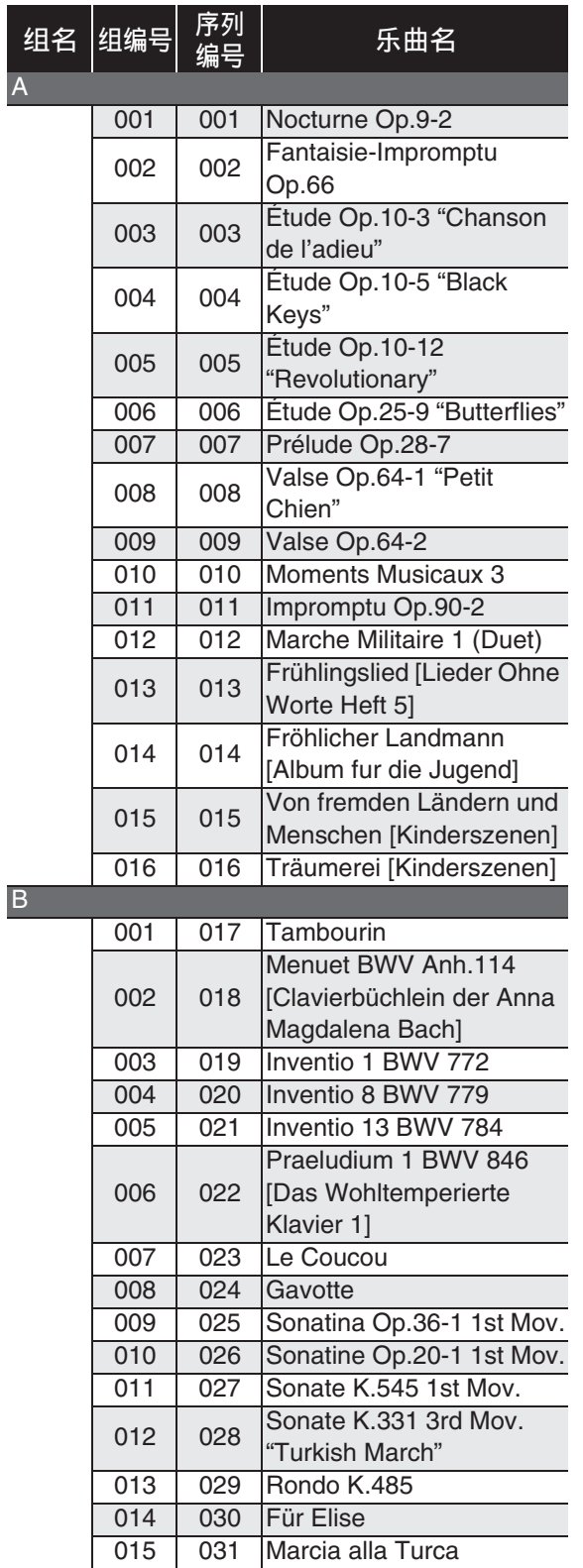

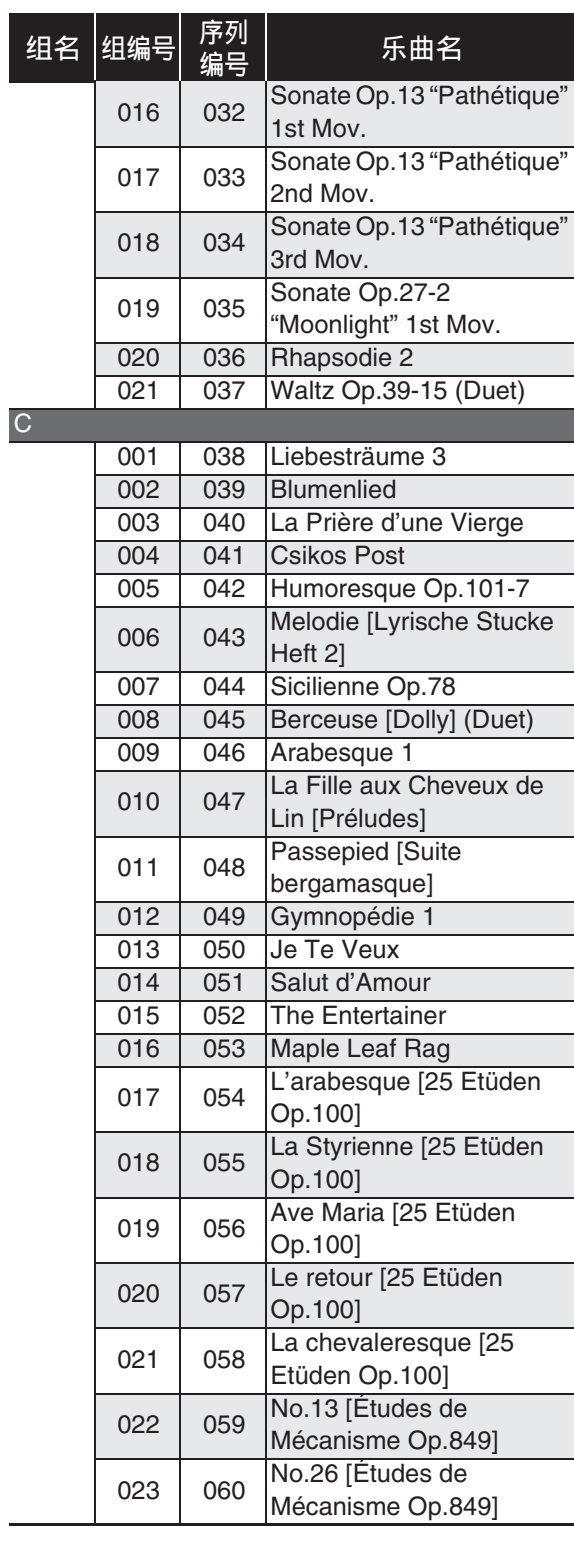

#### 指法指南

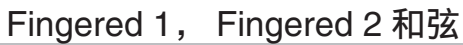

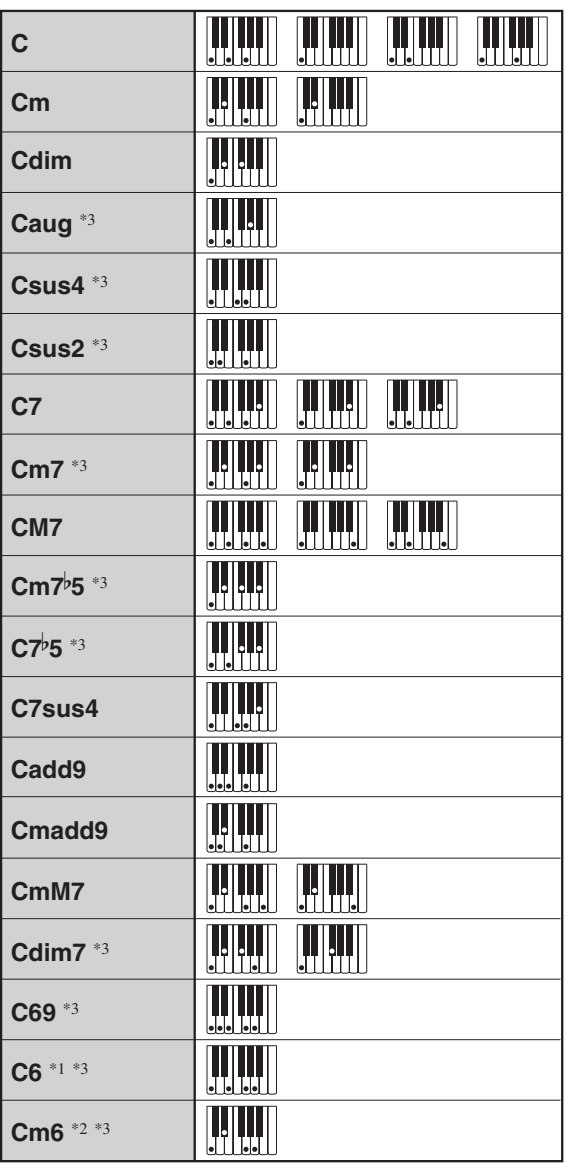

\*1Fingered 2 解释为 Am7<sub>2</sub>

\*2Fingered 2 解释为  $Am7^b5$ 。

\*3在有些情况下不能使用转位指法。

#### Fingered 3, Full Range 和弦

除能用 Fingered 1 及 Fingered 2 弹奏出的 和弦之外,下列和弦也可识别。

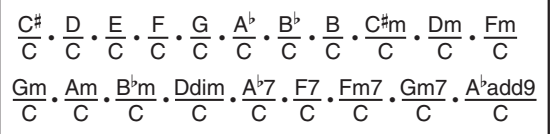

#### 触

- Fingered 3 将弹奏的最低⾳符解释为贝司 ⾳符。不能使⽤转位指法。
- 当弹奏的最低音符与其相邻音符有一定 距离时, Full Range 和弦将该和弦解释 为分数和弦。
- 与 Fingered 1、2 及 3 不同, Full Range 和 弦需要按最少三个琴键才能弹奏出和弦。

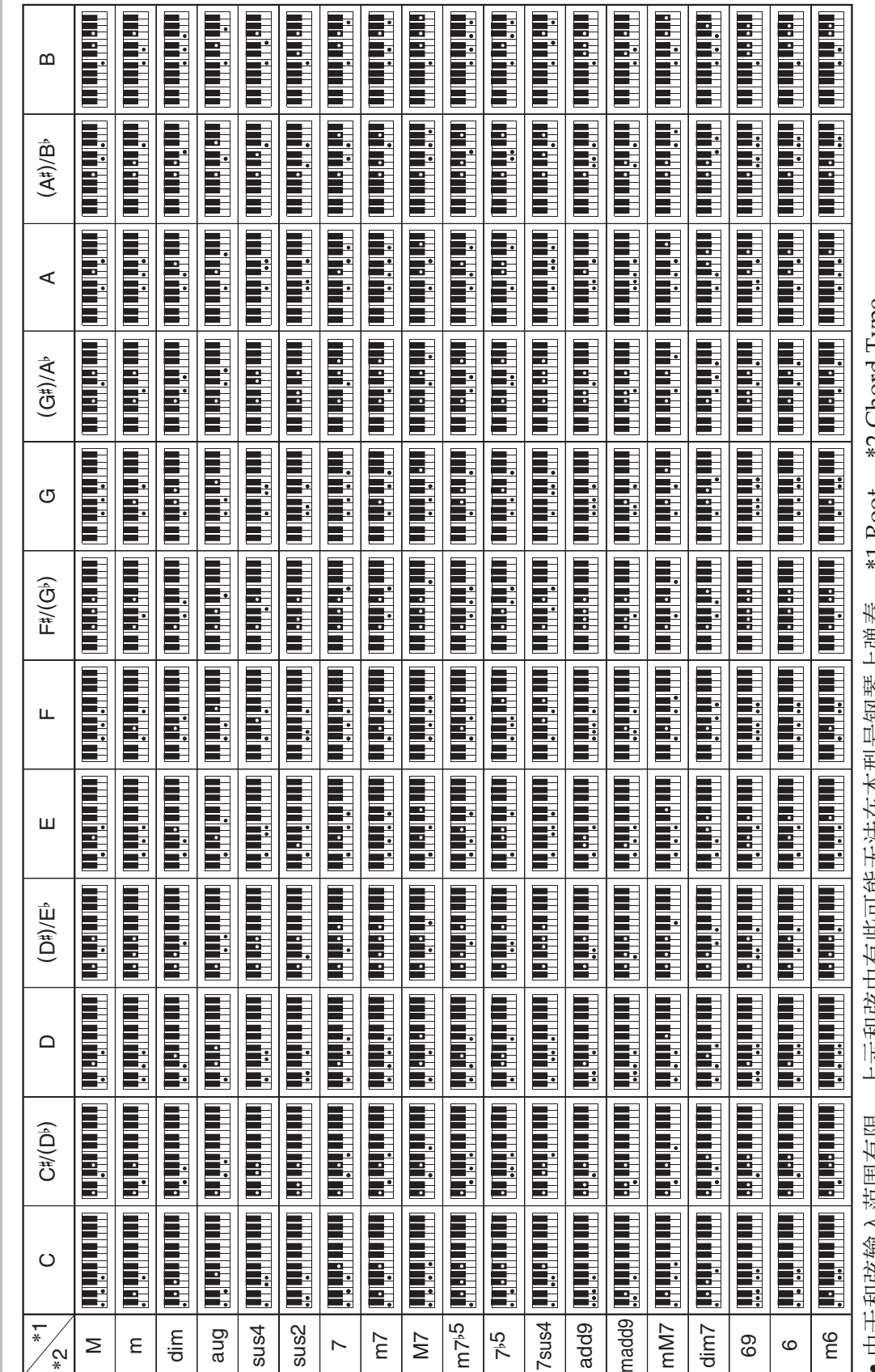

2 Chord 1ype ●由于和弦输入范围有限, 上示和弦中有些可能无法在本型号钢琴上弹奏。 \*1 Root, \*2 Chord Type  $1$  KOOT, • 田丁和玖物入沼围伺味,工示和玖中伺些可能尤花仕伞型亏物岑工理安。

和弦范例表

和弦范例表

•本页可以沿虚线剪下,以便在阅读说明书时用作参考。 ●本页可以沿虚线剪下,以便在阅读说明书时用作参考。

 $\mathbf{I}$ 

 $\mathbf{I}$ 

 $\overline{1}$ 

## AP-650MBK **AP-650MBK**

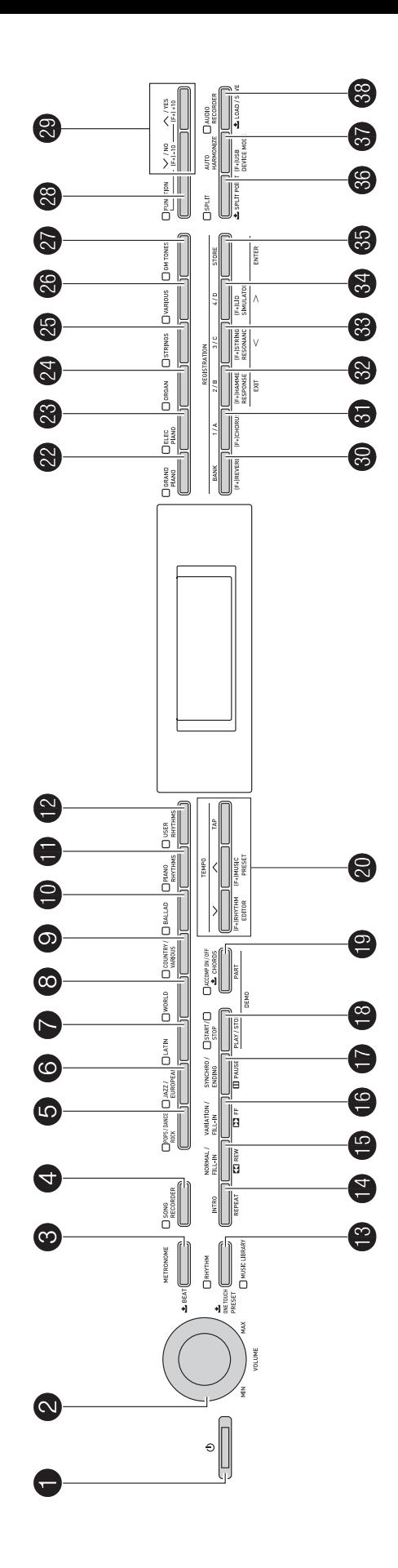

Model AP-650MBK

# **Model AP-650MBK Version : 1.0 MIDI Implementation Chart MIDI Implementation Chart**

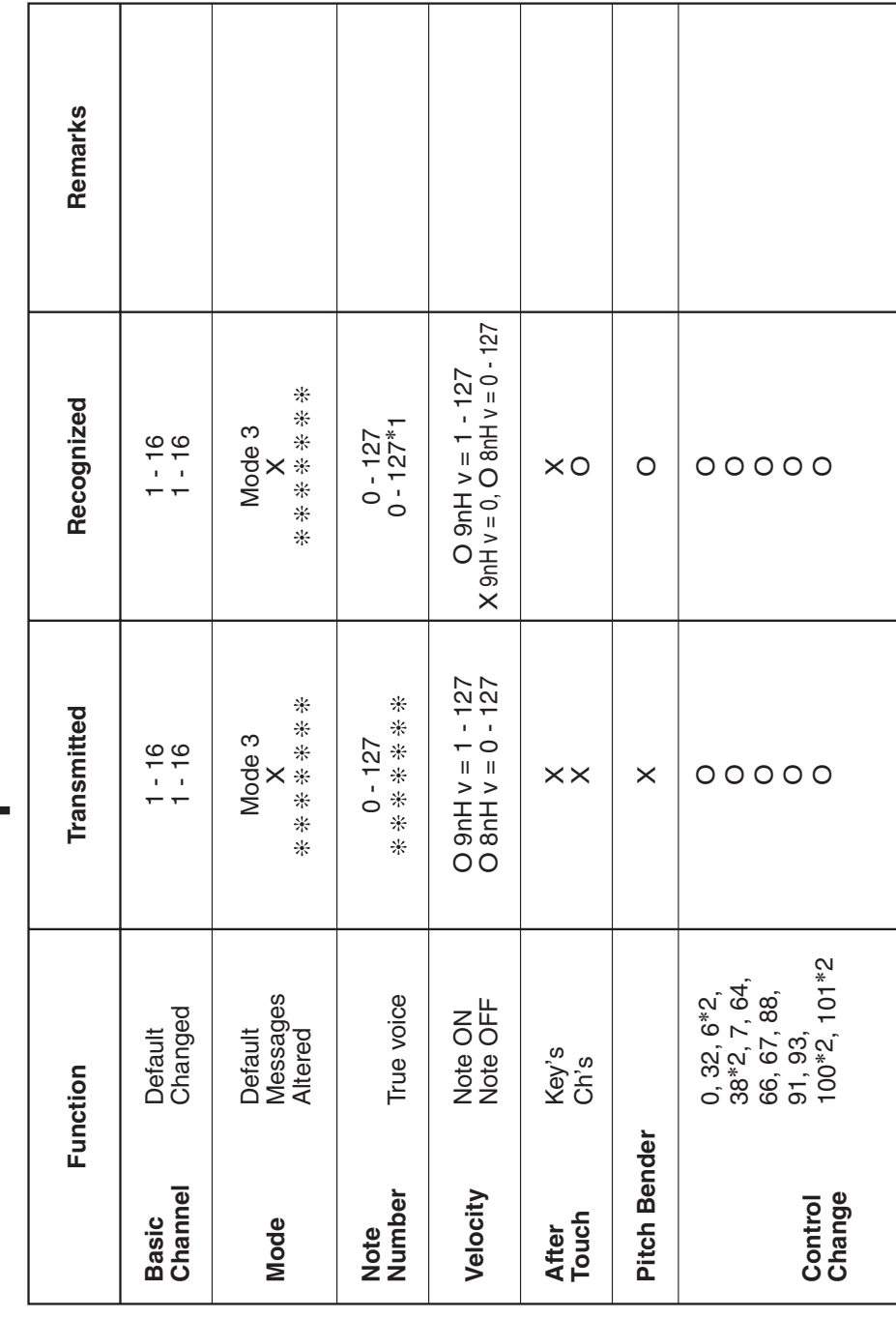

Version: 1.0

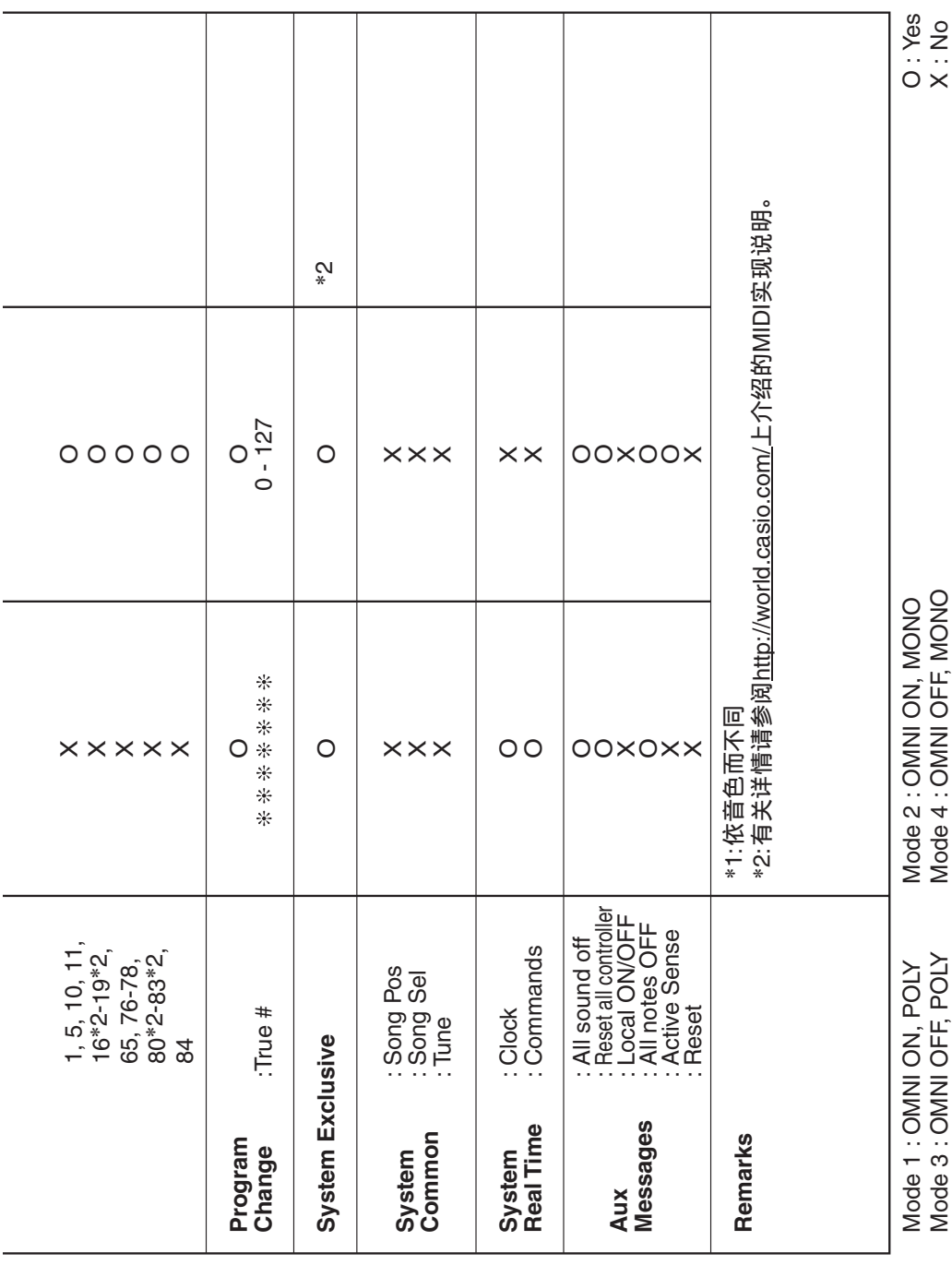

#### 卡西欧电子乐器保证书

本产品是在严格的质量管理下通过质量检验的合格品。本产品售出后,万一在正常使用 状态下发生故隨。本保证书约定。用户可在背面记载的规定范围内享受免费修理。 本保证书一旦遗失不予补发,请务必妥善保管。

本保证书仅在中华人民共和国大陆地区使用有效。

\* 致销售店

本保证书是对用户就实施售后服务承担责任的一种明确保证。即使客户作为馈赠品或纪 念品购买本产品时,也请一定填写好下表并将此保证书交于客户。

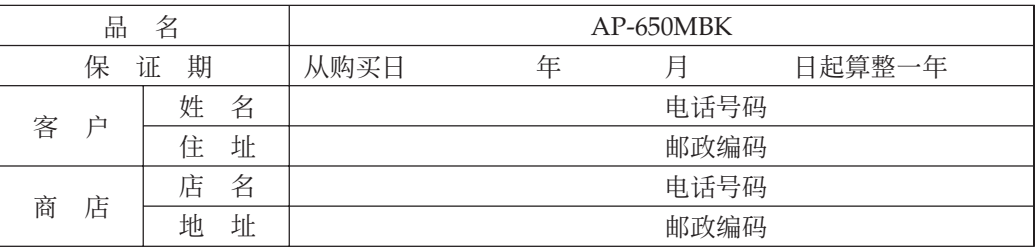

#### 保证规定

- 1 遵照说明书的要求正常使用本产品的情况下发生故障时, 从本产品的出售日起一年内可享 受免费修理。
- 2 提出保修时, 请务必持本产品以及本保证书与购买本产品的商店或与卡西欧指定的维修站 (详见附页) 联系。
- 3 即使在保修期内, 若属下列任一情况, 只能作为收费修理处理。
	- 甲 由于购买后携带、运输或保管不当引起的故障或损坏。
	- 乙 由于误用、乱用或使用不当引起的故障或损坏。
	- 丙 由于火灾、地震、水灾、雷击、鼠害以及其它灾害或由于被盗窃引起的故障或损坏。
	- 丁 由于非正规修理、改装或异常电压引起的故障或损坏。
	- 戊 不出示本保证书或保证书中没有填写必要事项(如购买日期、商店名等)。
	- 己 由于电池耗尽引起的故障或损坏。
- 4 本保证书仅在中华人民共和国大陆地区使用有效。
- ※本保证书不限制用户在法律上的权利。

#### 致用户

1 在购买本产品时, 请务必确认本保证书上是否已填写了购买日期。

2 除了特殊情况 (如被盗窃、天灾等引起的遗失) 以外, 本保证书不予补发, 请务必妥善保管。

3 用户住址变迁后若需修理本产品时, 请与卡西欧指定的维修站(详见附页) 联系。

卡西欧客户咨询中心

电话号码: 400 700 6655

工作时间: 9:00-18:00 (周末及节假日除外)

联系地址: 上海市延安西路 728 号华敏翰尊大厦 4 楼 C 座

制造公司:卡西欧电子科技(中山)有限公司 邮政编码: 528437 执行标准号: O/CETZ 02-2012 地址:广东省中山市火炬开发区科技大道西 版次:2013 年 12 月

C MA1312-C Printed in China

AP650M-CK-1C

© 2012 CASIO COMPUTER CO., LTD.